# New Hire HR FRONT END TRAINING HOW-TO GUIDE

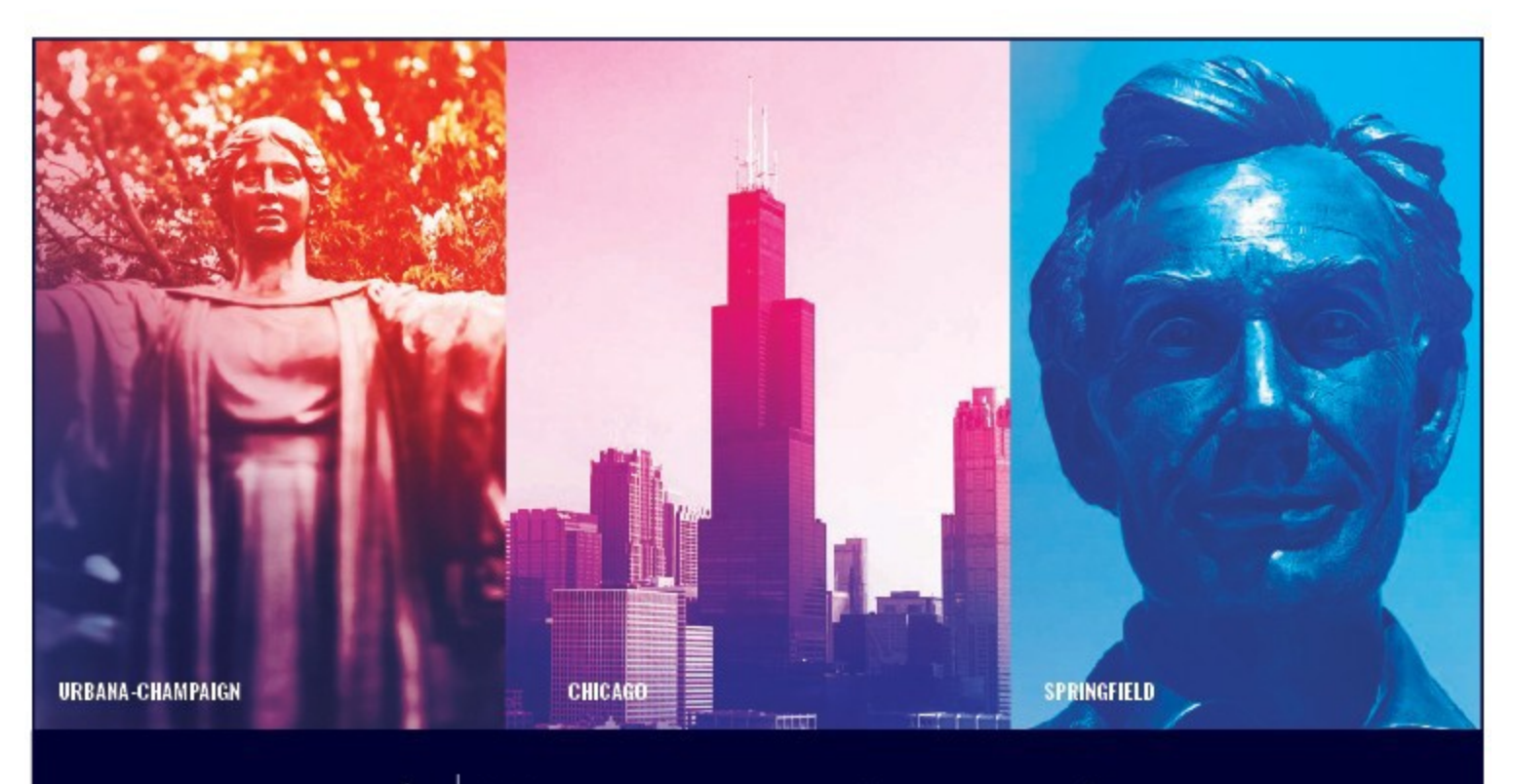

**UNIVERSITY OF ILLINOIS SYSTEM** I ® ≜ |

### **Acknowledgements**

Portions of this manual are based on Ellucian Banner System, Release 9.3.0.1.

### **Copyright**

Copyright 2020 University of Illinois System – Office of Business Services. All rights reserved. No part of this publication may be reproduced or used in any form or by any means—graphic, electronic or mechanical, including photocopying, recording, taping or in information storage and retrieval systems—without written permission of University of Illinois System.

### **Trademarks**

Banner® is a trademark of Ellucian Company L.P. or its affiliates and is registered in the U.S and other countries.

### **Course Information**

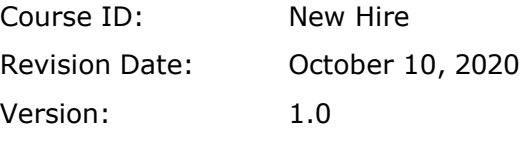

#### **APPROPRIATE USE AND SECURITY OF CONFIDENTIAL AND SENSITIVE INFORMATION**

*Similar to Banner, HRFE allows you to access confidential and sensitive information. Guidelines have been created to help you manage your responsibility.*

#### **You are responsible for any activity that occurs using your logon**

- Do not share your passwords or store them in an unsecured manner.
- Do not leave your workstation unattended while logged on to administrative information systems.

#### **You have access to very sensitive personal information**

- Do not share confidential and sensitive information with anyone, including colleagues, unless there is a business reason.
- Retrieve printed reports quickly, and do not leave the reports lying around inplain view.
- Secure reports containing confidential and sensitive information (e.g., FERPA, EEO, or HIPAA protected data).
- Shred the documents in a timely manner when disposing of reports containing confidential or sensitive information.

#### **Any violation could subject you to disciplinary action.**

### **HR Front End New Hire Quick View**

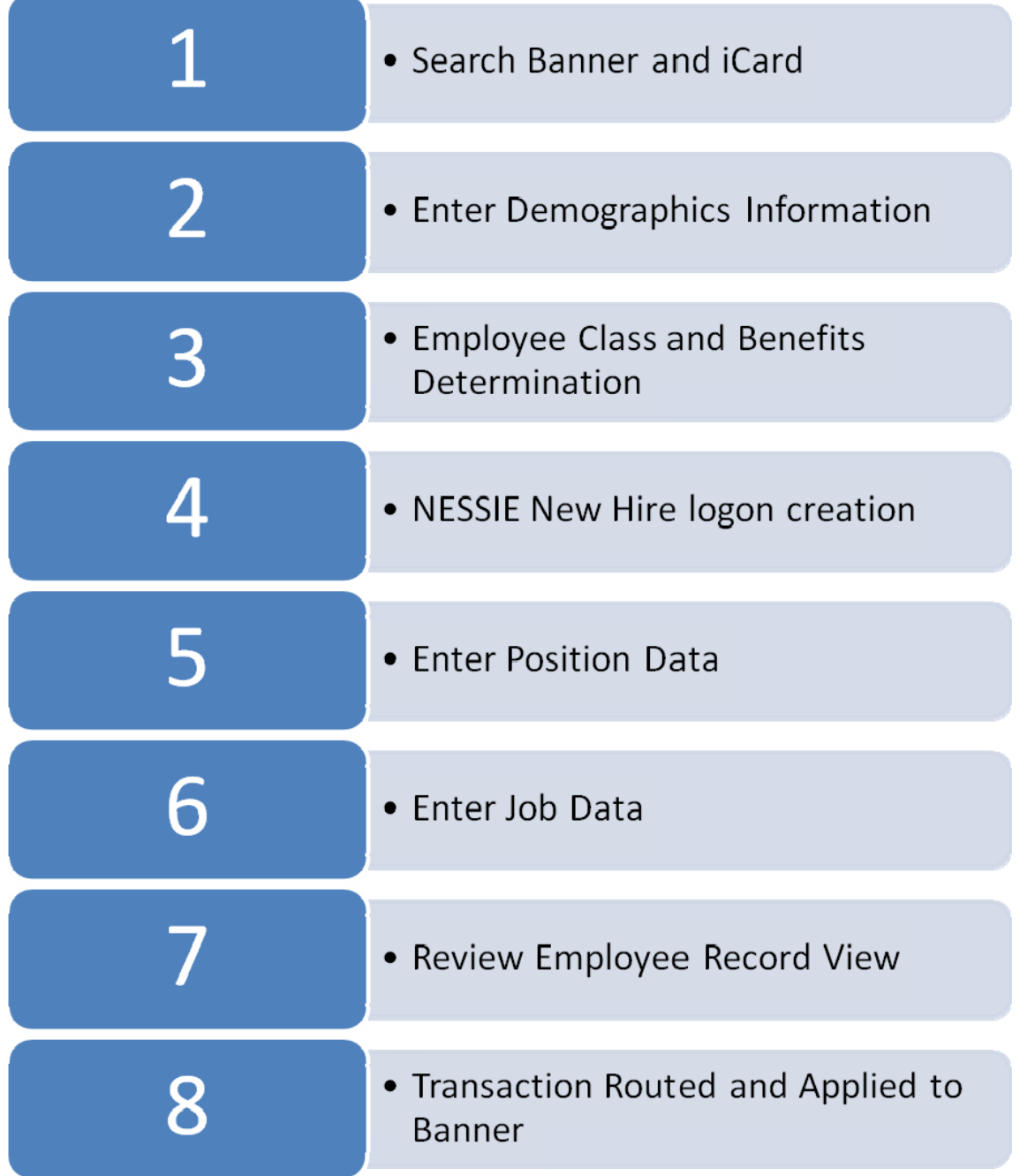

## TABLEO FCONTENT S

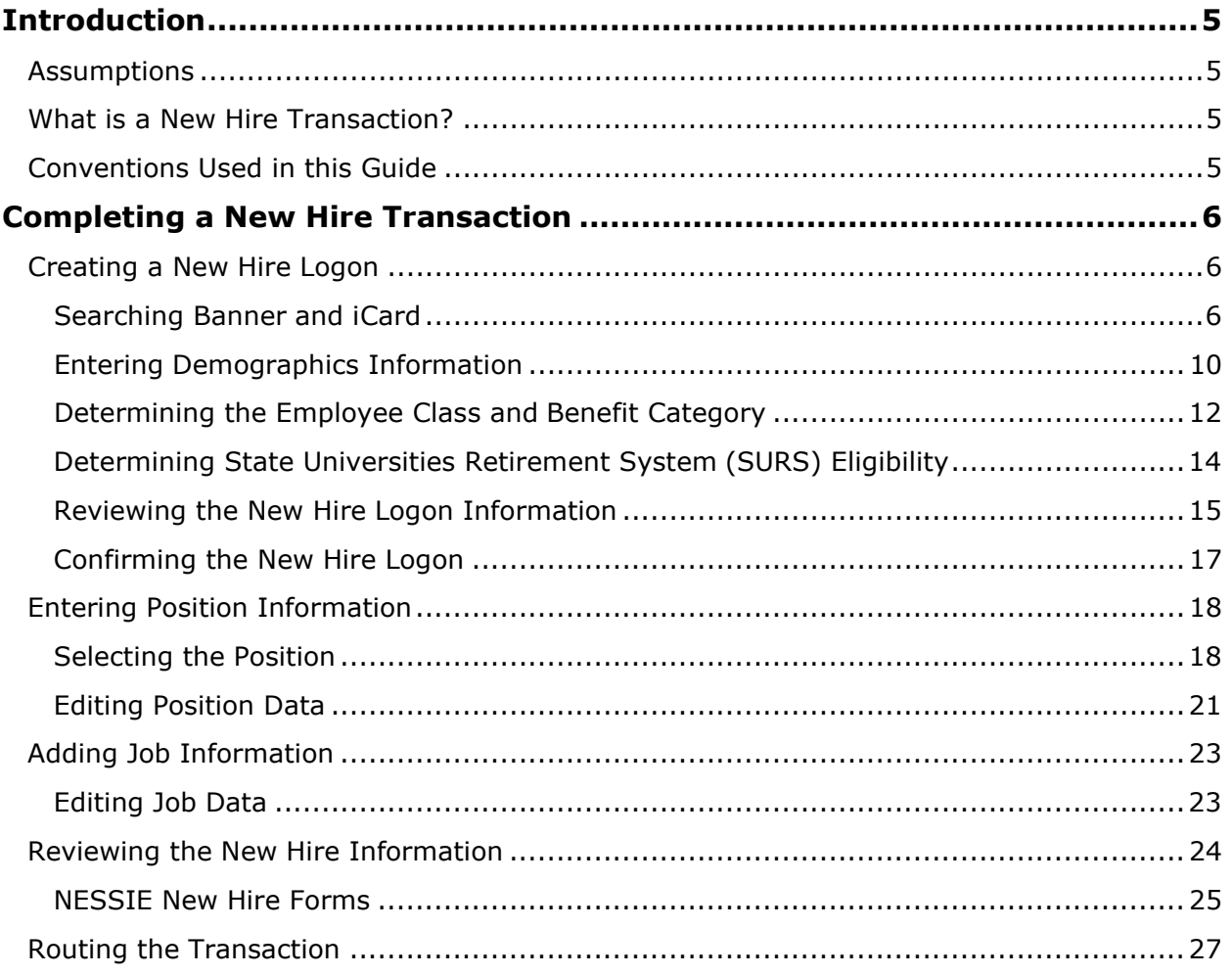

### <span id="page-4-0"></span>*Introduction*

This guide will help you understand and process New Hire transactions in the HR Front End. It includes an explanation of New Hire process and gives general guidelines about when it is appropriate to use the New Hire transaction type. It also provides instructions on how to complete New Hire transactions.

### *Assumptions*

This guide assumes that you have completed the *HR Front End Overview and Navigation*  online course. This prerequisite helps acquaint you with the general functionality of and navigation in the HR Front End. Material presented in the *HR Front End Overview and Navigation* course is not repeated in this guide.

Before processing a New Hire transaction, ensure that prior approvals have been obtained where applicable.

### *What is a New Hire Transaction?*

The New Hire transaction is used to create a record for someone that is completely new to the University (New Hire) or someone that has been completely separated and is returning to the University (Rehire). The New Hire Wizard walks you through the four main sections of hiring a new employee:

- Creating the employee's NESSIE New Hire logon
- Entering the position data
- Entering the job data
- Tracking the completion of the New Hire forms

### *Conventions Used in this Guide*

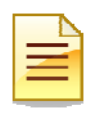

Indicates a **Note** or additional information that might be helpful to you.

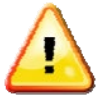

Indicates a **Warning**  of an action that you should not perform or that might cause problems in the application.

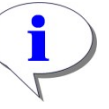

Indicates a **Hint** such as a tip, shortcut, or additional way to do something.

### <span id="page-5-0"></span>*Completing a New Hire Transaction*

You complete a New Hire transaction using a wizard that guides you through the process of creating the employee's logon, entering the position data, and adding a job. Follow these steps to complete a New Hire transaction in the HR Front End.

### *Creating a New Hire Logon*

### *Searching Banner and iCard*

You begin a New Hire transaction by searching the University systems to see if the person being hired has an existing record. The Social Security Number, Last Name, and Birth Date are required to perform this search.

#### **1.** From the **Transactions** menu, select **Initiate New Hire**.

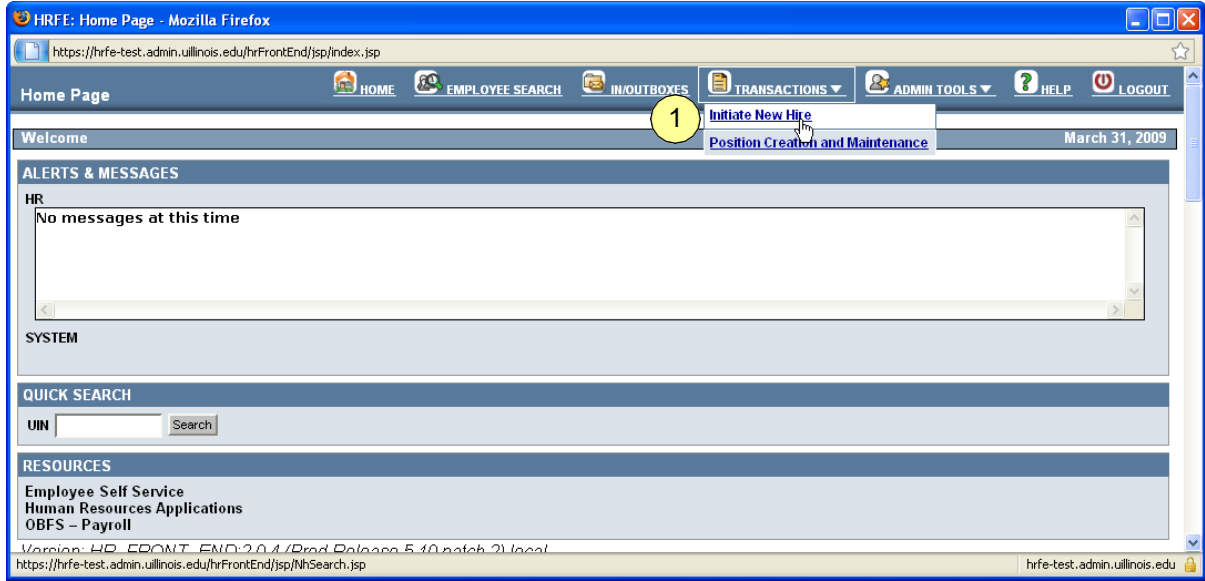

*Figure 1: HR Front End Home Page*

*The Search Banner & iCard screen of the wizard appears.*

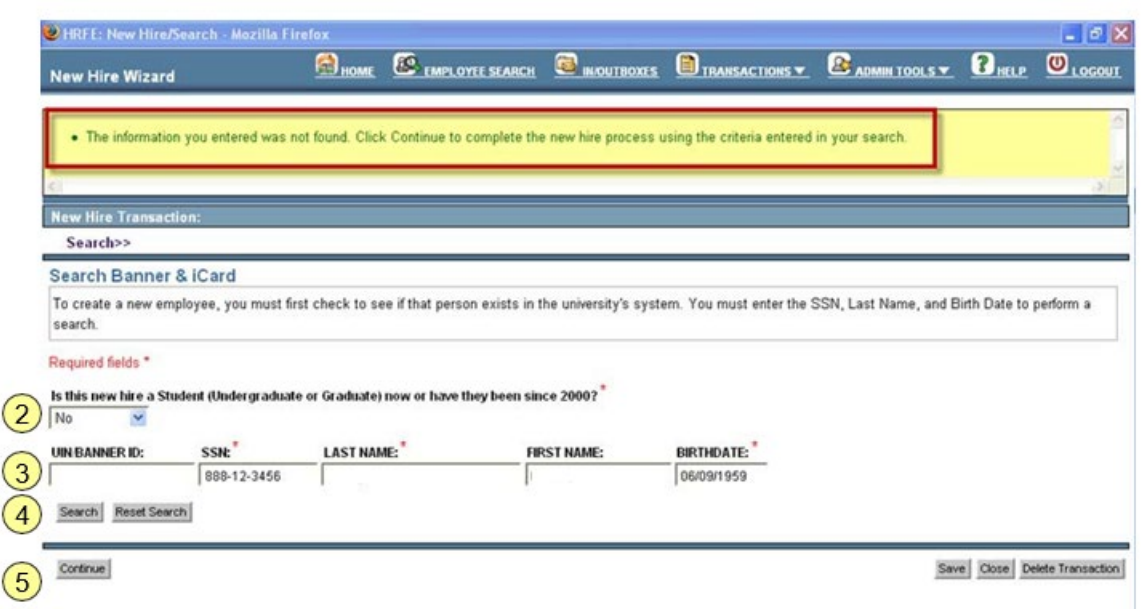

*Figure 2: Search Banner & iCard screen*

**2.** Select **Yes** or **No** to the question **Is this new hire a Student (Undergraduate or Graduate) now or have they been since 2000?** 

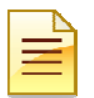

**NOTE**: If you select Yes, you must enter a UIN/Banner ID in the search because an Undergraduate or Graduate student already will have an assigned UIN.

**3.** Enter search information (**Social Security Number**, **Last Name** and **Birth-date** are required).

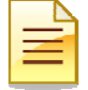

**NOTE**: If the new hire has a Third Country National (TCN) number but does not have a Social Security Number yet, enter the TCN number in the **SSN** field.

**4.** Click **Search**.

*Any potential matching results from Banner and/or ICard are displayed. If no potential matches are found, the message "The information you entered was not found. Click Continue to complete the new hire process using the criteria entered in your search" is displayed in the yellow message area.*

#### **5.** Click **Continue**.

*The Demographics Information screen of the wizard appears (see [Figure 5\)](#page-9-1).*

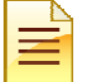

**NOTE**: If a matching record is found for the employee, see the following section **Matching Records Found.** If no match is found, skip to the **Entering Demographics Information** section.

### *Matching Records Found*

If either the Social Security Number entered or the combination of the Last Name and Birthdate are found in Banner and/or iCard, a matching result is displayed in a table on the **Search Banner & iCard** screen.

### *If the Employee Status is Terminated*

If a matching record is found in Banner and/or iCard, and the **Employee Status** is *T – Terminated*, you can continue the New Hire transaction as a *Rehire*.

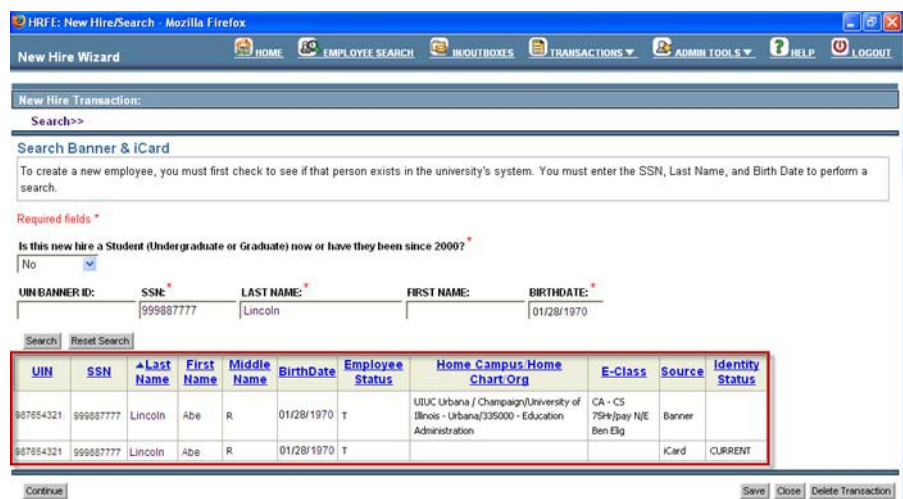

#### *Figure 3: New Hire Search – Match with Terminated Record Found*

Highlight the matching record in the search results table and click **Continue**.

*The Demographics Information screen of the wizard appears (see [Figure 5\)](#page-9-1).*

### *If the Employee Status is Active*

If a matching record is found in Banner and/or iCard, but the **Employee Status** is *A – Active*, the **Active Employee** screen appears. You must add a new job using an Add a Job or Reappointment transaction instead.

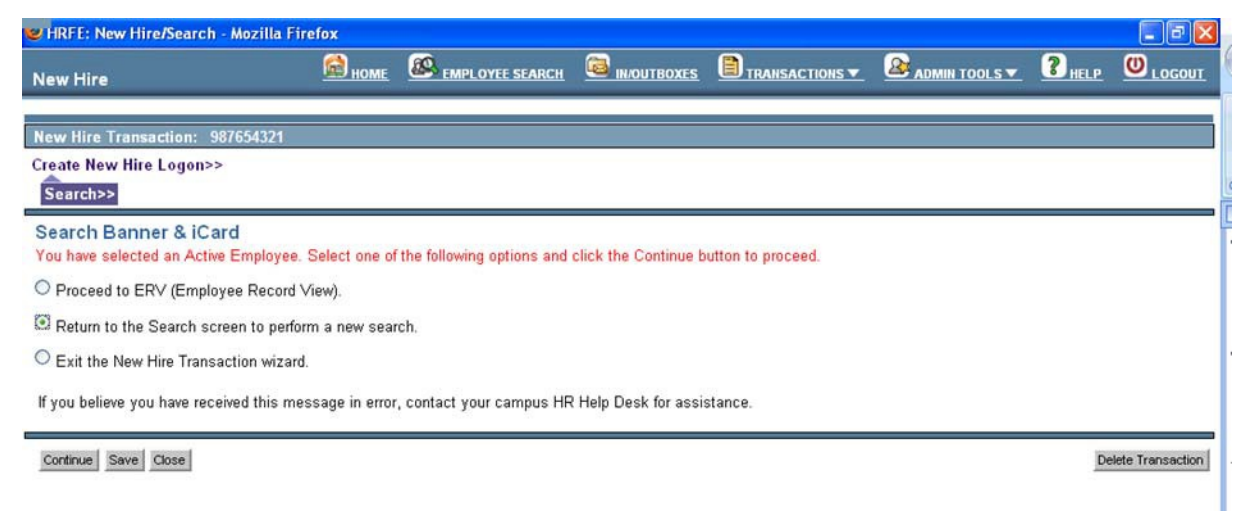

*Figure 4: Active Employee screen*

- **1.** Select one of the three options presented:
	- **a. Proceed to ERV** (Employee Record View).

*The Employee Record View for the selected employee appears. You can initiate an Add a Job or Reappointment transaction from here.*

- **b. Return to the Search screen to perform a new search** *The Search Banner & iCard screen appears again.*
- **c. Exit the New Hire Transaction Wizard**

*The HR Front End Home Page appears.*

**2.** Click **Continue**.

### <span id="page-9-0"></span>*Entering Demographics Information*

The next step in the New Hire Wizard is the **Demographics Information** screen. This screen contains information such as the Home Chart Org, citizenship information, and contact information for the new hire.

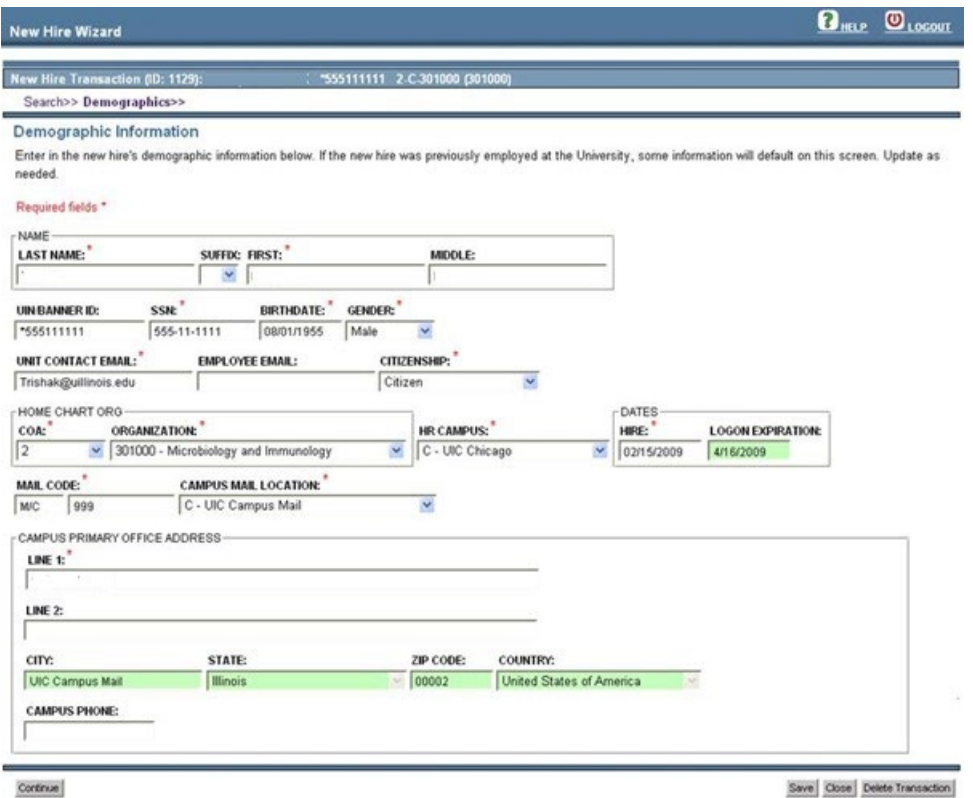

<span id="page-9-1"></span>*Figure 5: Demographics Information screen*

**1.** Complete the required fields on the Demographics Information page.

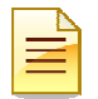

**NOTE**: Refer to *[Table 1: Demographics Information Required Fields](#page-10-0)* for more information on the required fields.

**2.** Click **Continue**.

*The Employee Class and Benefits Determination screen appears.*

| <b>Required Field</b>                | <b>Instructions</b>                                                                                                    |
|--------------------------------------|----------------------------------------------------------------------------------------------------|
| Last Name                            | Populated from New Hire search screen and is not editable.                                                                                                    |
| <b>First Name</b>                    | Enter the employee's first name. This will populate if the first<br>name was entered in the New Hire Search screen.                                                                                                    |
| Social Security Number               | Populated from New Hire search screen and is not editable.                                                                                                    |
| <b>Birth Date</b>                    | Populated from New Hire search screen and is not editable.                                                                                                    |
| Gender                               | Select the employee's gender from the drop-down menu.                                                                                                    |
| Unit Contact Email                   | Enter the email address for the unit contact. The system will auto-<br>generate an email that contains NESSIE New Hire login information<br>for the employee to the address entered.                                                                    |
| Citizenship                          | Select the citizenship status from the drop-down menu.                                                                                                    |
| Chart of Accounts (COA)              | Select the COA from the drop-down menu.                                                                                                    |
| Organization                         | The Organization list will filter based on the COA. Select from the<br>drop-down menu.                                                                                                    |
| <b>HR Campus</b>                     | Will default based on the COA selected. Edit if necessary                                                                                                    |
| Hire Date                            | Enter the date the hire is effective. Month / Date / Year                                                                                                    |
| Login Expiration                     | The date that the NESSIE New Hire login will expire. The Logon<br>Expiration field will automatically be populated to sixty days from<br>the Hire date or from the transaction date, whichever is later. This<br>date can only be edited by Central HR. |
| Mail Code                            | Enter the Campus Mail code for the employee                                                                                                    |
| Campus Mail Location                 | Select the Campus Mail location from the drop-down menu.                                                                                                    |
| Address Line 1                       | Enter the employee's work street address.                                                                                                    |
| City, State, Zip Code, and<br>County | These fields will default for Urbana, Chicago and Springfield<br>Campus Mail addresses and will not be editable. The fields must be<br>completed for Global and Off-campus ACES Extension Addresses.                                                    |

<span id="page-10-0"></span>*Table 1: Demographics Information Required Fields*

### <span id="page-11-0"></span>*Determining the Employee Class and Benefit Category*

The next step in the New Hire Wizard is the **Employee Class and Benefit Category Determination** screen. This screen determines the new hire's employee class, benefit category, and SURS eligibility. To make these determinations, the HR Front End populates the questions on this screen based on the employee group selected and the answers to subsequent questions.

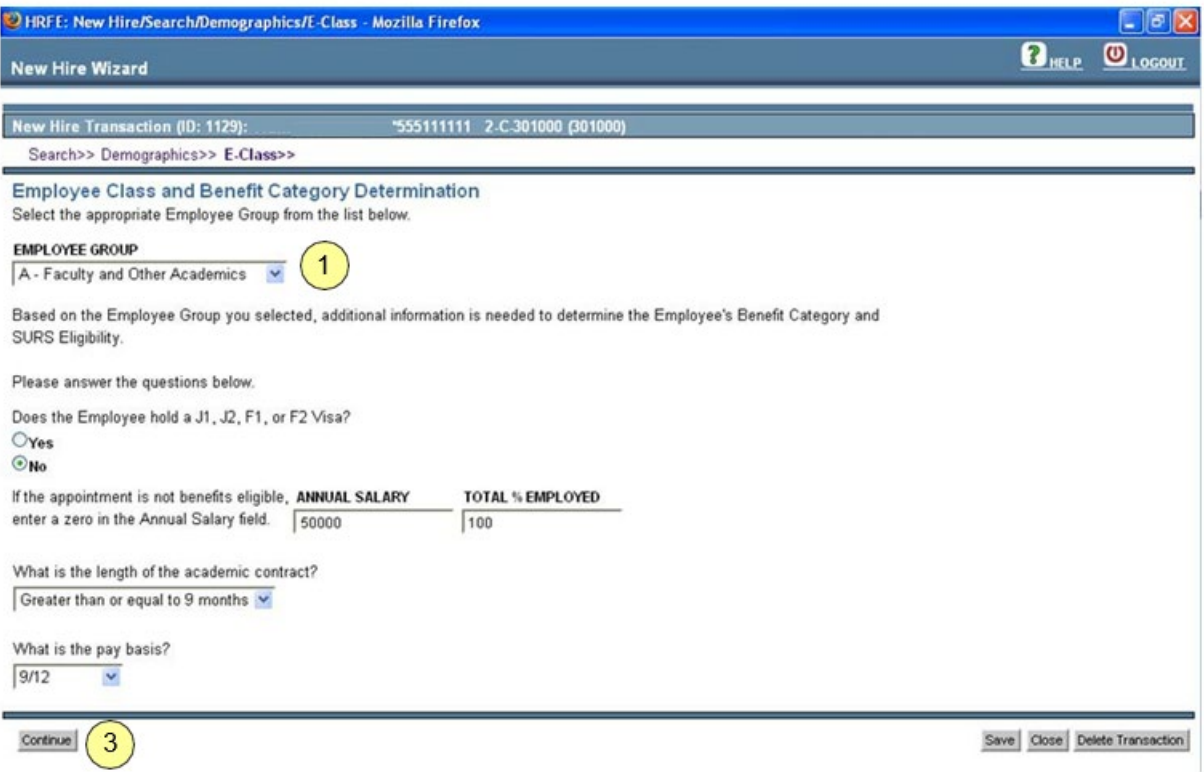

#### *Figure 6: Employee Class and Benefit Category Determination screen example*

- **1.** Select the appropriate **Employee Group**
- **2.** Complete the fields displayed based on the Employee Group selected.

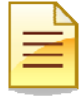

**NOTE**: Refer to *[Table 2: Required Information for Employee Class](#page-12-0)  [Determination](#page-12-0)* for more information on the questions that appear for each Employee Group.

**3.** Click **Continue**.

*The State Universities Retirement System (SURS) screen of the wizard appears.*

| <b>Employee Group</b>                              | <b>Determination Questions</b>                                                                 |
|----------------------------------------------------|------------------------------------------------------------------------------------------------|
| A - Faculty and Other                              | Does the Employee hold a J1, J2, F1, or F2 Visa?<br>$\bullet$                                  |
| Academics B - Academic                             | <b>Annual Salary</b><br>$\bullet$                                                              |
| Professionals                                      | Total % Employed                                                                               |
| G - Grads and Pre-Doc Fellows                      | Length of Academic Contract                                                                    |
| P - Post-Doc Fellows /<br>Research Assoc. / Intern | Service Begin and End Dates (Contracts less than 9<br>$\bullet$<br>months)                     |
| $R - Residents$                                    | Pay Basis (Contracts 9 months or greater)                                                      |
|                                                    | Is the new hire receiving a retirement allowance from<br>SURS?                                 |
|                                                    | Is the new hire currently a police officer/firefighter or<br>will they hold a police position? |
| C - Civil Service Web/Dept Time                    | Does the Employee hold a J1, J2, F1, or F2 Visa?<br>$\bullet$                                  |
| Entry D - Civil Service Time                       | Annual Salary<br>$\bullet$                                                                     |
| Report Feeder                                      | Total % Employed                                                                               |
|                                                    | Work Week Hours                                                                                |
|                                                    | Status (Exempt or Non-Exempt)<br>$\bullet$                                                     |
|                                                    | Exempt Type (if exempt)                                                                        |
|                                                    | Is this person a Flex year or Seasonal employee?<br>$\bullet$                                  |
|                                                    | Non-work period begin and end dates (Flex year or<br>seasonal employees only)                  |
|                                                    | Is the new hire receiving a retirement allowance from<br>SURS?                                 |
|                                                    | Is the new hire currently a police officer/firefighter or<br>will they hold a police position? |
| E - Civil Service Extra Help                       | Is this position seasonal?<br>$\bullet$                                                        |
| H - Academic Hourly & Grad<br>Hourly               | Is the employee an Academic or a Grad Hourly?<br>$\bullet$                                     |
| S - Student                                        | No Additional Information Required<br>$\bullet$                                                |
| $T -$ Retiree /                                    |                                                                                                |
| Annuitant U -                                      |                                                                                                |
| Unpaid                                             |                                                                                                |
| V -- Virtual                                       |                                                                                                |

<span id="page-12-0"></span>*Table 2: Required Information for Employee Class Determination*

### <span id="page-13-0"></span>*Determining State Universities Retirement System (SURS) Eligibility*

The **State Universities Retirement System (SURS**) screen of the New Hire Wizard displays if the New Hire is SURS eligible, based on the answers given on the **Employee Class and Benefit Category Determination** screen. Your answers to these questions determine what SURS code is selected for the employee.

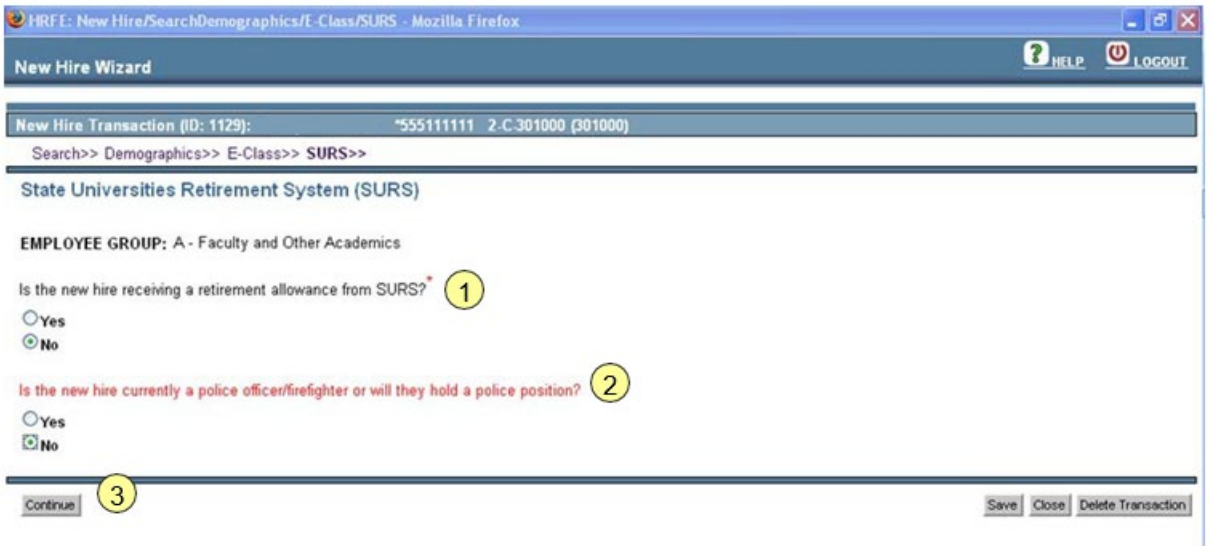

#### *Figure 7: State Universities Retirement System (SURS) screen*

**1.** Select the answer to the **Is the new hire receiving a retirement allowance from SURS** question.

*If you select no, the second question appears. If you select yes, skip to step 3.*

- **2.** Select the answer to the **Is the new hire currently a police officer/firefighter or will they hold a police position** question.
- **3.** Click **Continue**.

*The New Hire Review screen of the wizard appears.*

### <span id="page-14-0"></span>*Reviewing the New Hire Logon Information*

The **New Hire Review** screen displays a summary of all information entered to this point in the New Hire Wizard.

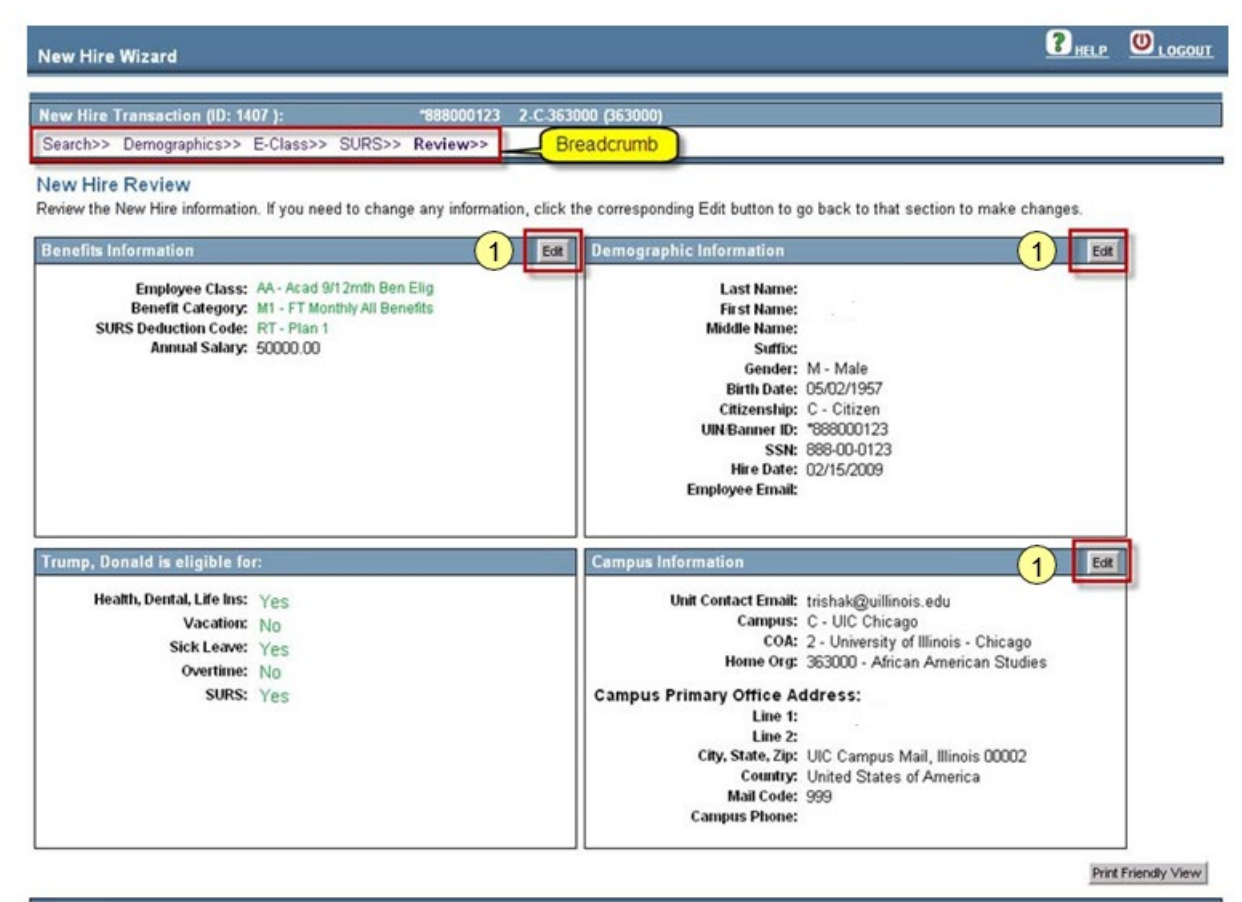

Continue

Save Close Delete Transaction

#### *Figure 8: New Hire Review screen*

**1.** Review the information. If any changes are needed, click **Edit** in the corresponding quadrant or use the breadcrumbs at the top of the screen to return to the section needing the change.

*The HR Front End returns you to the appropriate page in the New Hire Wizard.*

**2.** When all information has been reviewed and is correct, click **Continue**.

*A message appears warning you that continuing the transaction will generate a Logon ID and apply data to Banner.*

**3.** Click **OK**.

*The New Hire Logon Confirmation screen of the wizard appears.*

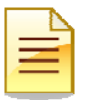

**NOTE:** A system generated email with instructions on logging into NESSIE New Hire is immediately sent to the Unit Contact email address and the Employee email address provided on the Demographic Information screen once the logon is generated.

### <span id="page-16-0"></span>*Confirming the New Hire Logon*

Once the information on the **New Hire Logon Review** screen is confirmed and applied to Banner, the **New Hire Logon Confirmation** screen appears. This screen displays the employee's NESSIE New Hire login information, a link to NESSIE New Hire, and the ability to print this data.

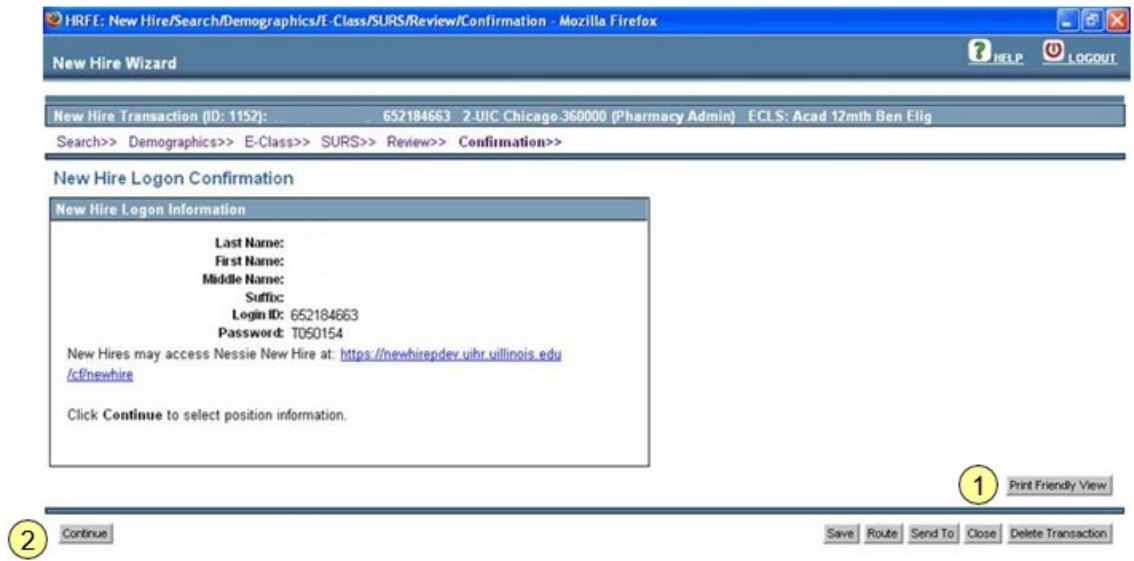

#### *Figure 9: New Hire Logon Confirmation screen*

- **1.** Click **Print Friendly View** to print a copy of the logon information.
- **2.** Click **Continue**.

*The Position Selection screen of the wizard appears.*

### <span id="page-17-0"></span>*Entering Position Information*

After you create the employee's New Hire logon, you must assign a position to the employee.

### *Selecting the Position*

The next step in the New Hire Wizard is the **Position Selection** screen. This screen offers three methods of selecting position information:

- **1.** Directly enter a position number
- **2.** Search for a position
- **3.** Create a new position

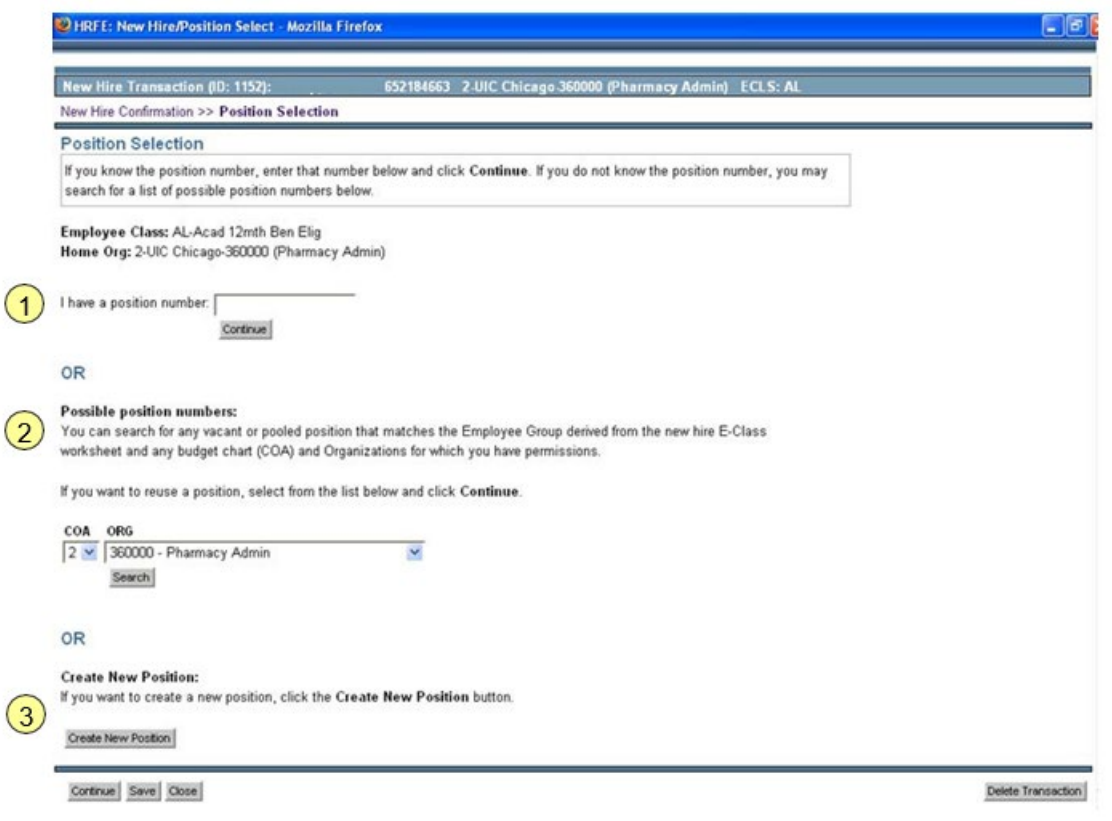

<span id="page-17-1"></span>*Figure 10: Position Selection screen*

### *Option 1: Entering a Position Number*

If you know the position number, you can enter it directly in the **I Have a Position Number** field (see [Figure 10\)](#page-17-1).

- **1.** Enter the position number in the **I Have a Position Number** field
- *2.* Click **Continue.** *The Position Data screen appears.*

### *Option 2: Searching for a Position*

If you do not have a position number, you can search for possible positions. This search will find any vacant or pooled positions that match the new hire's employee group, as well as all available Lump Sum positions, within a specified organization. Position searches are restricted to the chart of accounts and organizations within your security permissions.

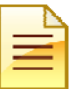

**NOTE**: The Search option is not available for Civil Service and Extra-Help employee groups.

- **1.** Select the **COA** and **ORG** in which you want to search (see [Figure](#page-17-1) 10).
- **2.** Click **Search**.

*The matching search results are displayed.*

- **3.** Highlight the desired position.
- **4.** Click **Continue.**

*The Position Data screen appears.*

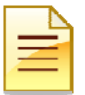

**NOTE**: You can resort the position list by clicking on the column headings in the results table.

### *Option 3: Creating a New Position*

If you cannot find a position meeting your needs using the search, you also can create a new position.

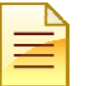

**NOTE**: The Create New Position option is not available for Civil Service and Extra-Help employee groups.

**1.** Click **Create New Position** (see [Figure](#page-17-1) 10).

*The Position Data screen appears.*

**2.** Complete the necessary fields on the **Position Data** screen.

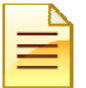

**NOTE**: For more information on Creating New Positions, see the [Position Creation and](http://www.uihr.uillinois.edu/tip/pdf/HRFE_PositionCreationMaintenance.pdf) Maintenance guide.

### <span id="page-19-0"></span>*Editing Position Data*

Once you select a position, the next step in the New Hire Wizard is the **Position Data**  screen. This screen allows you to edit existing position data or create a new position. Fields that can be edited for an existing position include: Position Class, Position Title, Position Employee Class, Type, PAPE Number, Job Progression, Position Descriptors, Budget Profile, Budget COA, Budget ORG, and Position Labor Distribution.

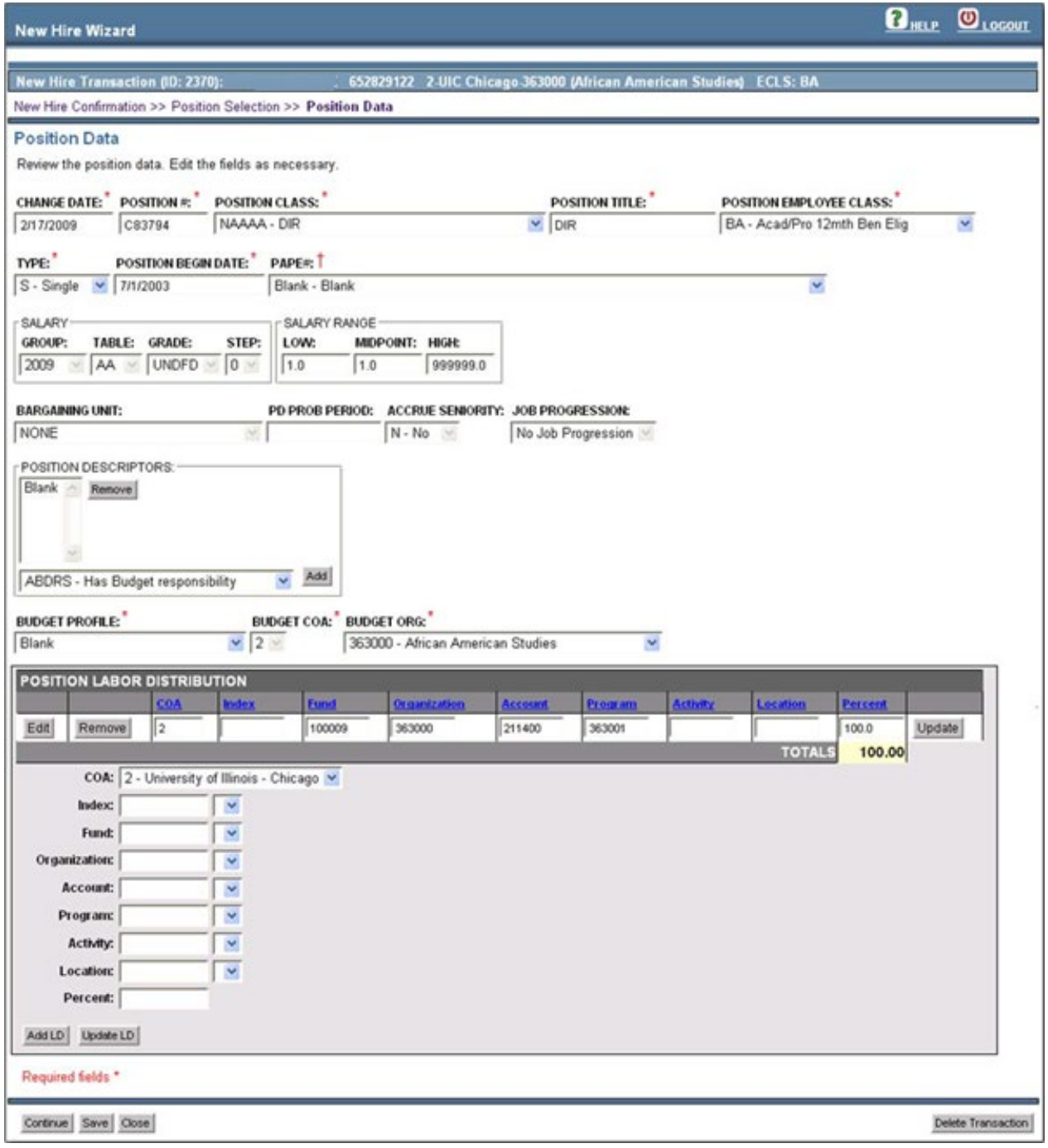

*Figure 11: Position Data screen*

- **1.** Review the **Position Data** screen.
- **2.** Make any necessary changes in the editable fields. If creating a new position, complete all required fields.
- **3.** Click **Continue**.

*The Job Data screen appears.*

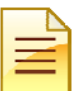

**NOTE**: For more information on Creating New Positions, see the [Position Creation and](http://www.uihr.uillinois.edu/tip/pdf/HRFE_PositionCreationMaintenance.pdf) Maintenance guide.

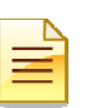

**NOTE**: Position Data is not editable for Civil Service, Extra Help, and Student positions.

### <span id="page-21-0"></span>*Adding Job Information*

After the employee's position is set-up, you must add a job for the New Hire.

### *Editing Job Data*

The final step in the New Hire Wizard is the **Job Data** screen. This screen is used to capture the most important information related to an employee's job. The majority of the fields on this screen populate based on the **Position Data** screen. Fields that can be edited for Job Data are dependent on the E-Class and may include: Suffix, Job Title, Job FTE, Pay Rate, Job Change Reason, Timesheet COA and ORG, Time Entry Method, Leave Category, Accrue Leave, job Labor Distributions, and Job Comments.

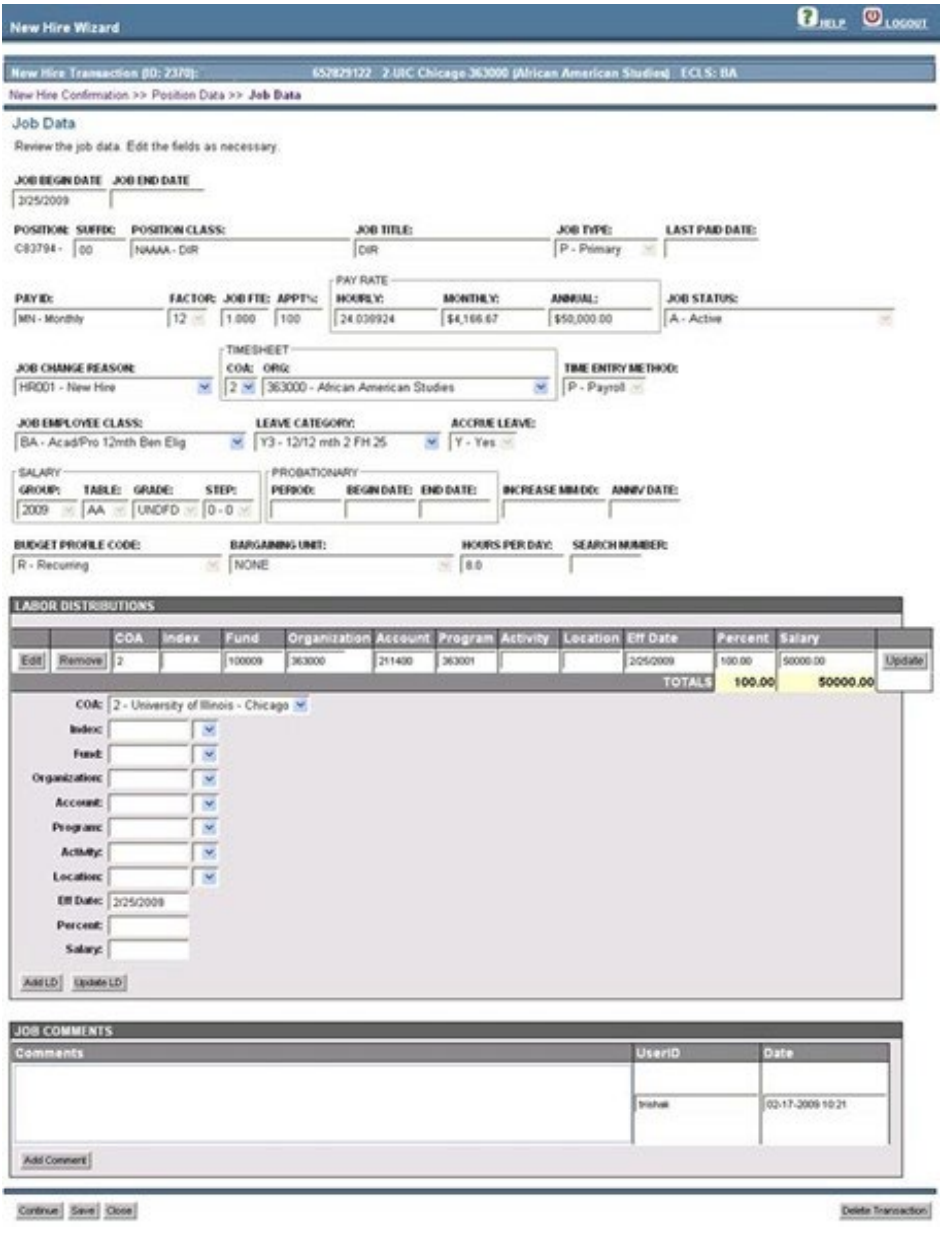

#### <span id="page-22-0"></span>*Figure 12: Job Data screen*

- **1.** Review the **Job Data** screen.
- **2.** Edit any fields that require changes.
- **3.** Click **Continue**.

*The Employee Record View appears.*

### *Adding Job Comments*

Comments entered in the Job Comments section will feed to Banner and become a permanent part of the employee job record.

- **1.** Enter comments in the **Job Comments** field.
- **2.** Click **Add Comment**.

*The Job Comment is saved.*

**3.** Click **Continue**.

*The Employee Record View appears.*

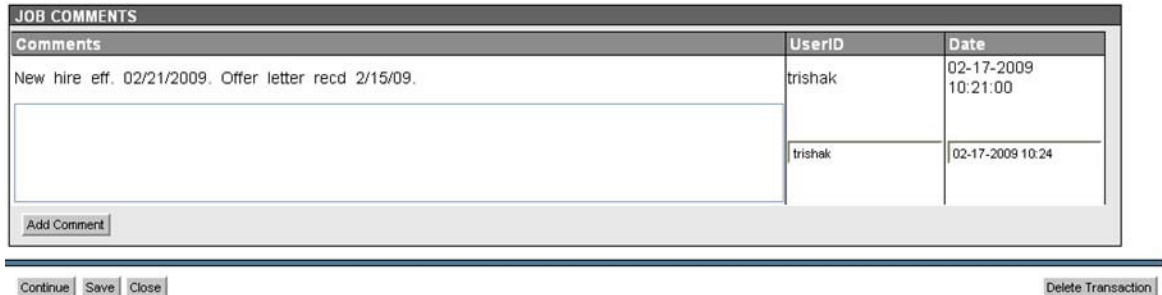

Continue Save Close

*Figure 13: Adding Job Comments – Job Data screen*

### *Reviewing the New Hire Information*

Once you complete the New Hire Wizard, the **Employee Record View** appears, showing the proposed change(s) generated in the transaction. From this screen, you can:

- Verify and edit information for the proposed change.
- Attach supporting documentation using the **Attachments** tab.
- Track NESSIE New Hire Forms completion.
- Reset NESSIE logon information.
- Add an additional component to the transaction.
- Save the transaction.
- Route the transaction.
- Send the transaction to a group or individual not in the predetermined routing path.

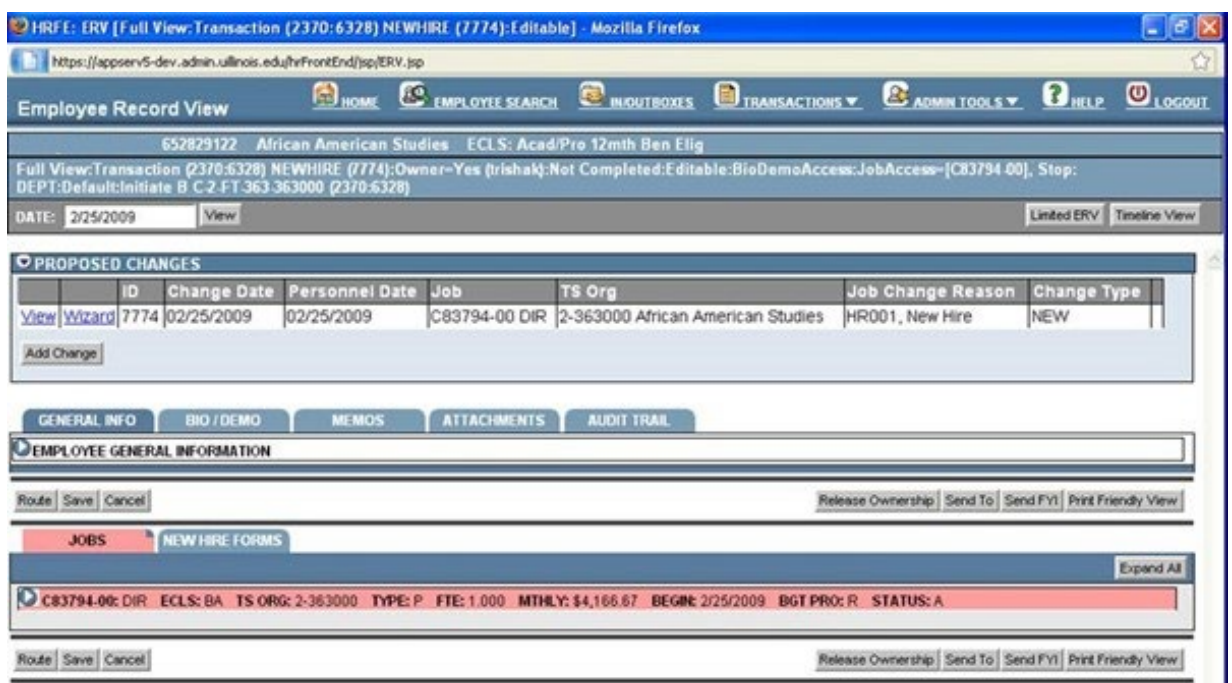

<span id="page-23-0"></span>*Figure 14: Employee Record View – New Hire Transaction*

### *NESSIE New Hire Forms*

The **New Hire Forms** tab is displayed in the Employee Record View of a New Hire transaction. In this tab, you can:

- Check the status of the employee's NESSIE New Hire Forms.
- Reset the NESSIE New Hire password.
- Extend the NESSIE New Hire logon Expiration Date.

### *Checking the Status of NESSIE New Hire Forms*

The New Hire Form Status list (see [Figure 15\)](#page-24-0) shows all of the New Hire Forms that the employee is required to complete. The forms listed vary based on the Employee Class. Forms marked with an asterisk are forms that are required to be completed through NESSIE New Hire by the employee before the transaction can be applied to Banner.

### *Resetting the NESSIE New Hire Password*

If the employee has forgotten their password to logon to NESSIE New Hire, you can reset it:

- **1.** From the **Employee Record View**, click the **New Hire Forms** tab (see [Figure](#page-24-0) 15).
- **2.** Verify that the Unit Contact Email and Employee Email (if desired) addresses are correct.
- **3.** Click **Reset New Hire Password** link.

*A new screen will appear. Enter the Logon ID and click Search. Once the information is returned, the Reset Password button appears. Click the Reset Password button and a system generated email is sent to the Unit Contact Email address as well as the Employee Email address, if provided.*

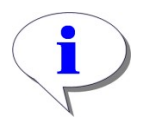

**HINT**: NESSIE New Hire passwords are always reset the first letter of the employee's last name, followed by their birthday in *mm/dd/yy*  format. For example, if the last name is Jones and the birthday is 05/15/1970, the password would be reset to **J05151970**.

### *Extending the NESSIE New Hire Expiration Date*

The employee's access to NESSIE New Hire will be set to expire either 60 days from the Hire Date or 60 days from the date the transaction was started in the HR Front End (whichever occurs later). You can extend this date, if needed, as long as the Purge Date has not yet occurred.

- **1.** From the **Employee Record View**, click the **New Hire Forms** tab (see [Figure](#page-24-0) 15).
- **2.** Enter a new date in the **Expiration Date** field.

*The new Expiration Dated displays. The Purge Date is extended appropriately.*

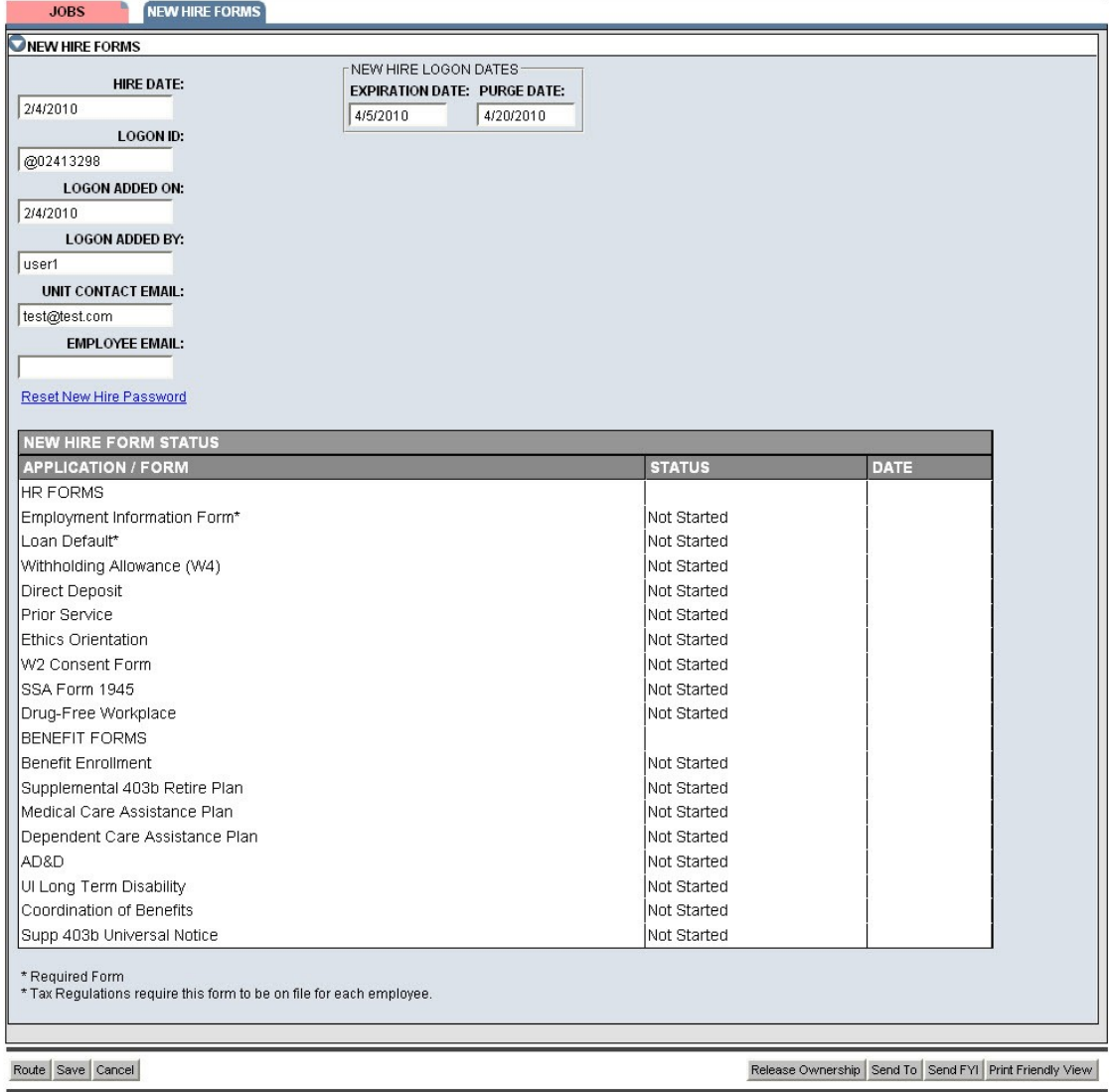

#### <span id="page-24-0"></span>*Figure 15: New Hire Forms screen*

### <span id="page-25-0"></span>*Routing the Transaction*

To move the transaction to the next stop on the route path:

#### **1.** Click **Route**.

*Any informational or error messages are displayed in the yellow message area in the Employee Record View. If transaction is routed successfully, message will display showing the routing destination.*

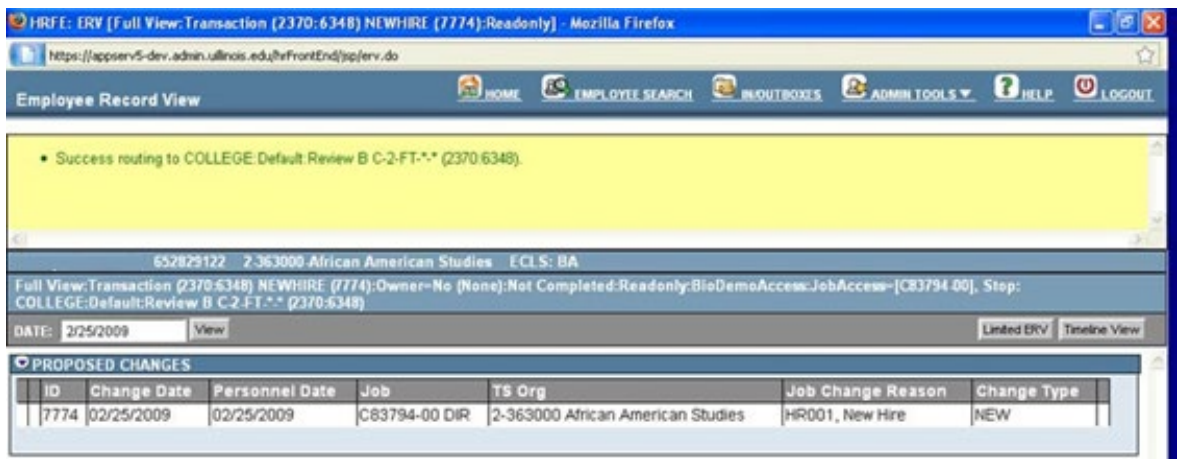

*Figure 16: Success Routing Message – New Hire Transaction*

#### THIS PAGE INTENTIONALLY LEFT BLANK

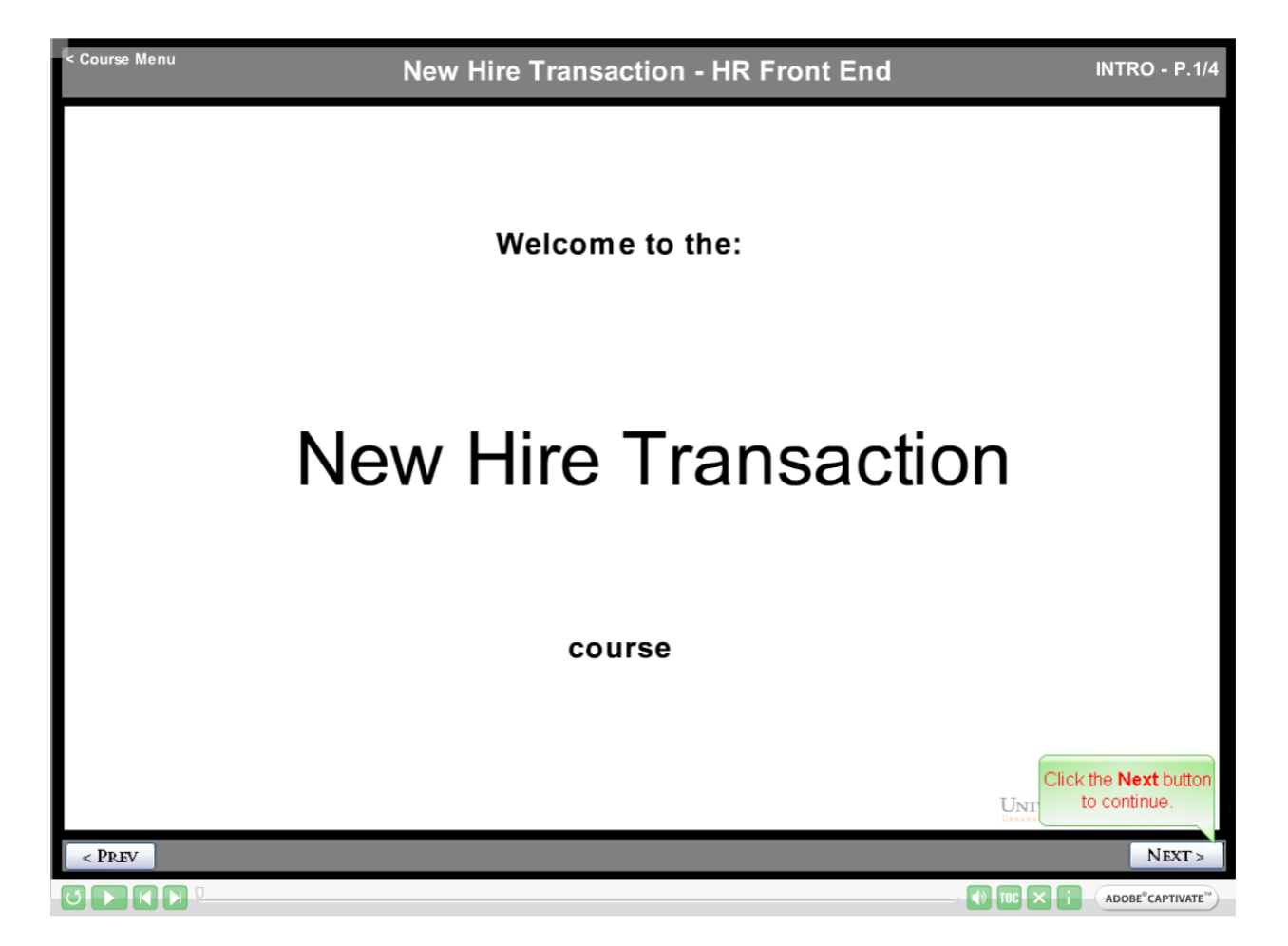

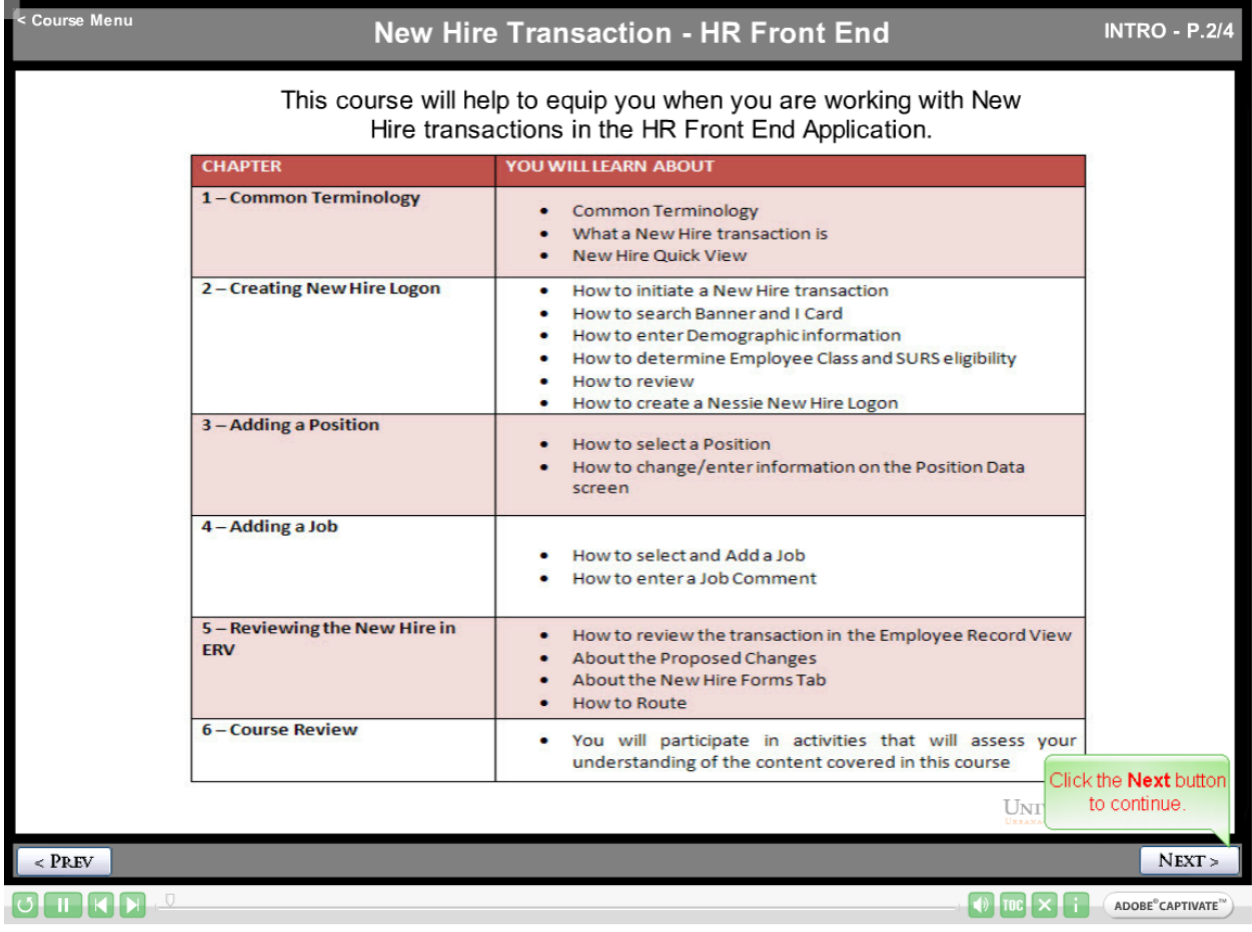

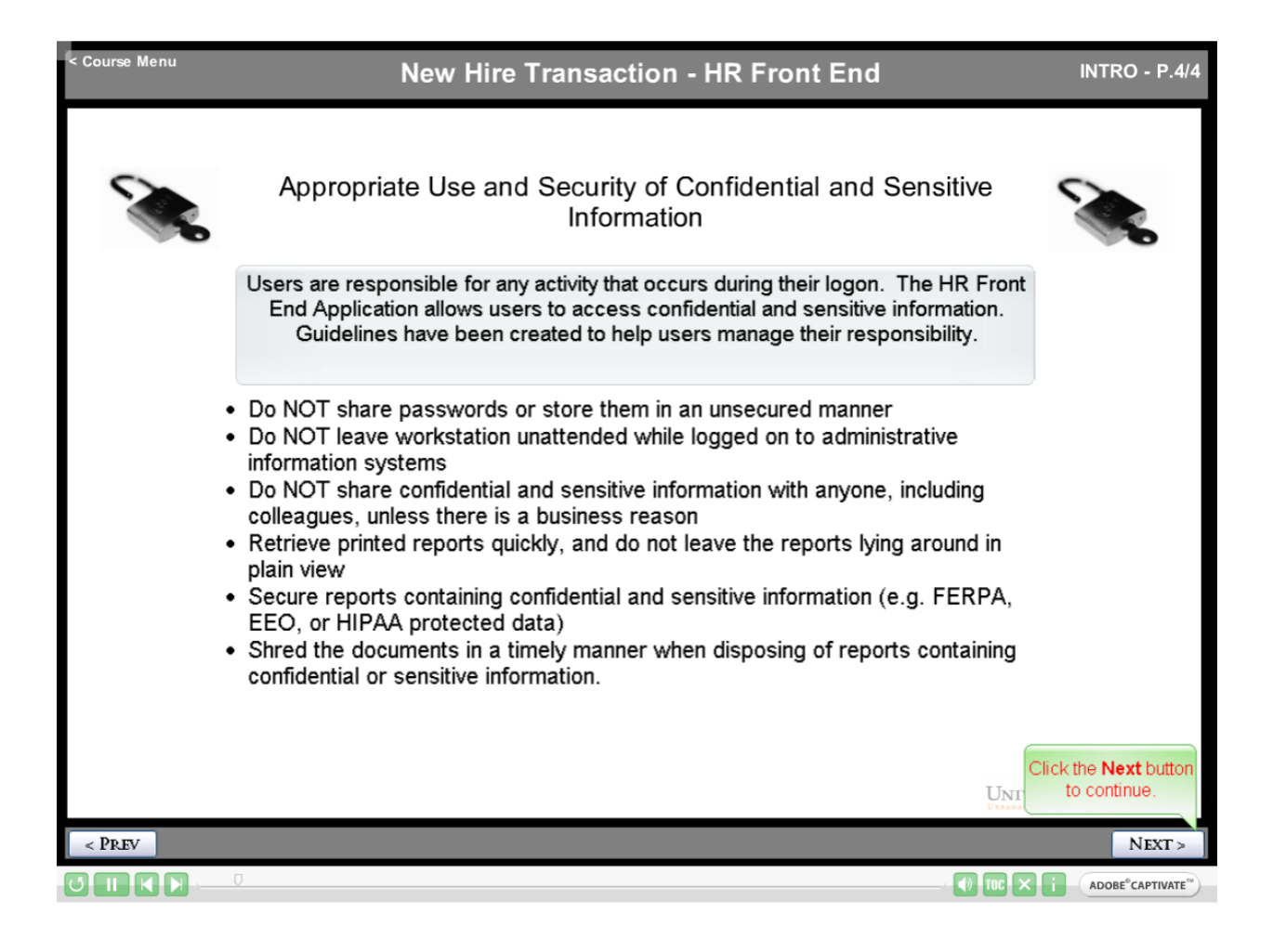

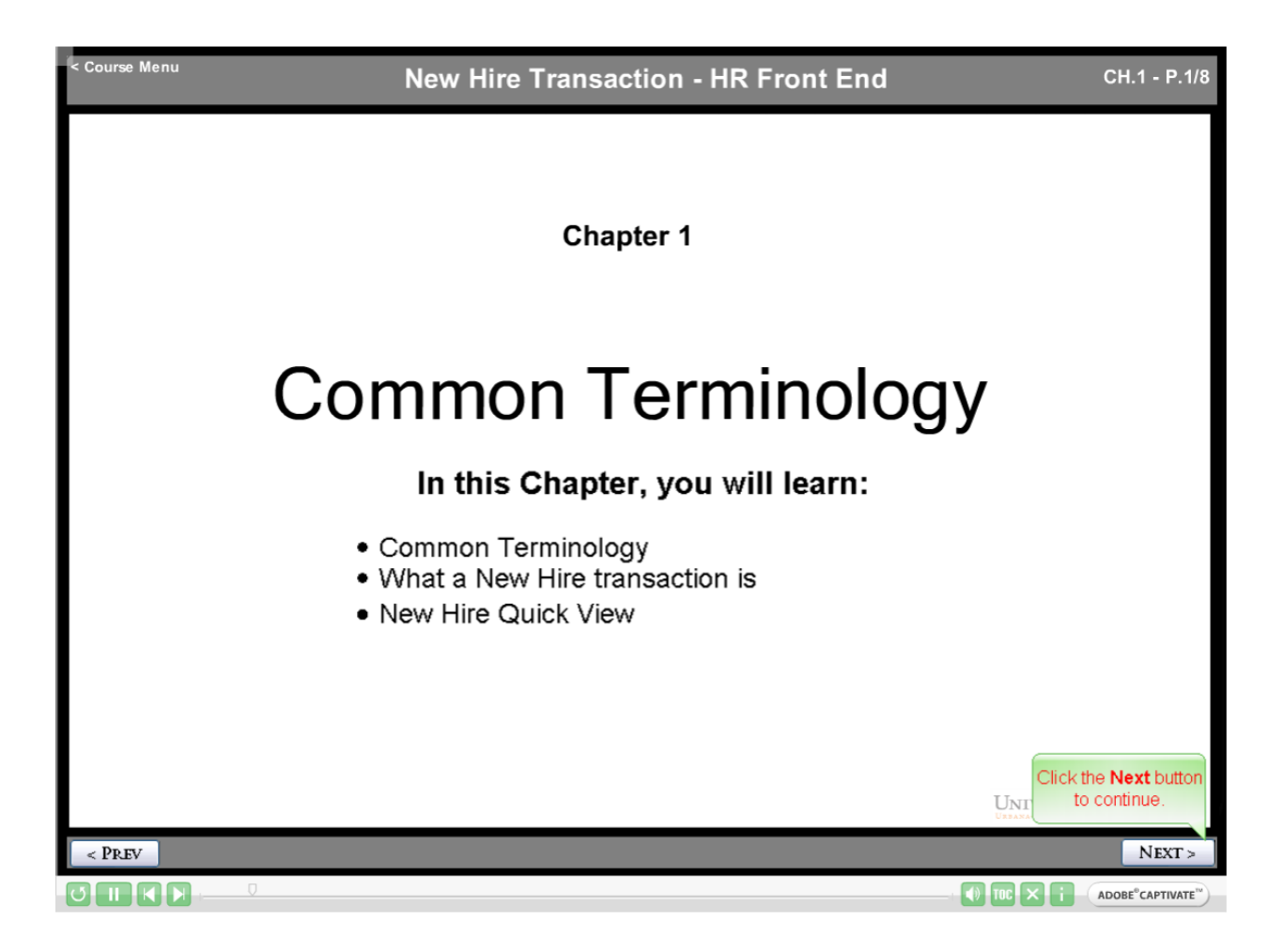

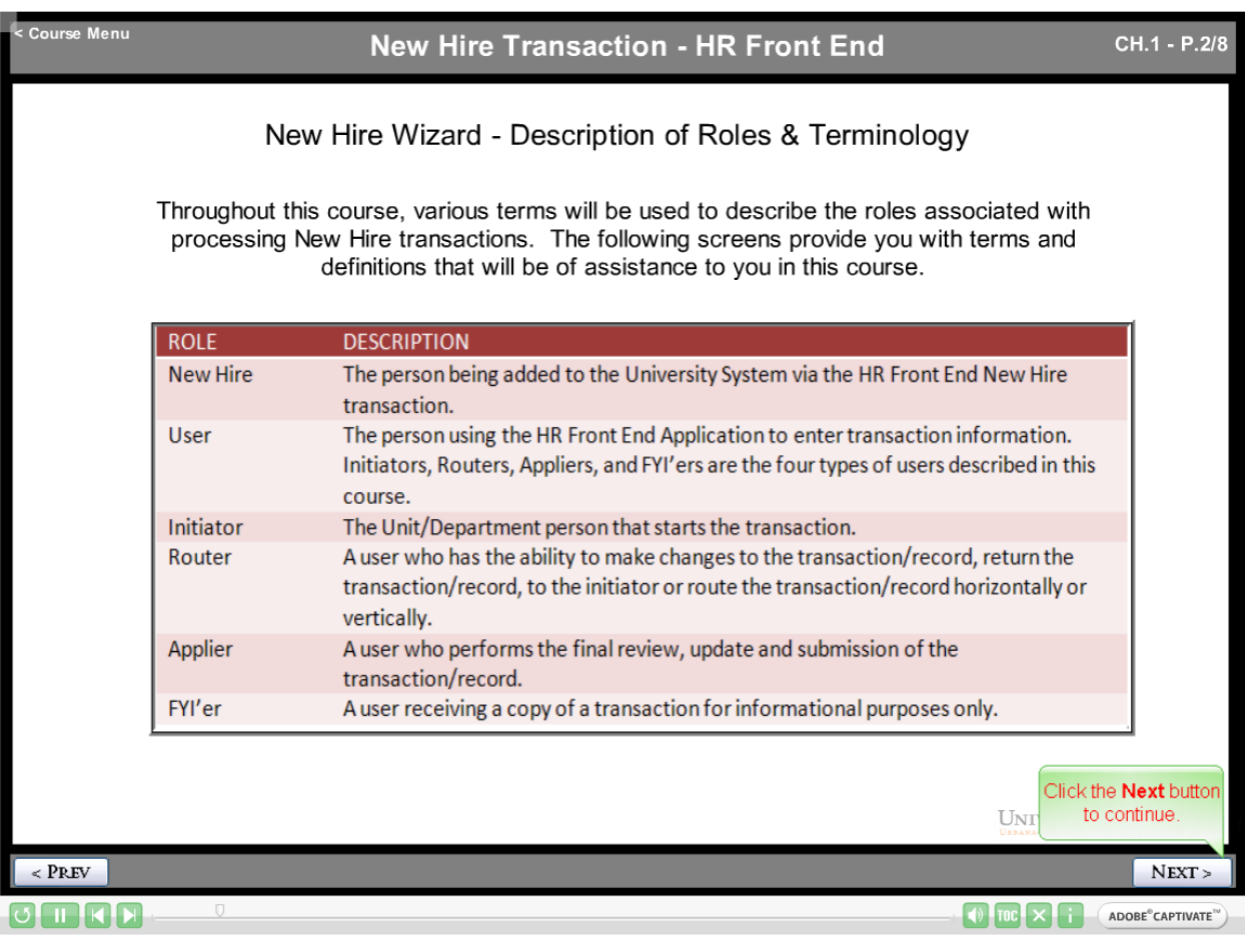

Course Menu

<u>් $\overline{C}$ </u>

#### New Hire Transaction - HR Front End

CH.1 - P.3/8

#### New Hire Wizard - Description of Roles & Terminology Continued

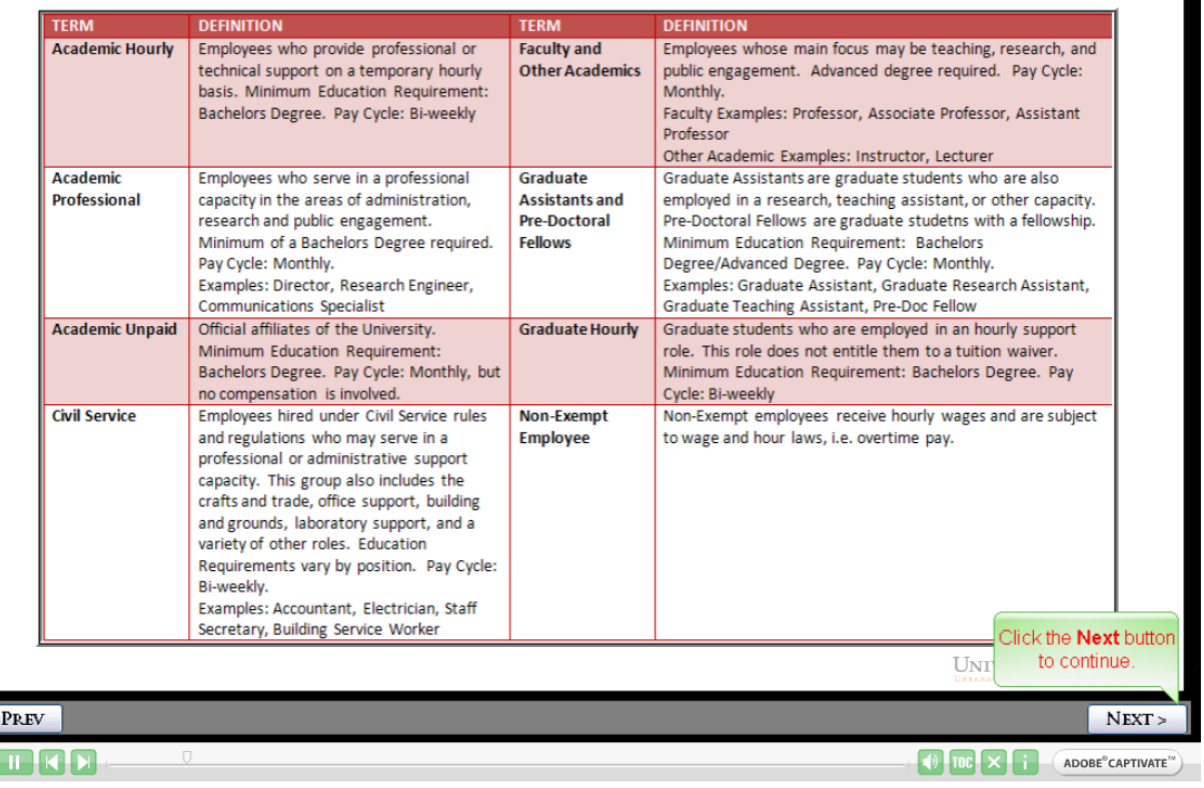

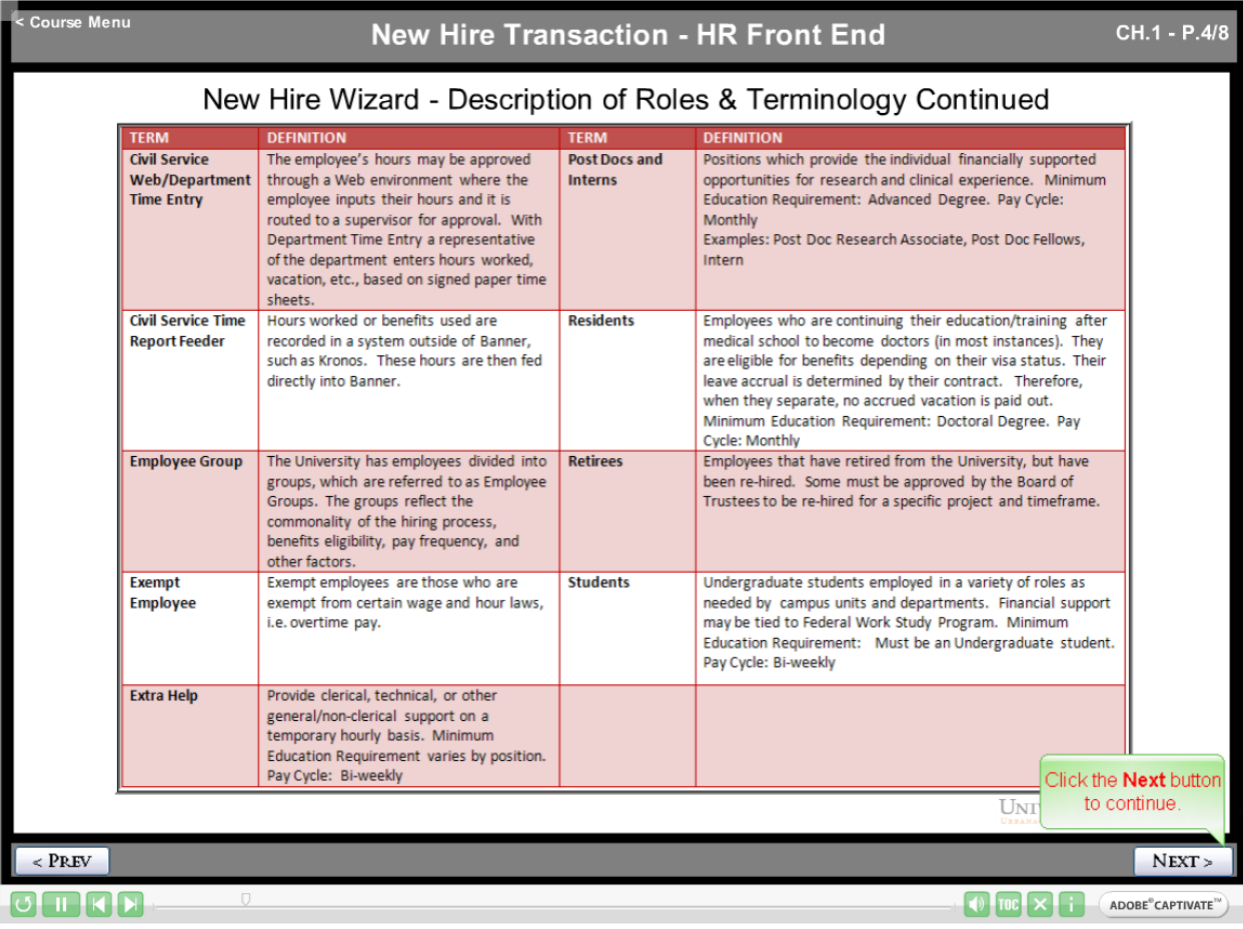

#### New Hire Transaction - HR Front End

CH.1 - P.5/8

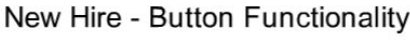

Course Menu

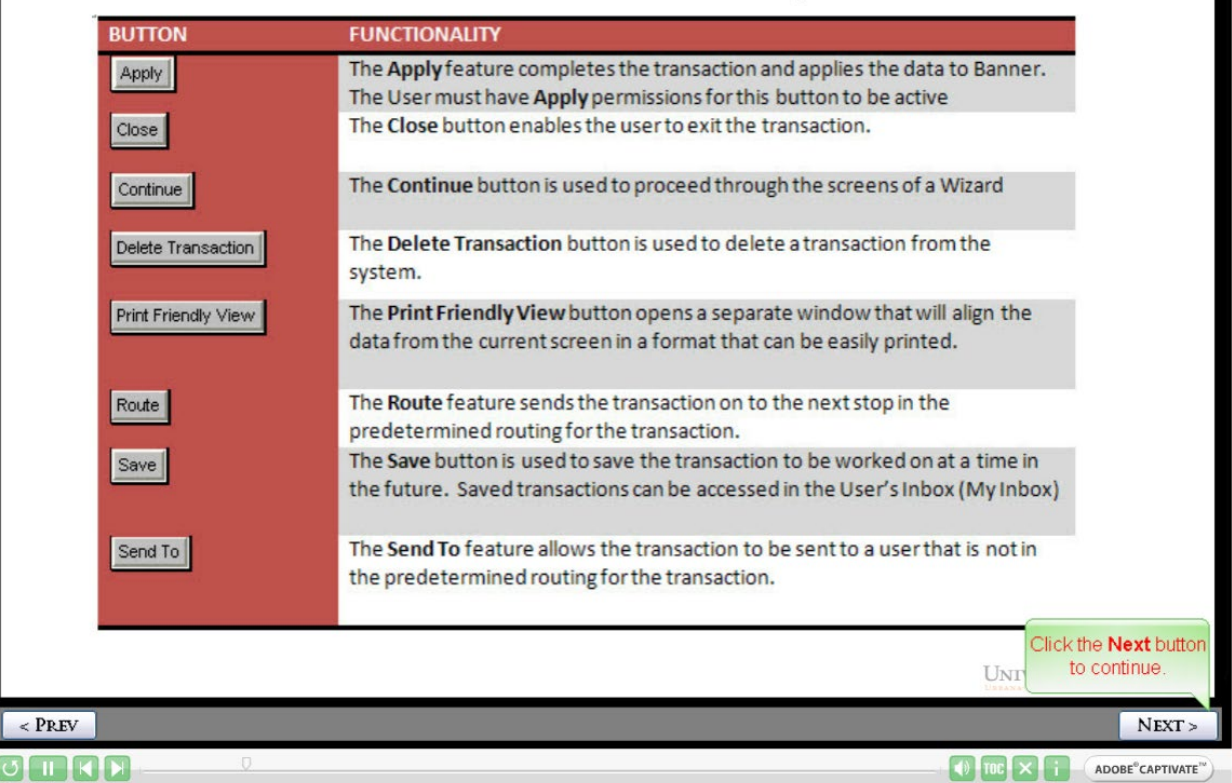

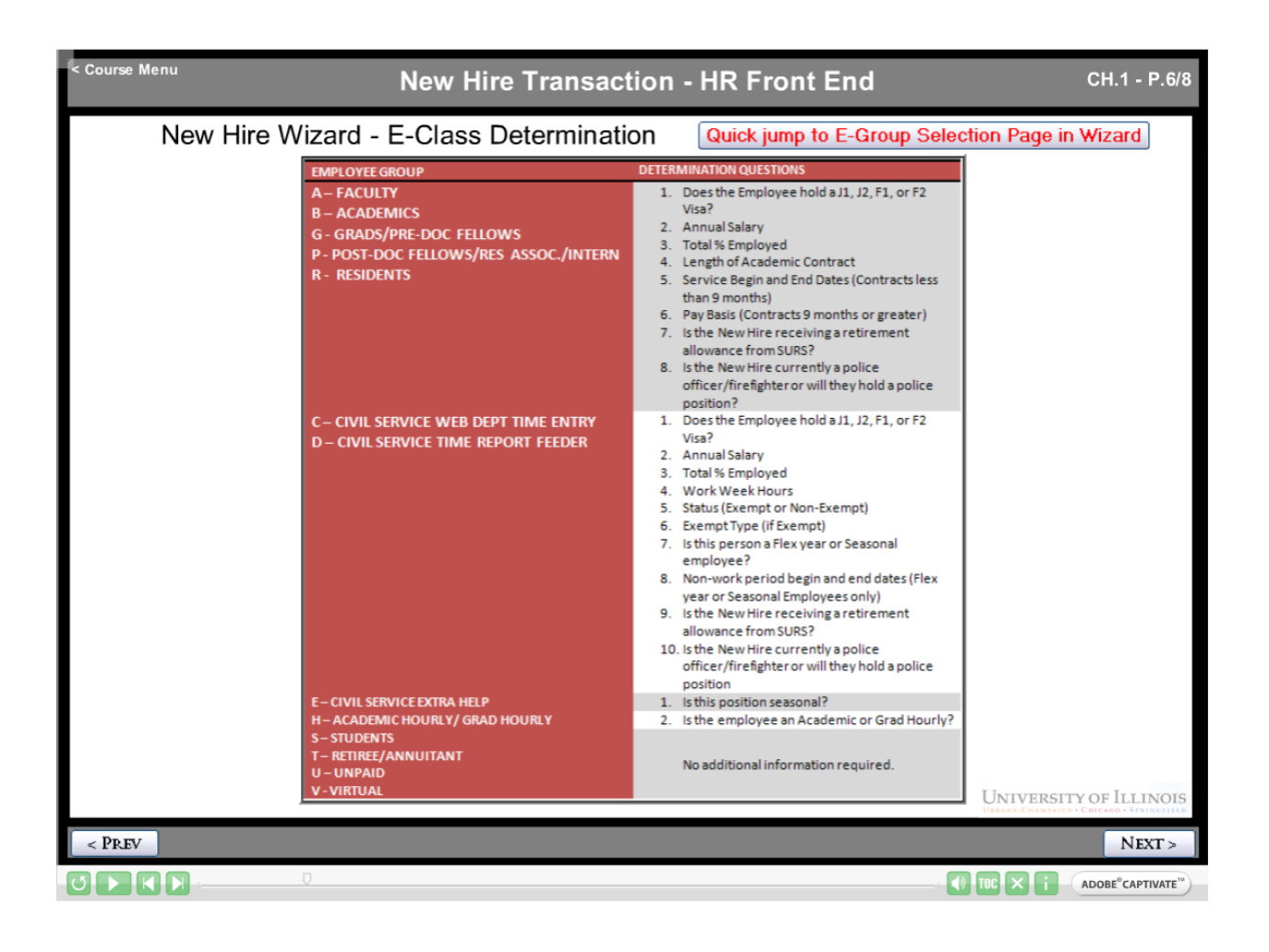
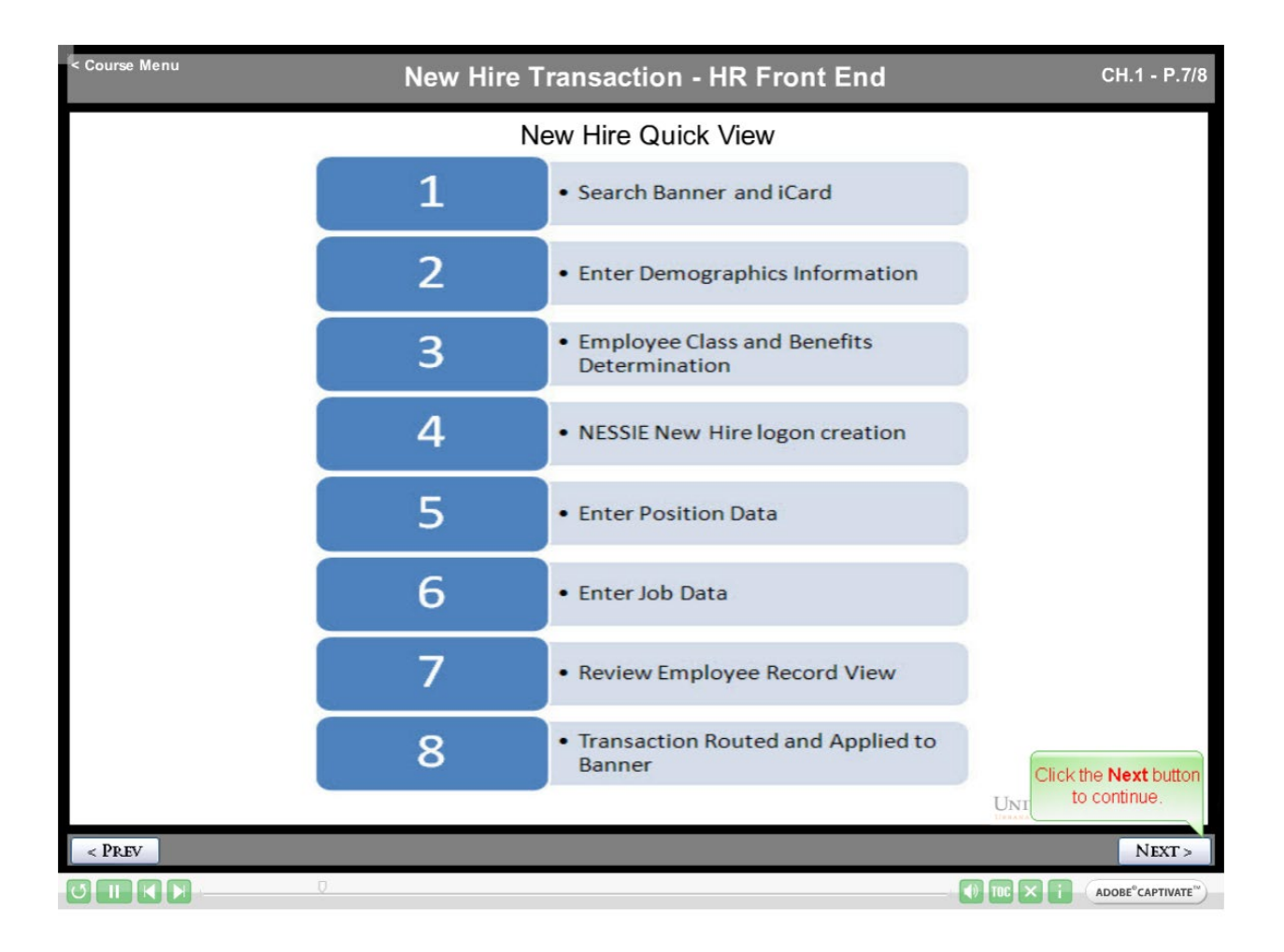

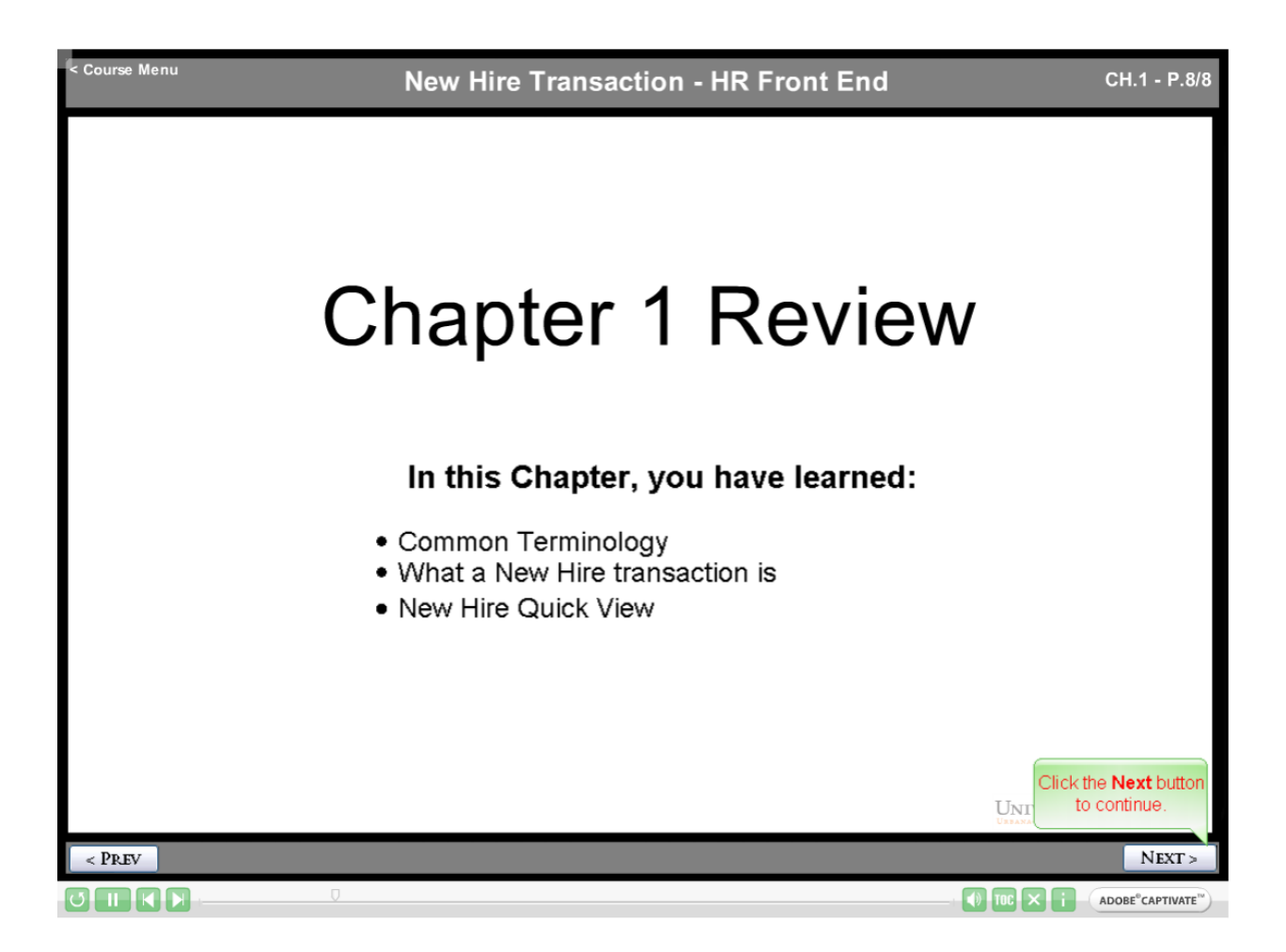

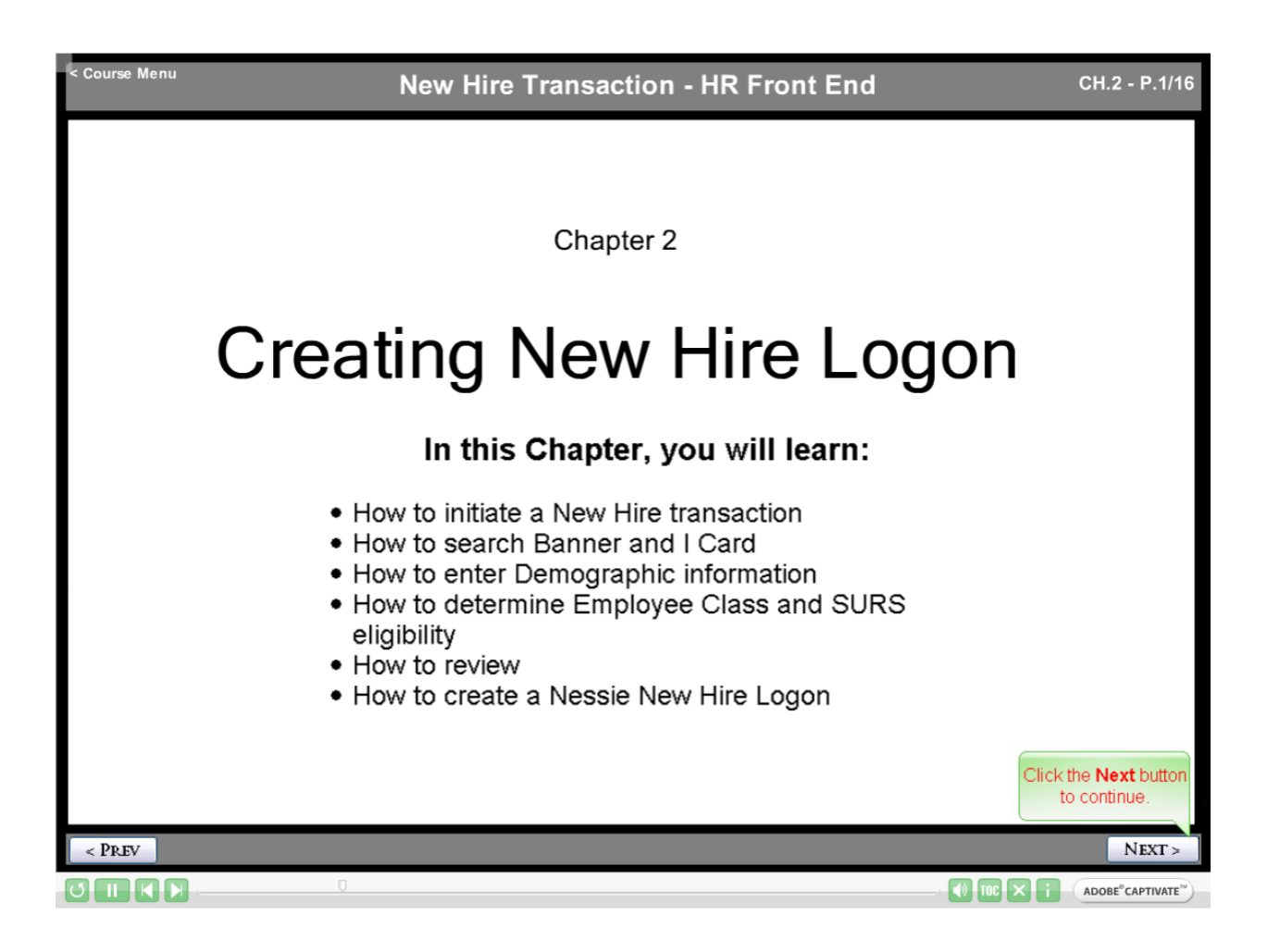

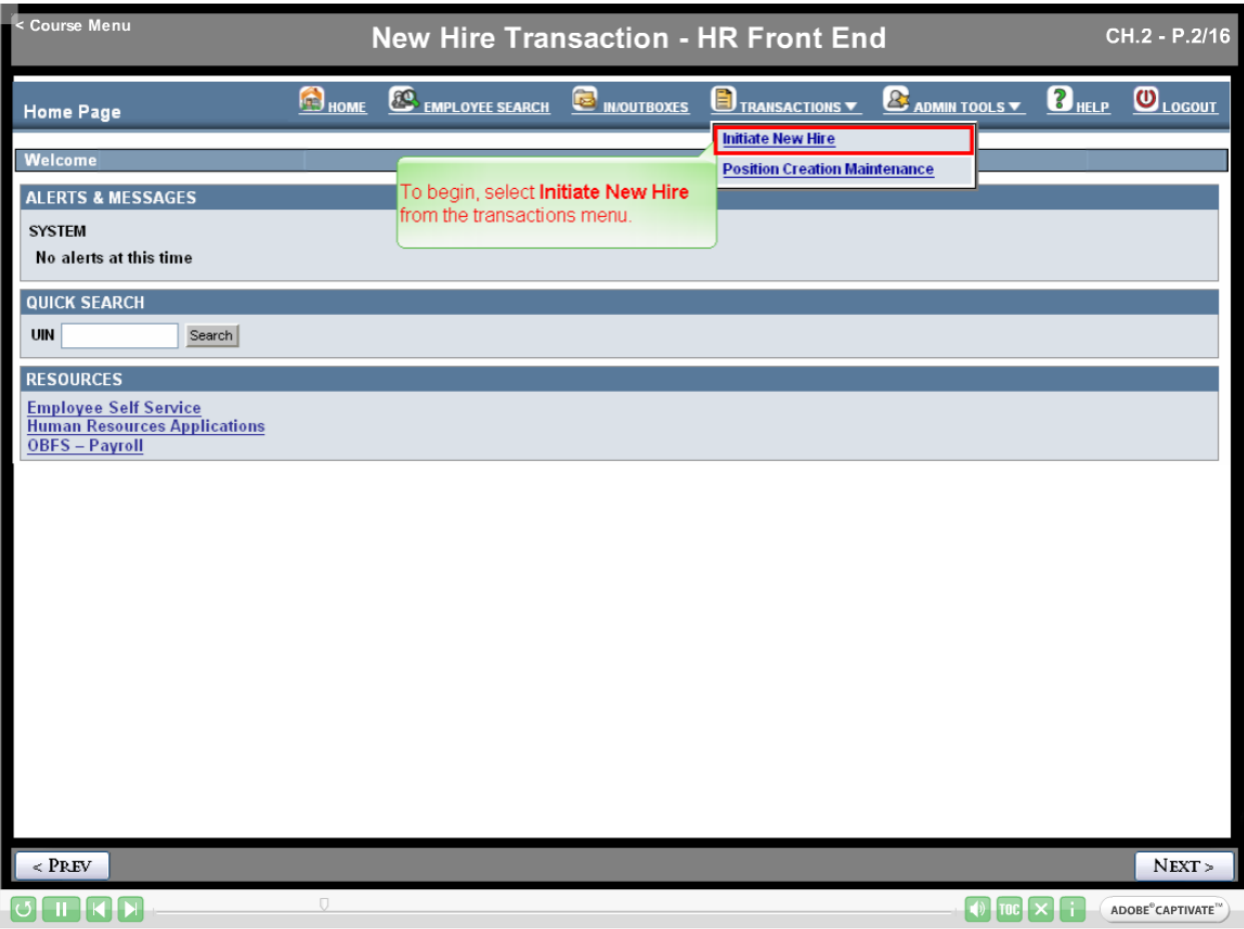

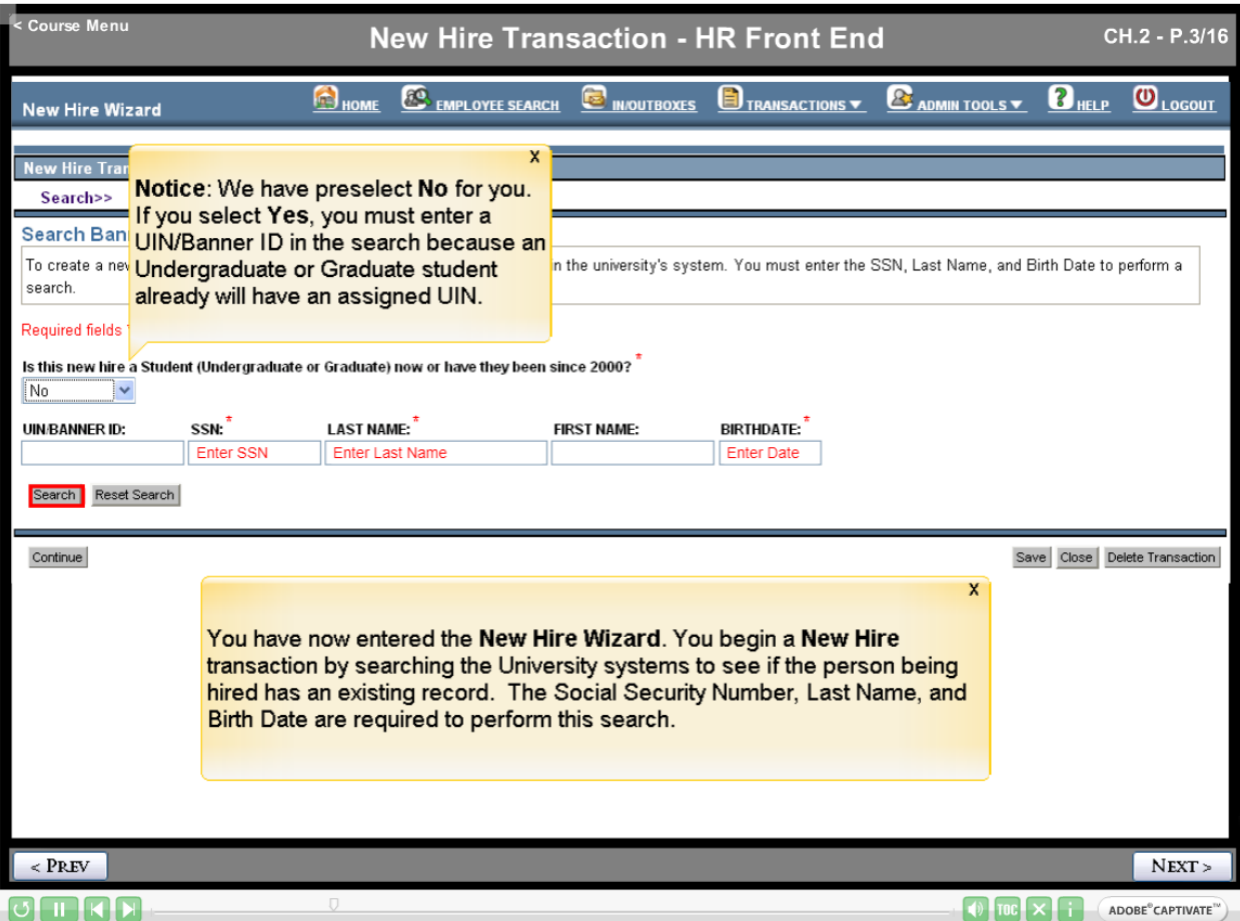

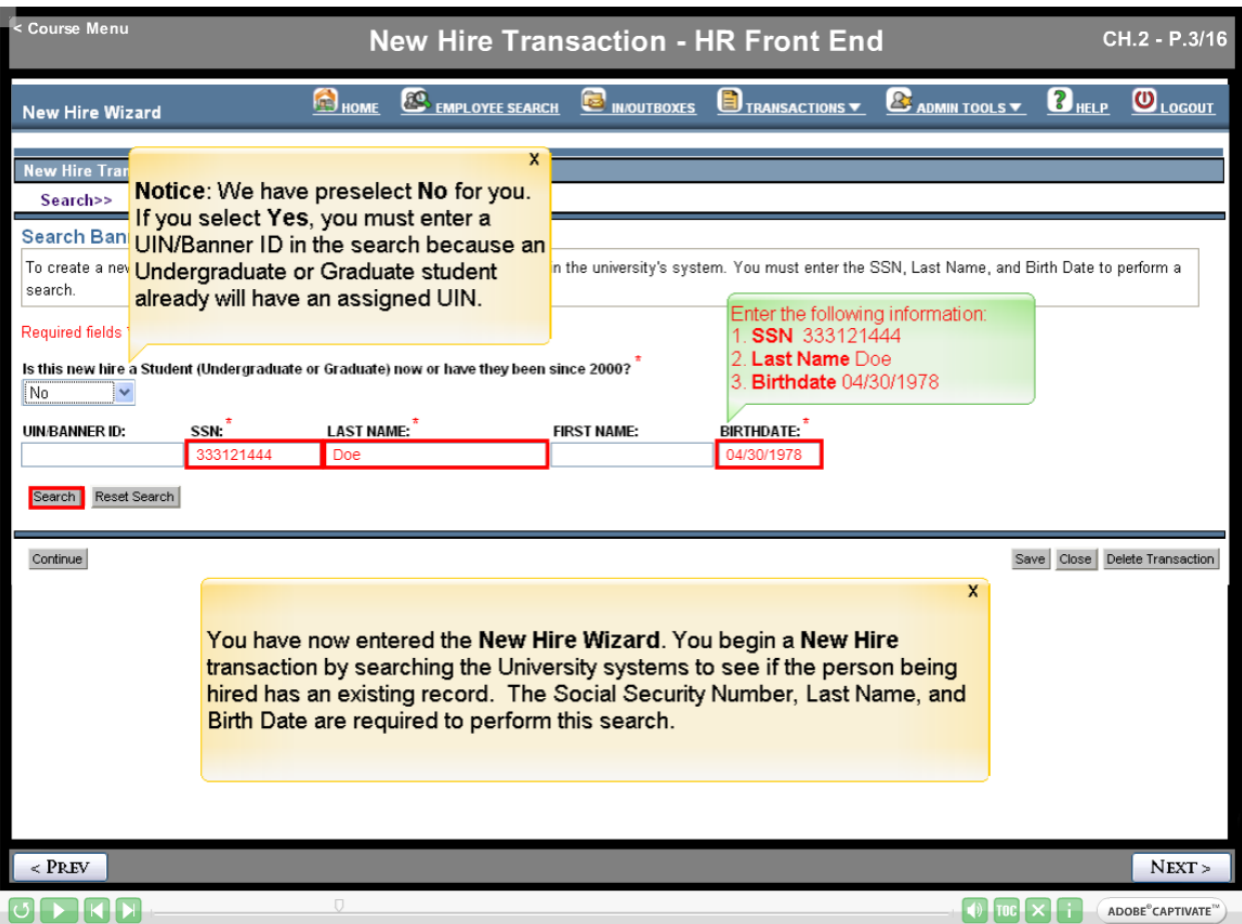

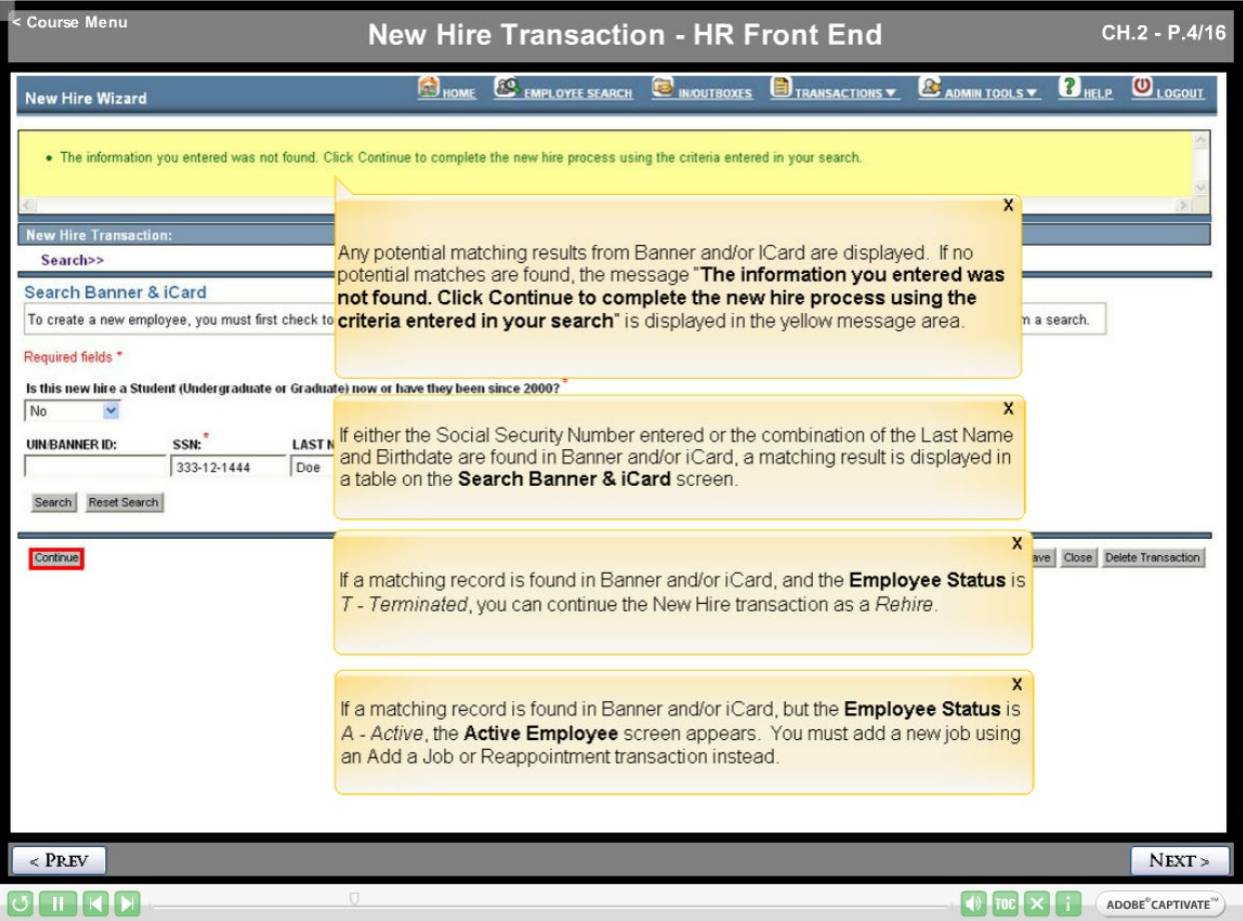

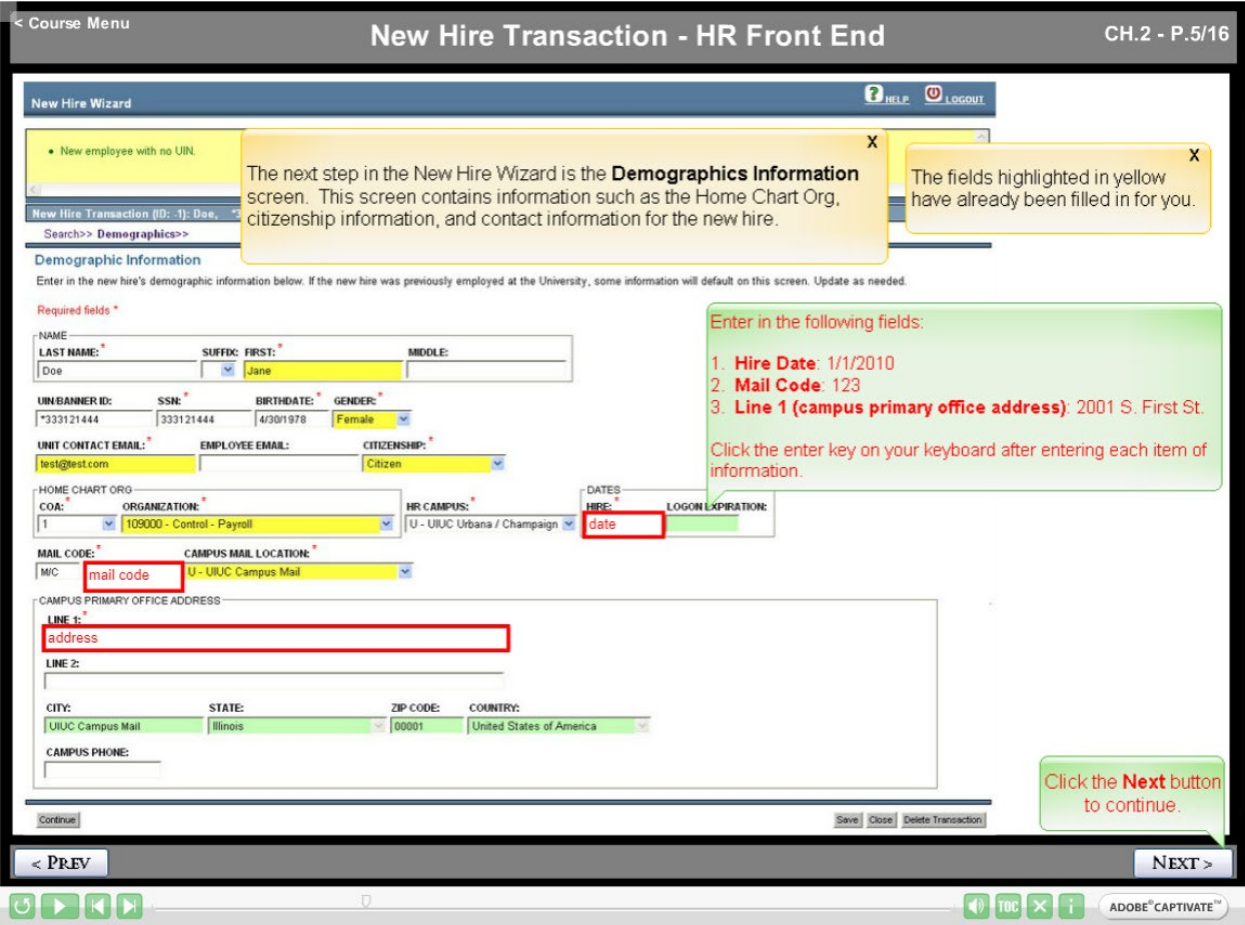

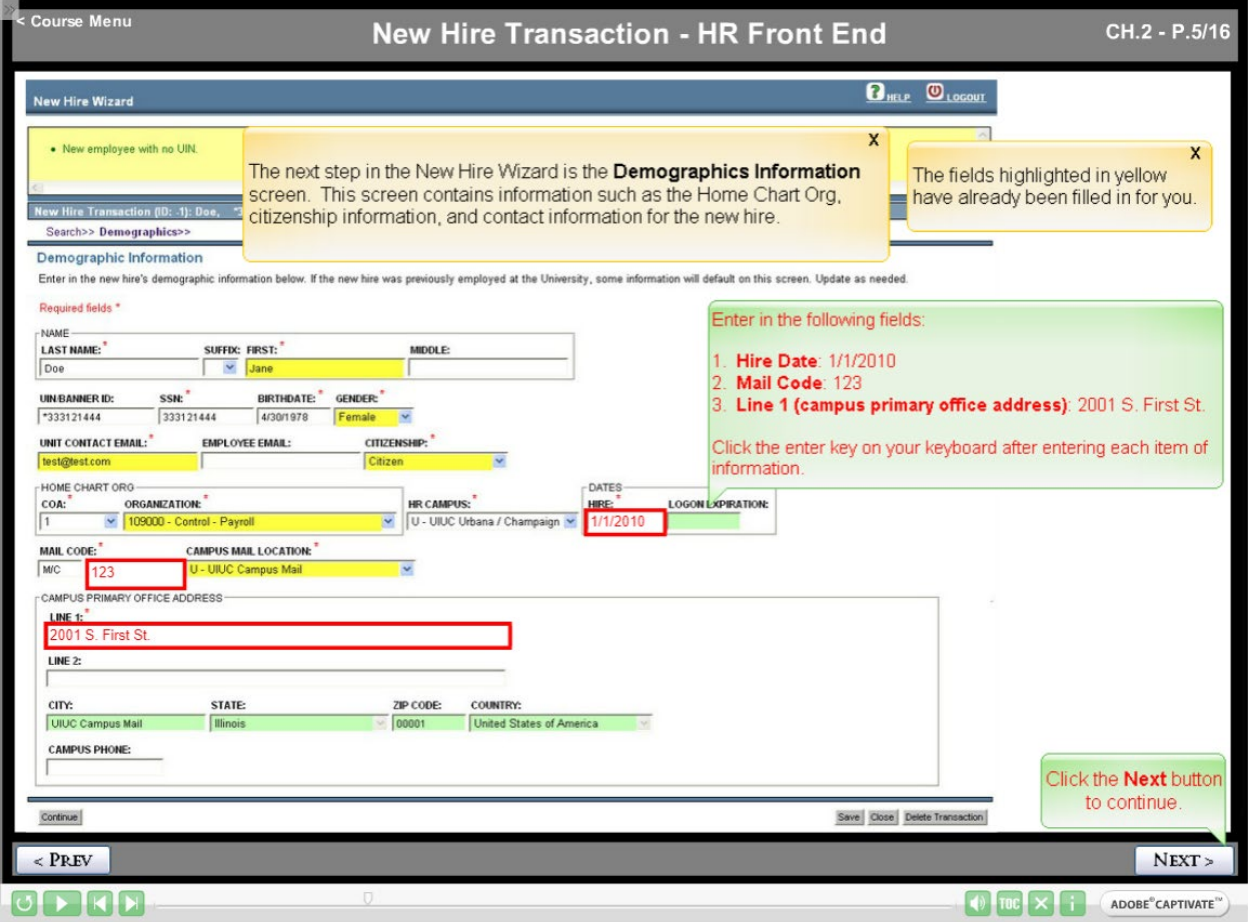

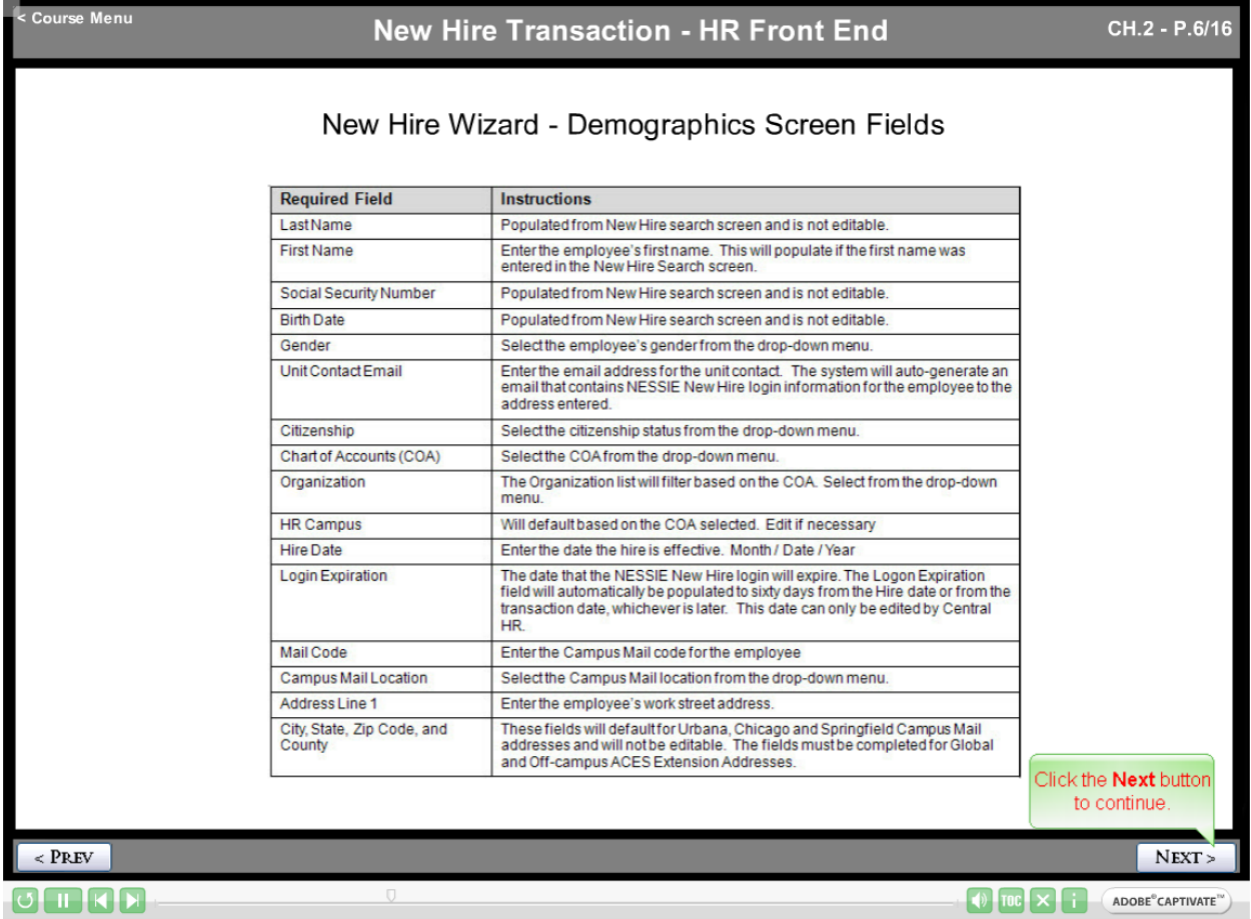

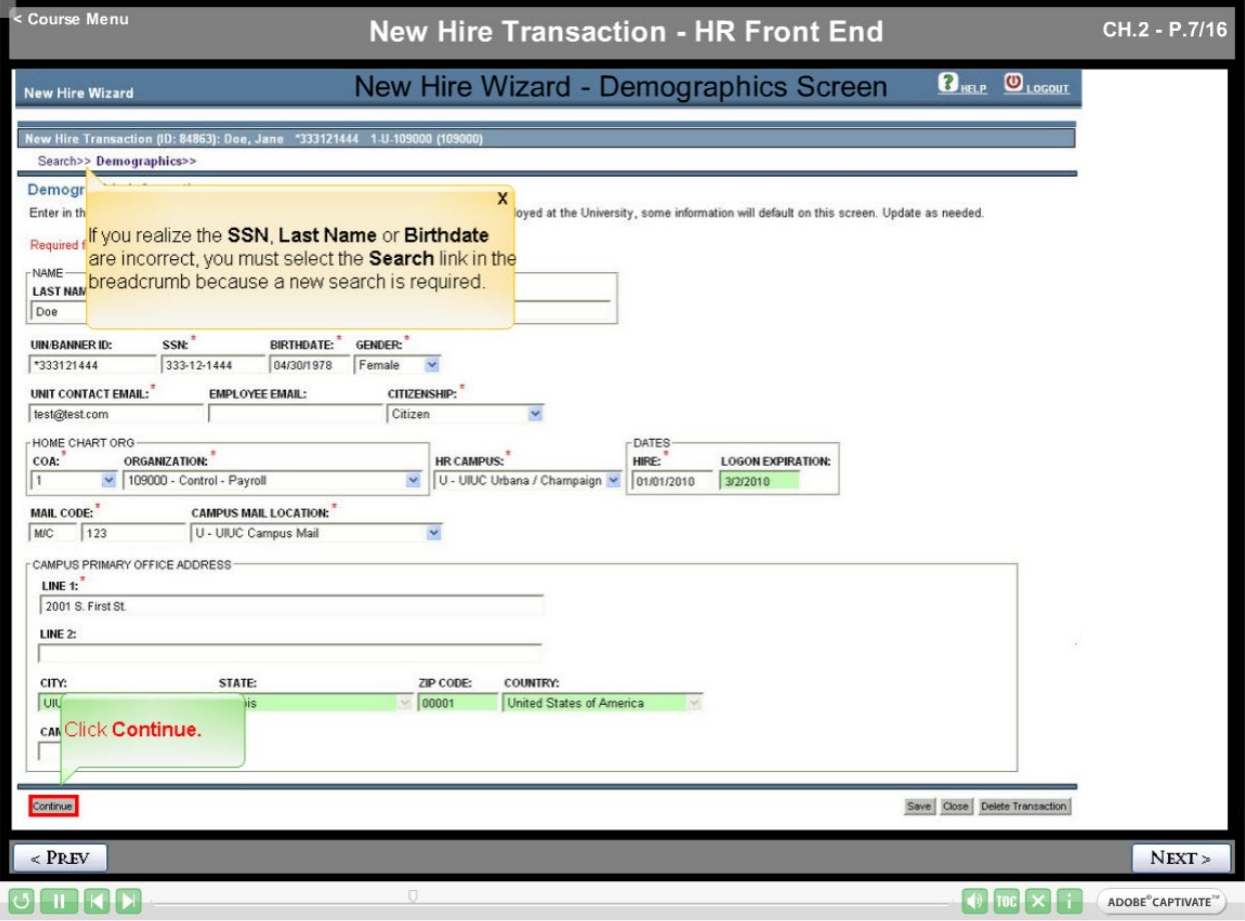

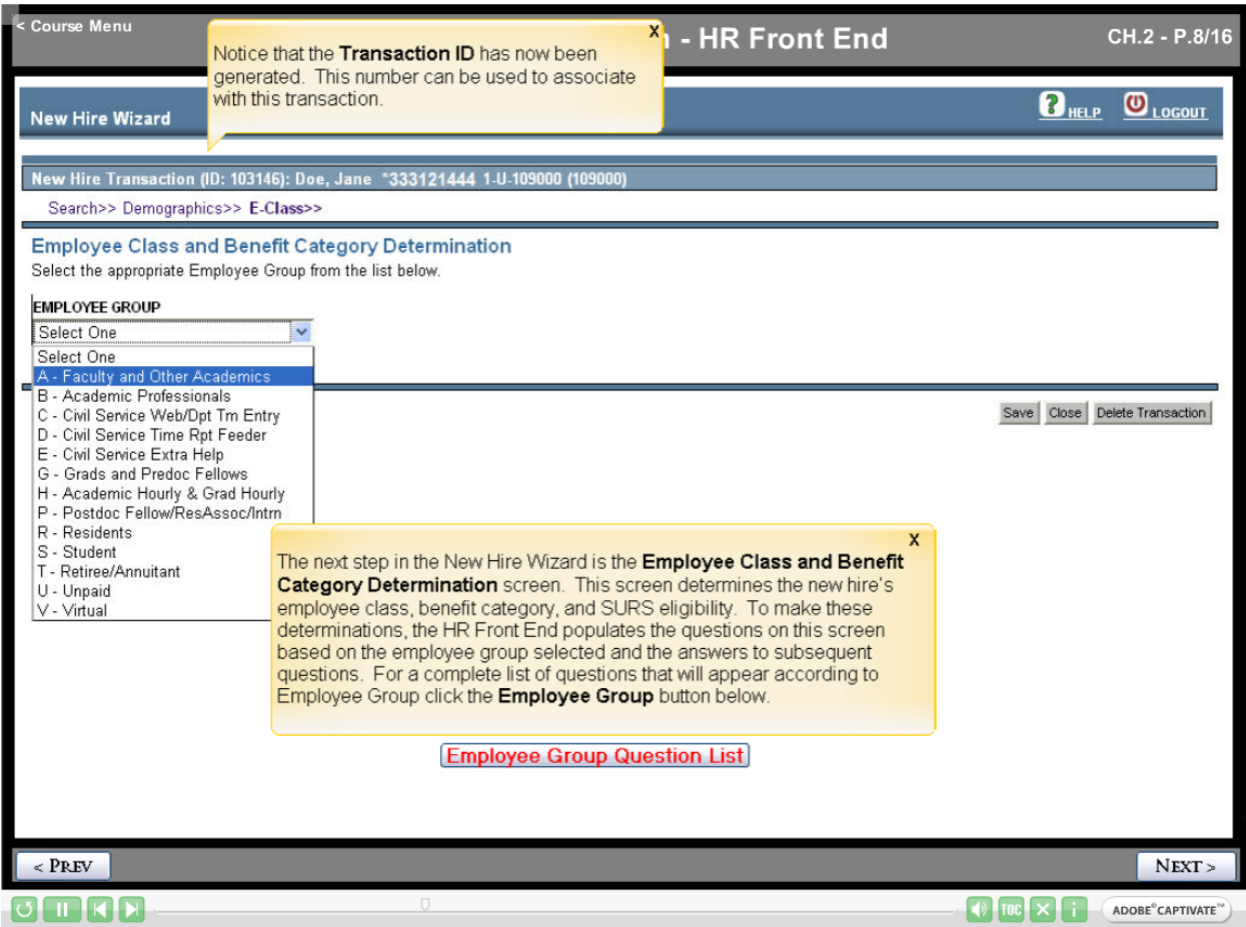

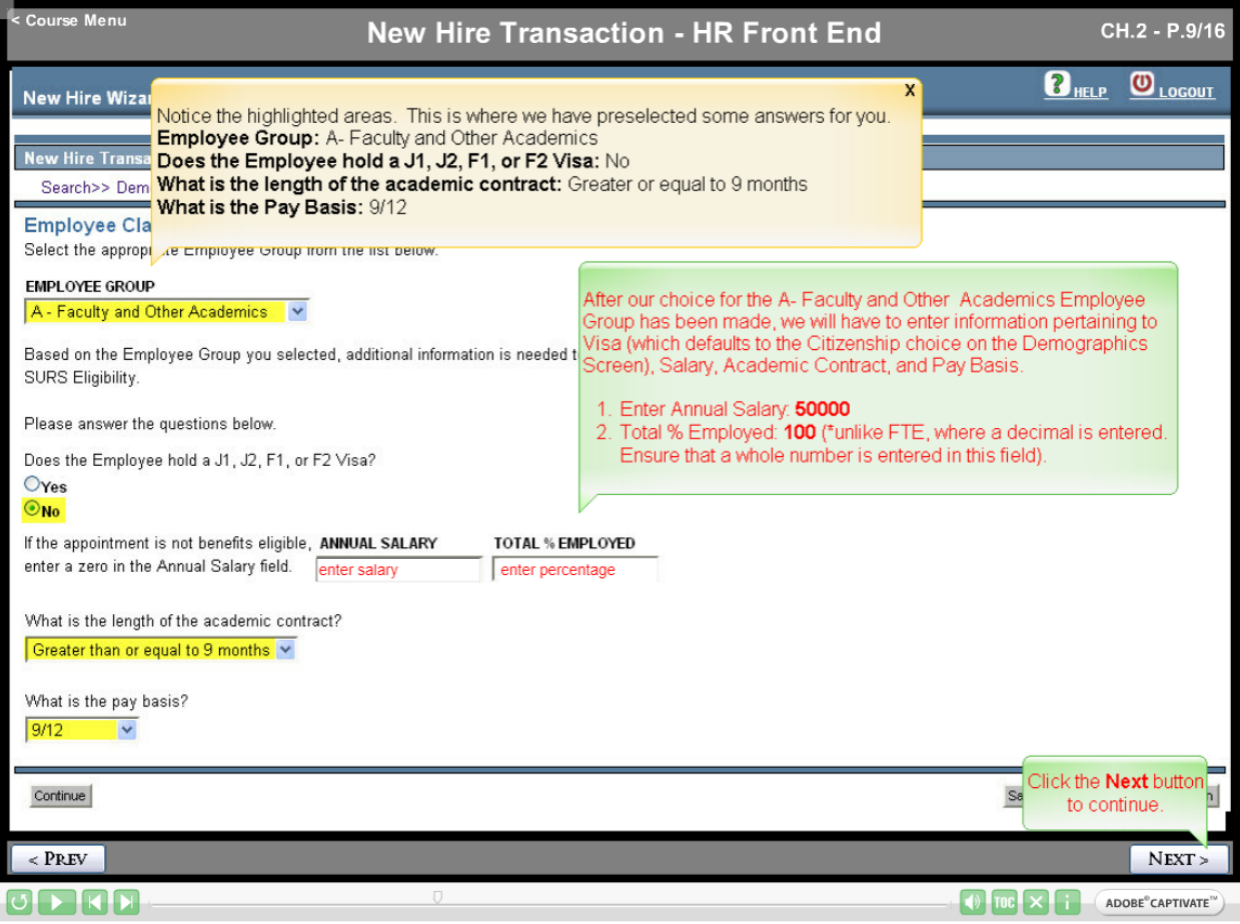

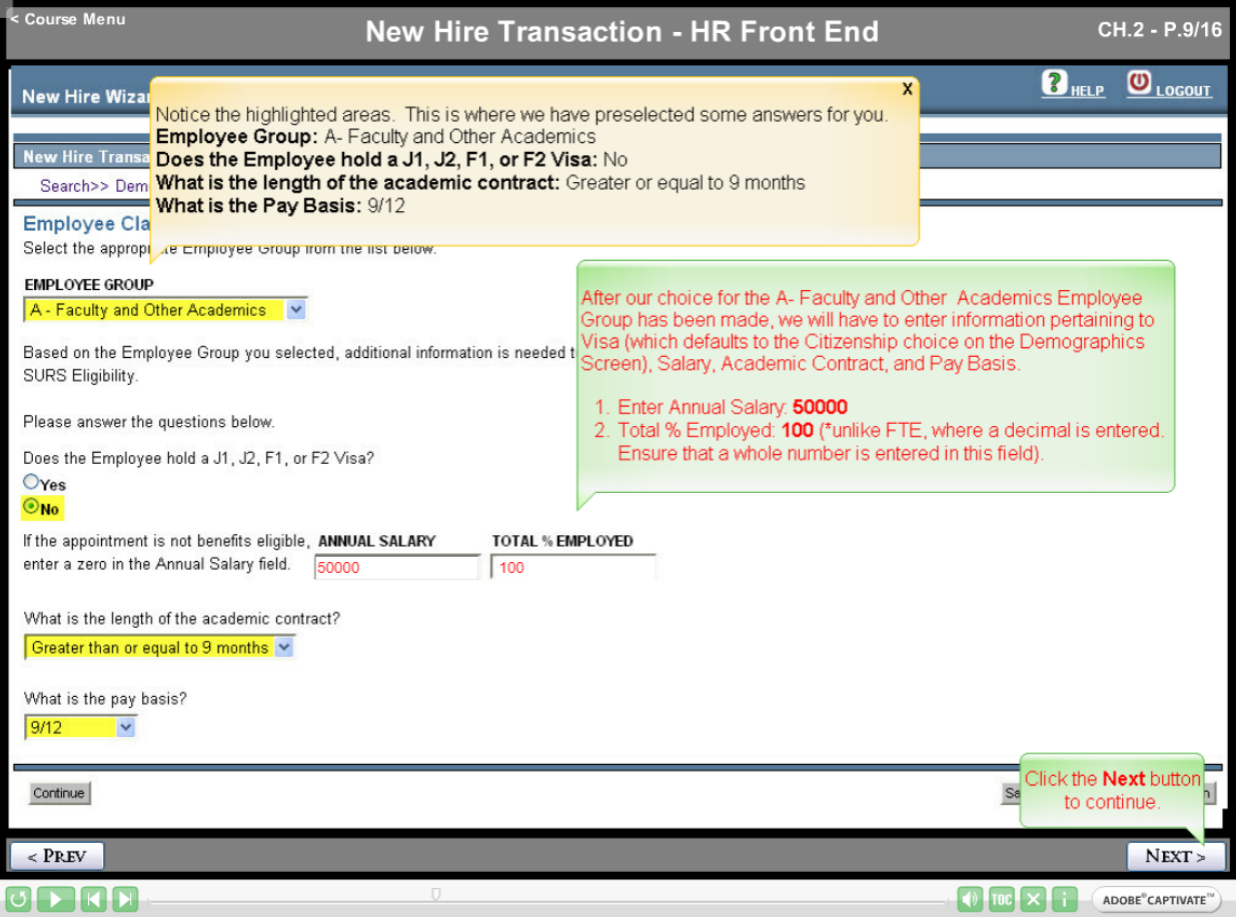

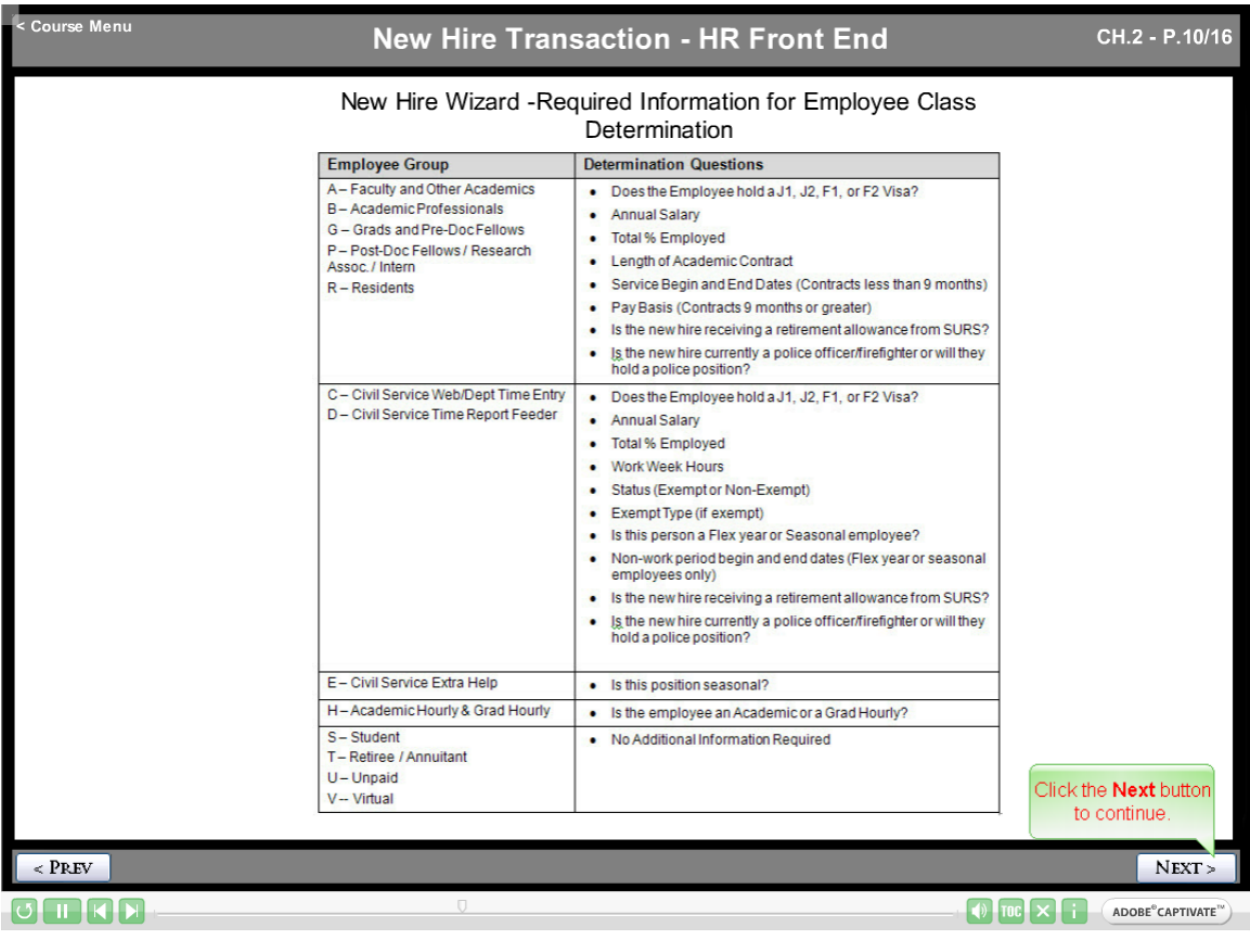

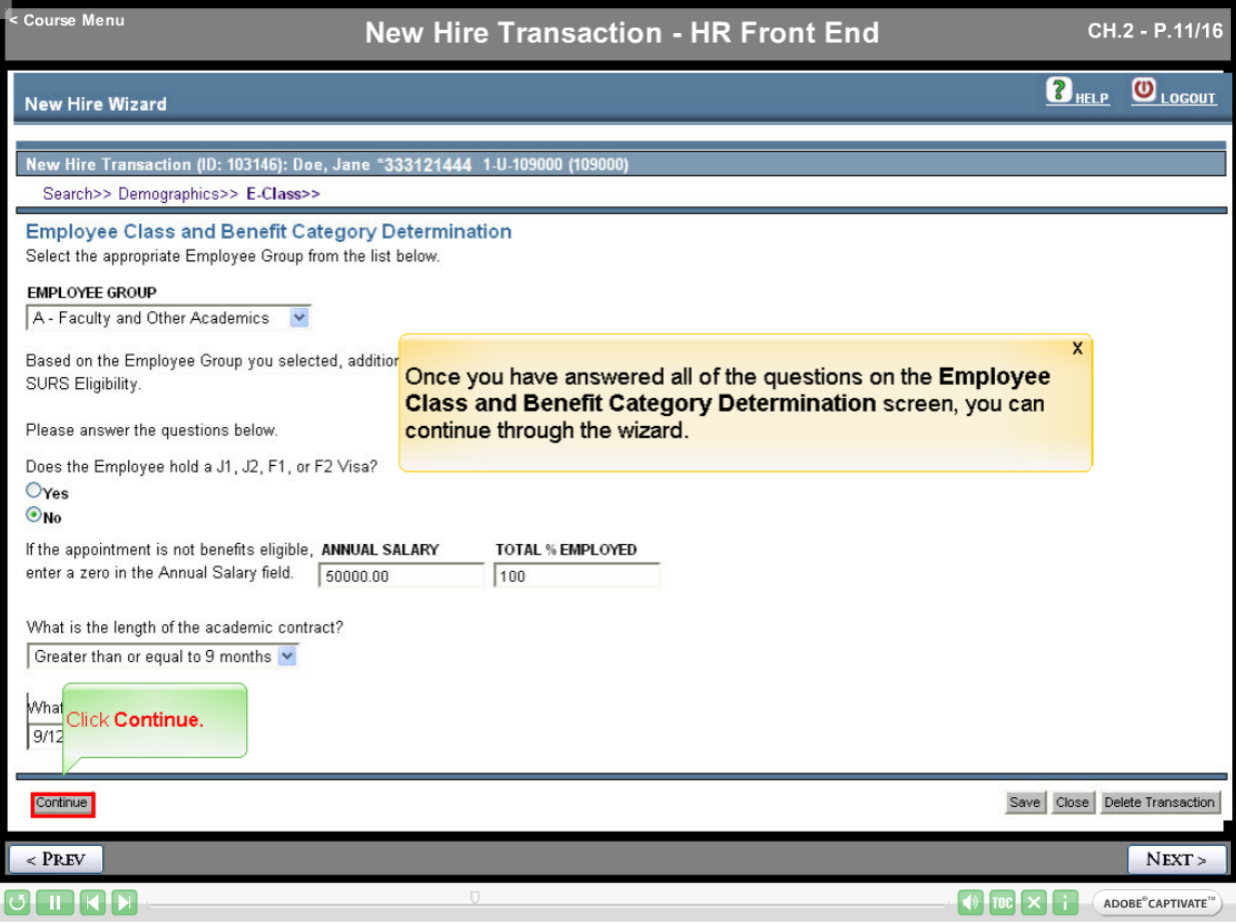

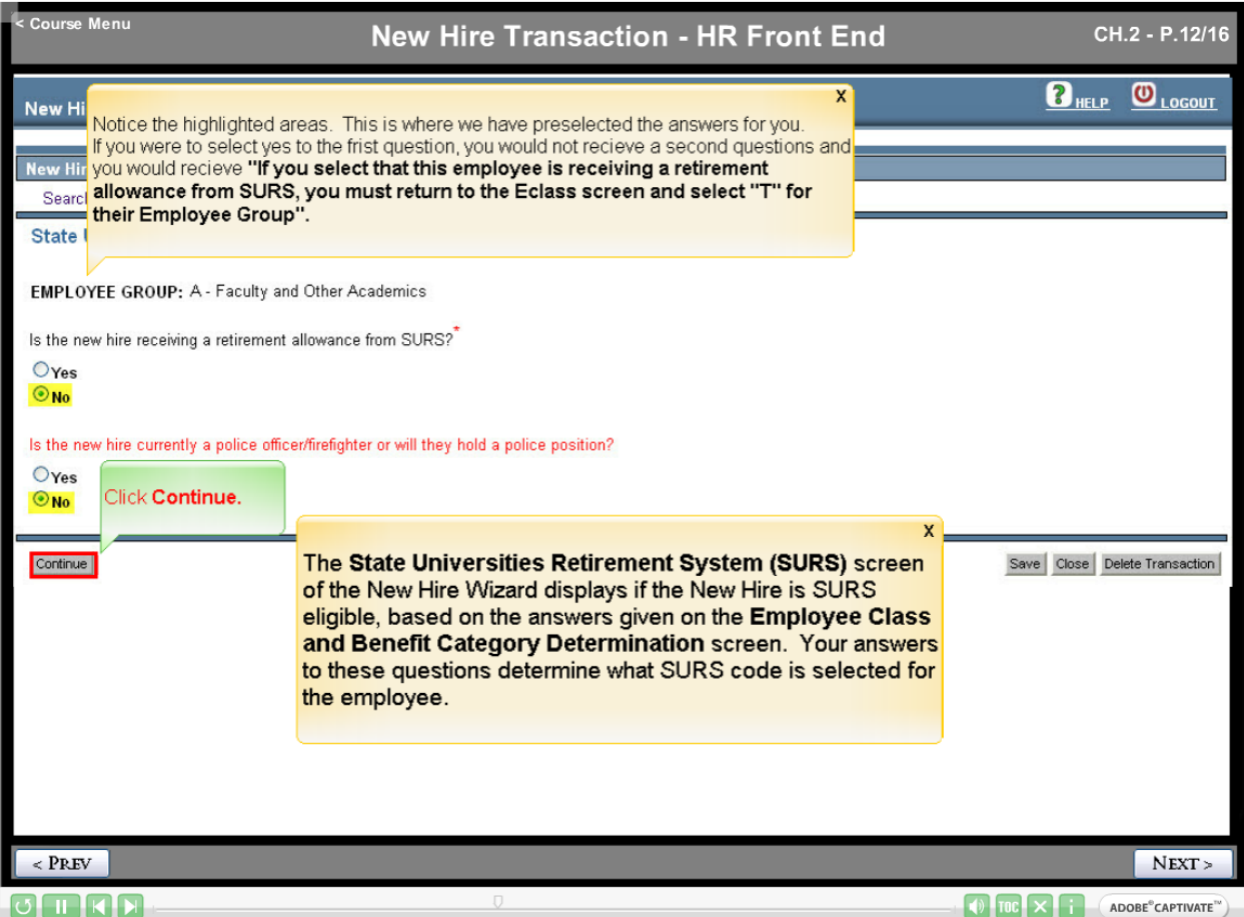

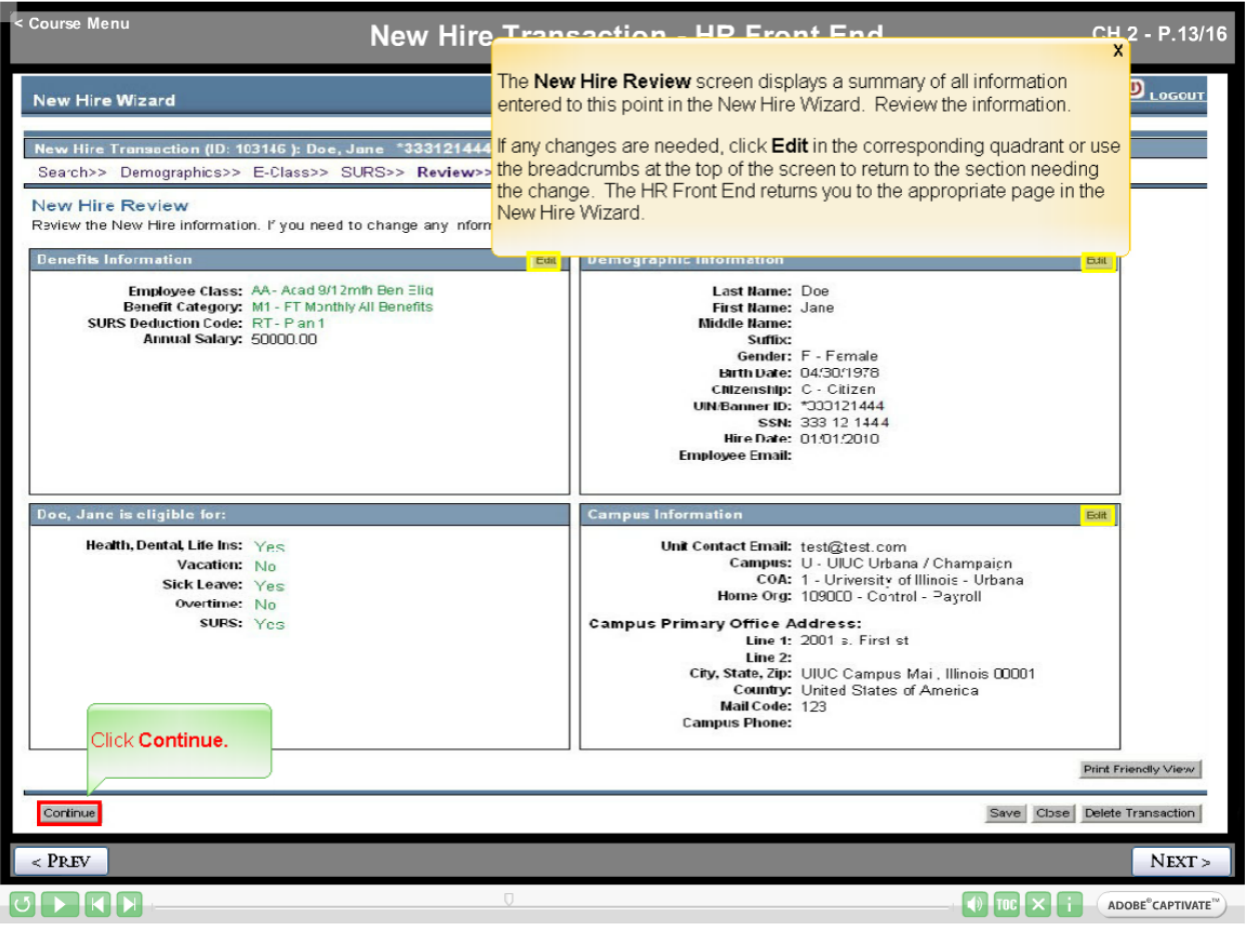

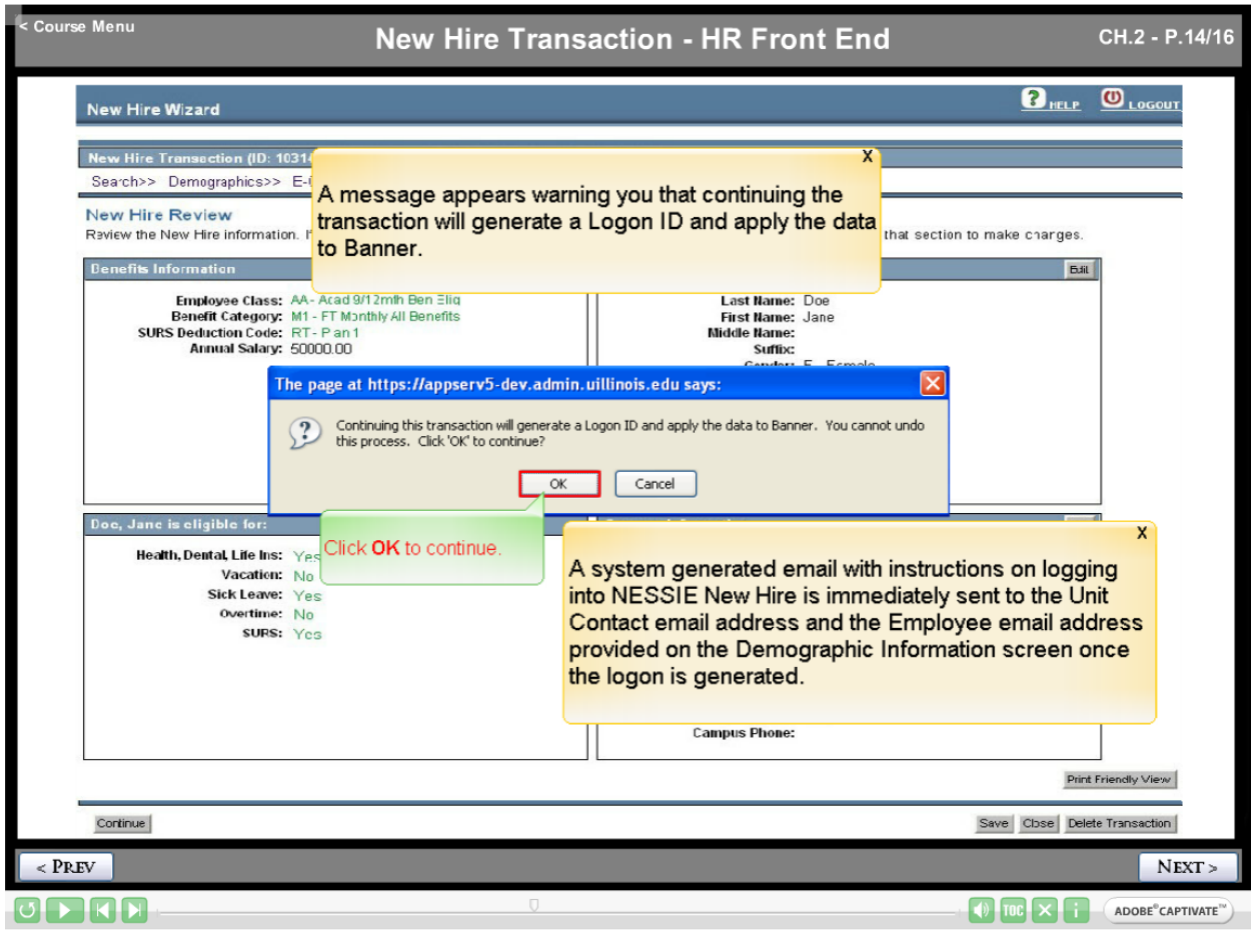

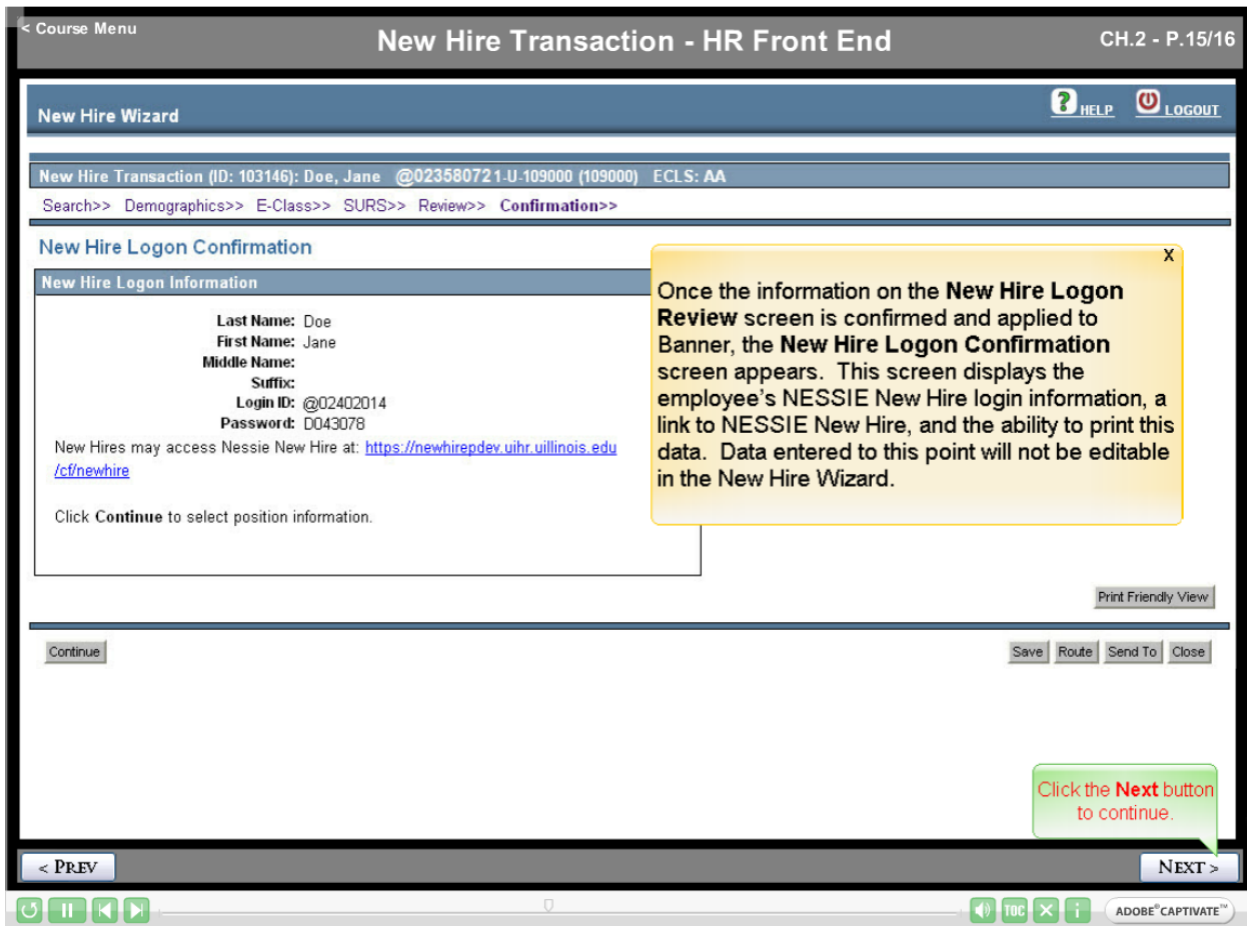

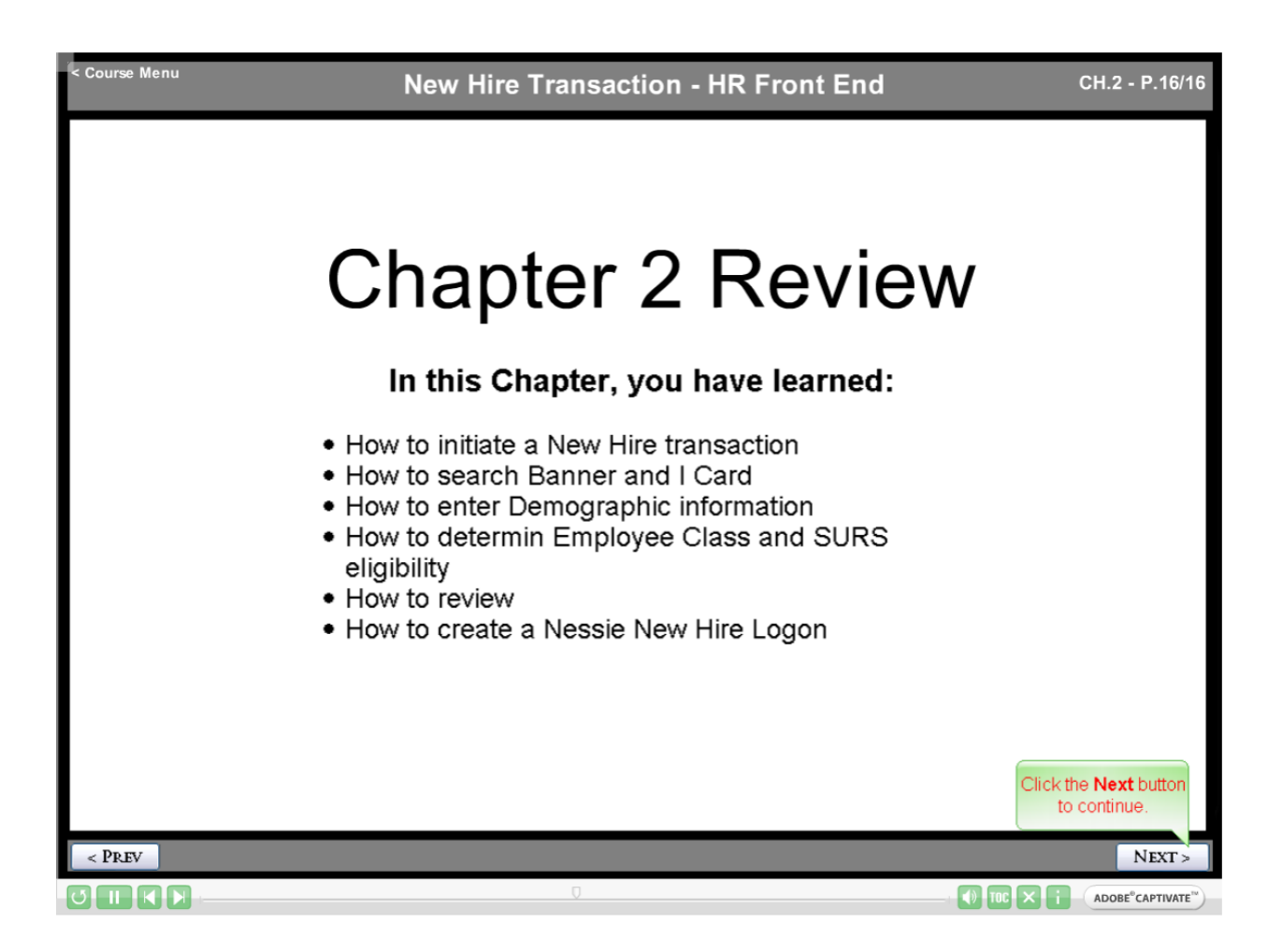

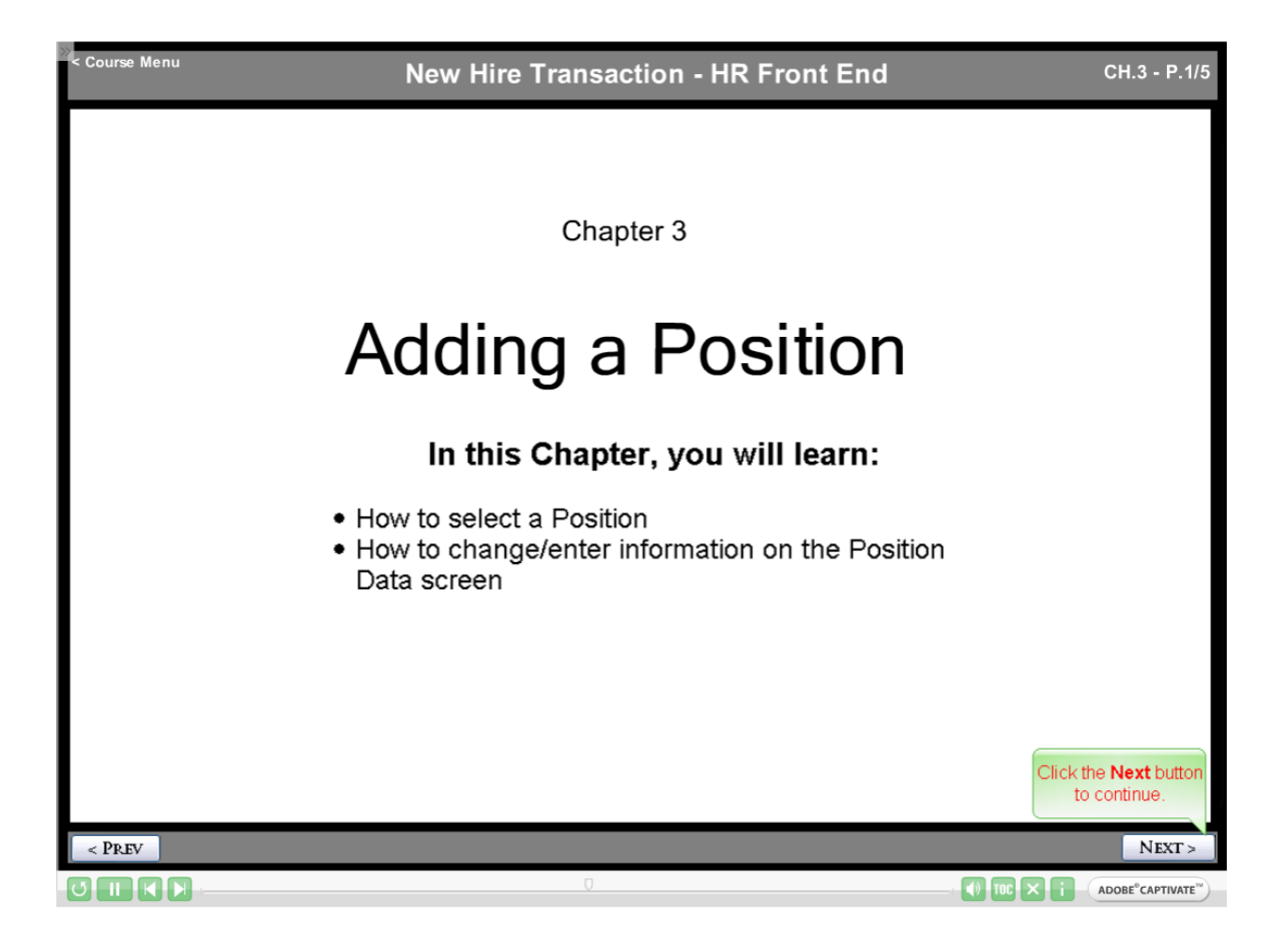

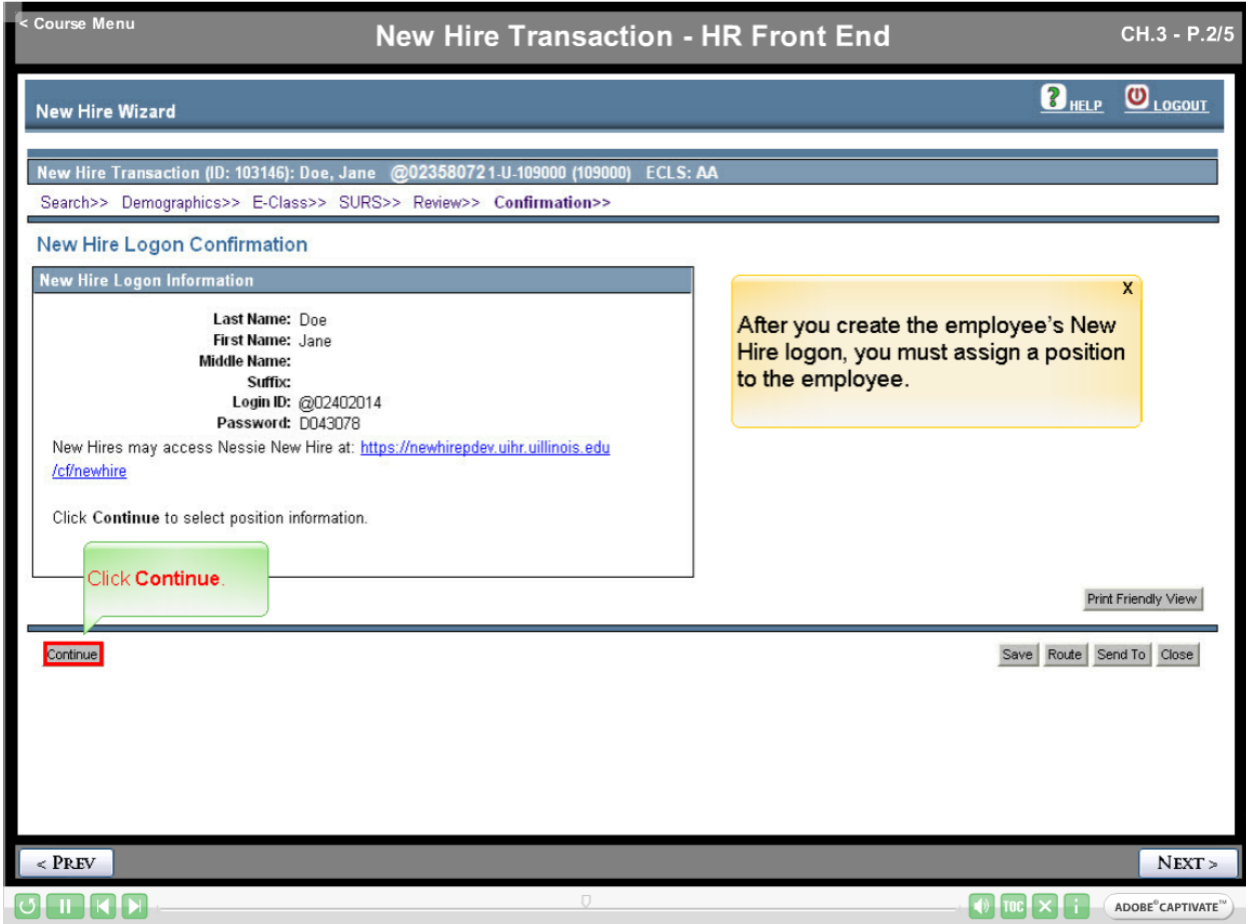

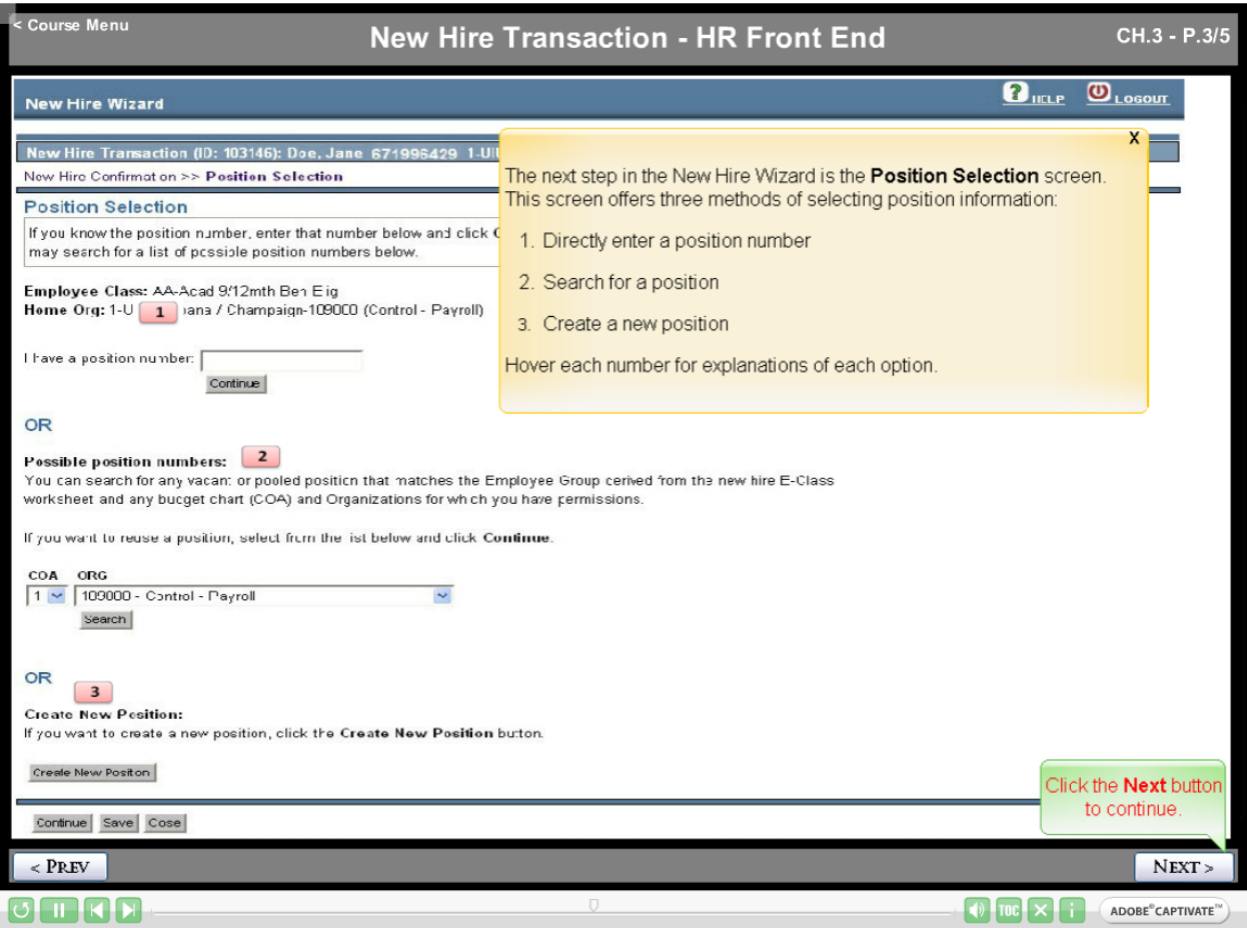

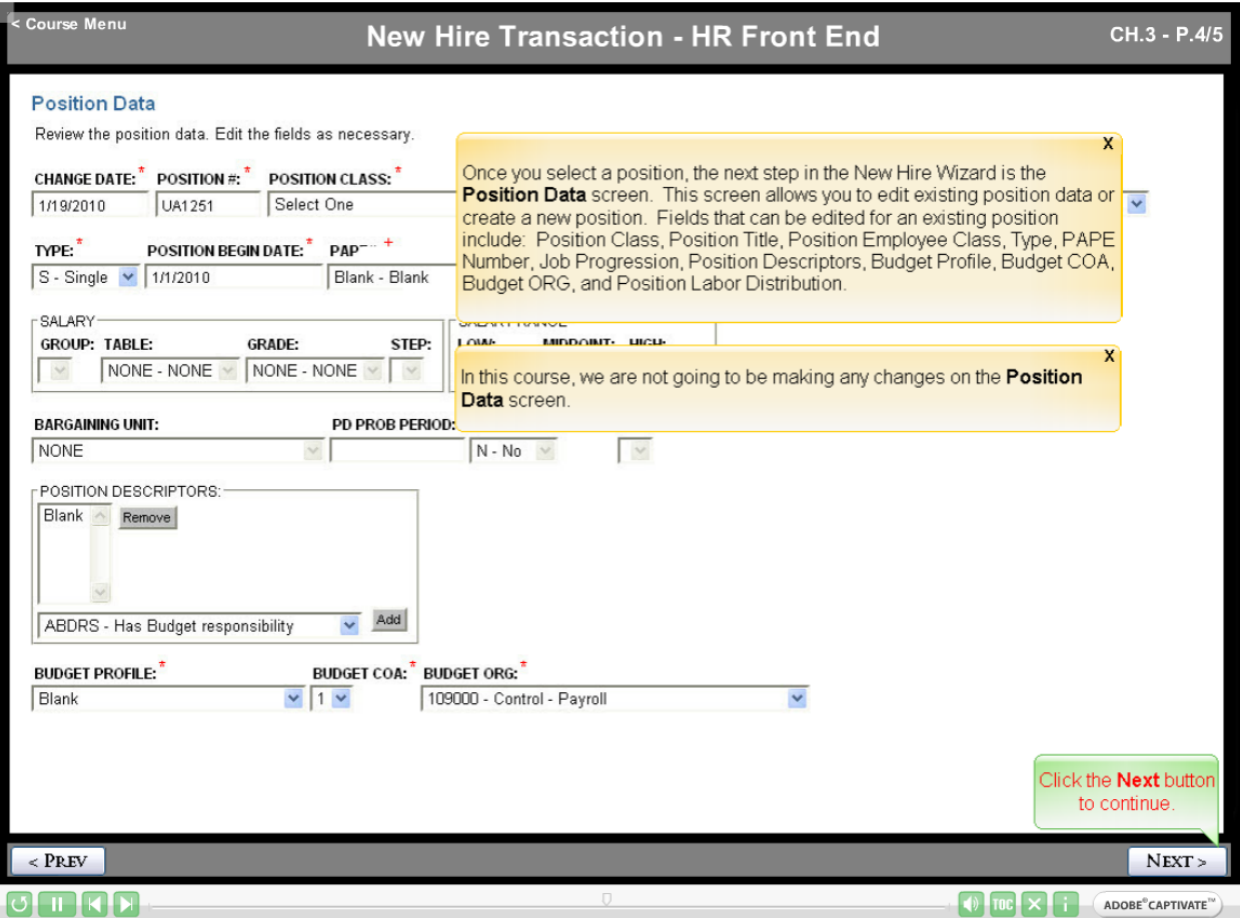

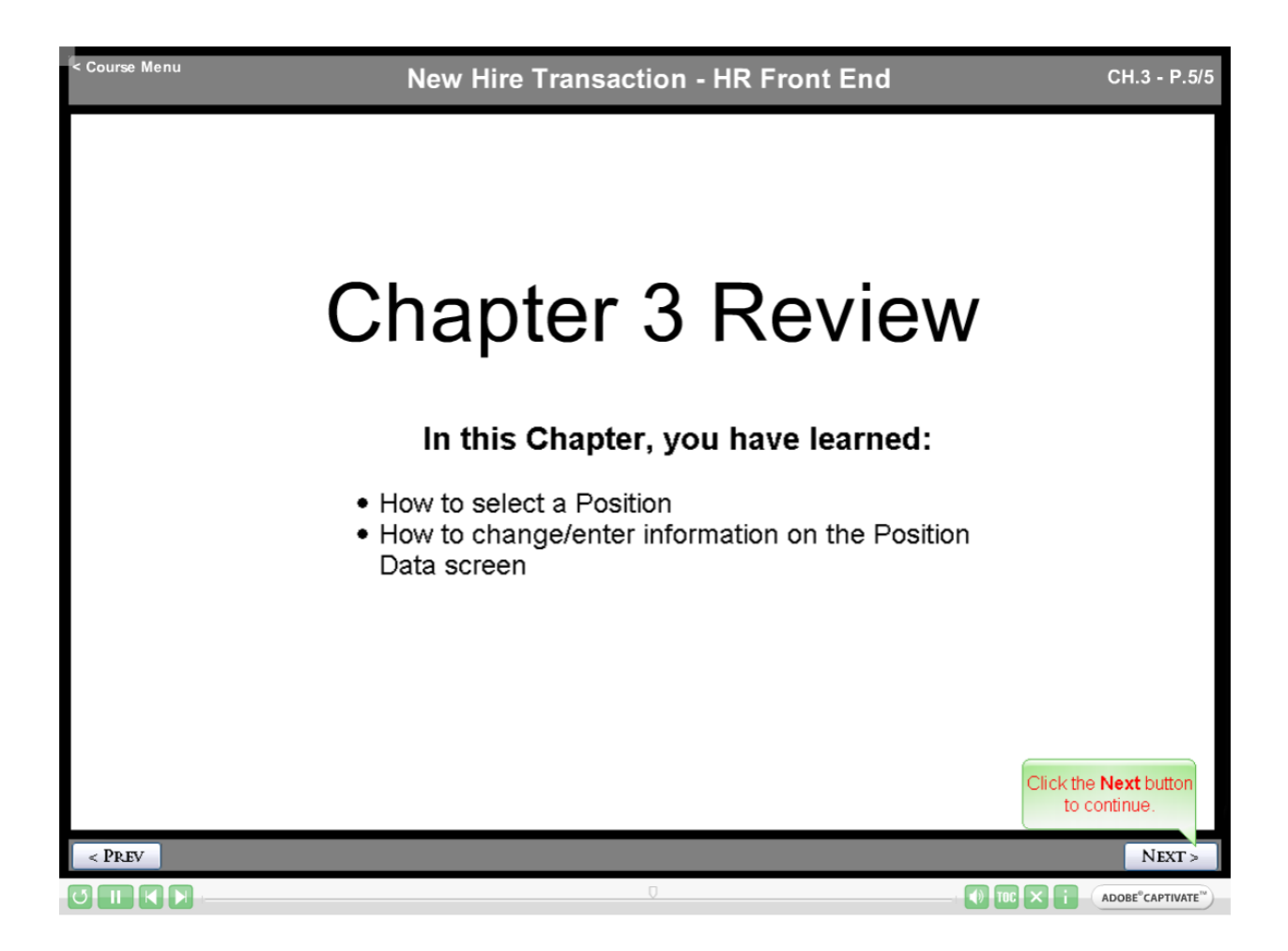

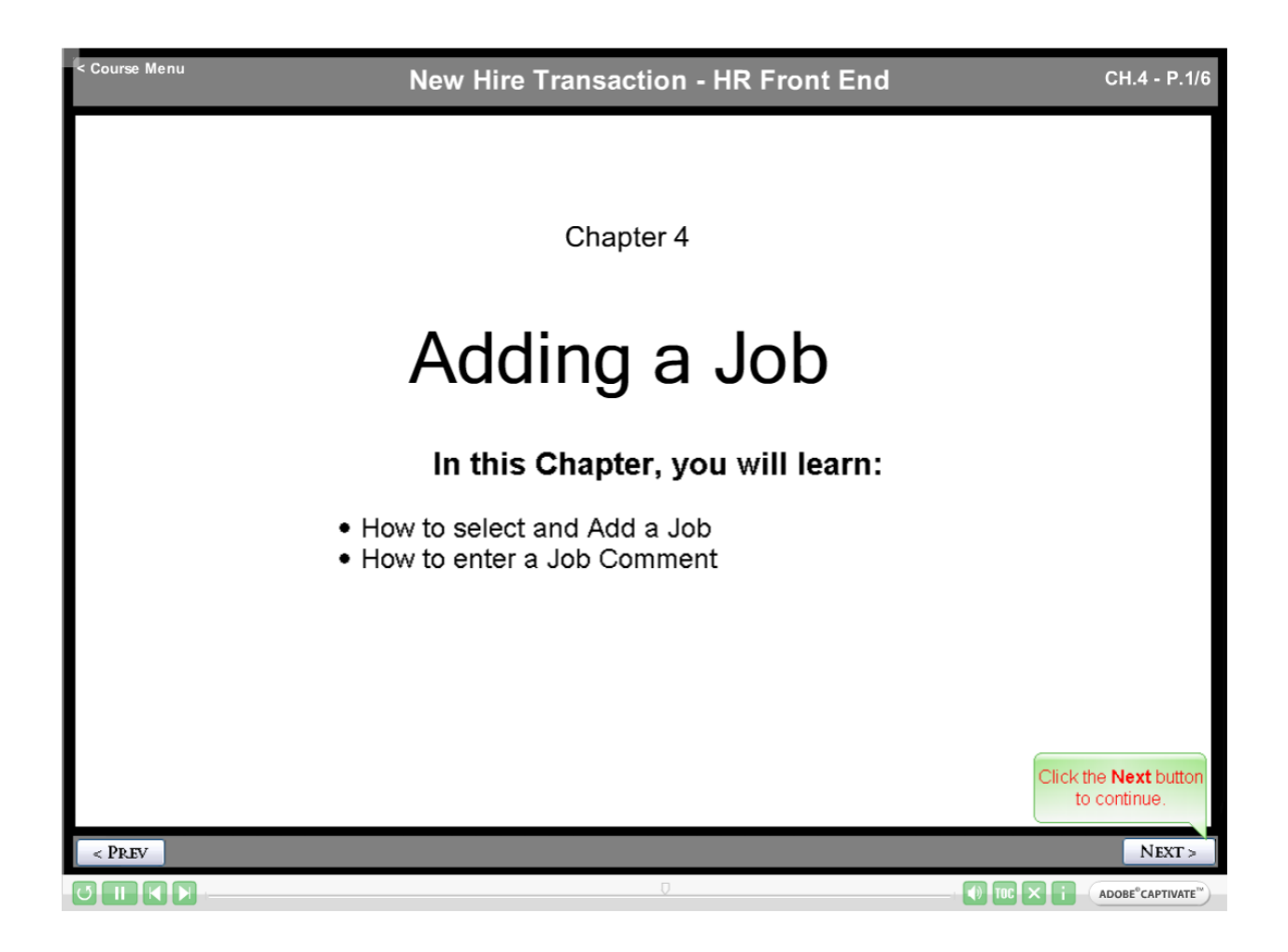

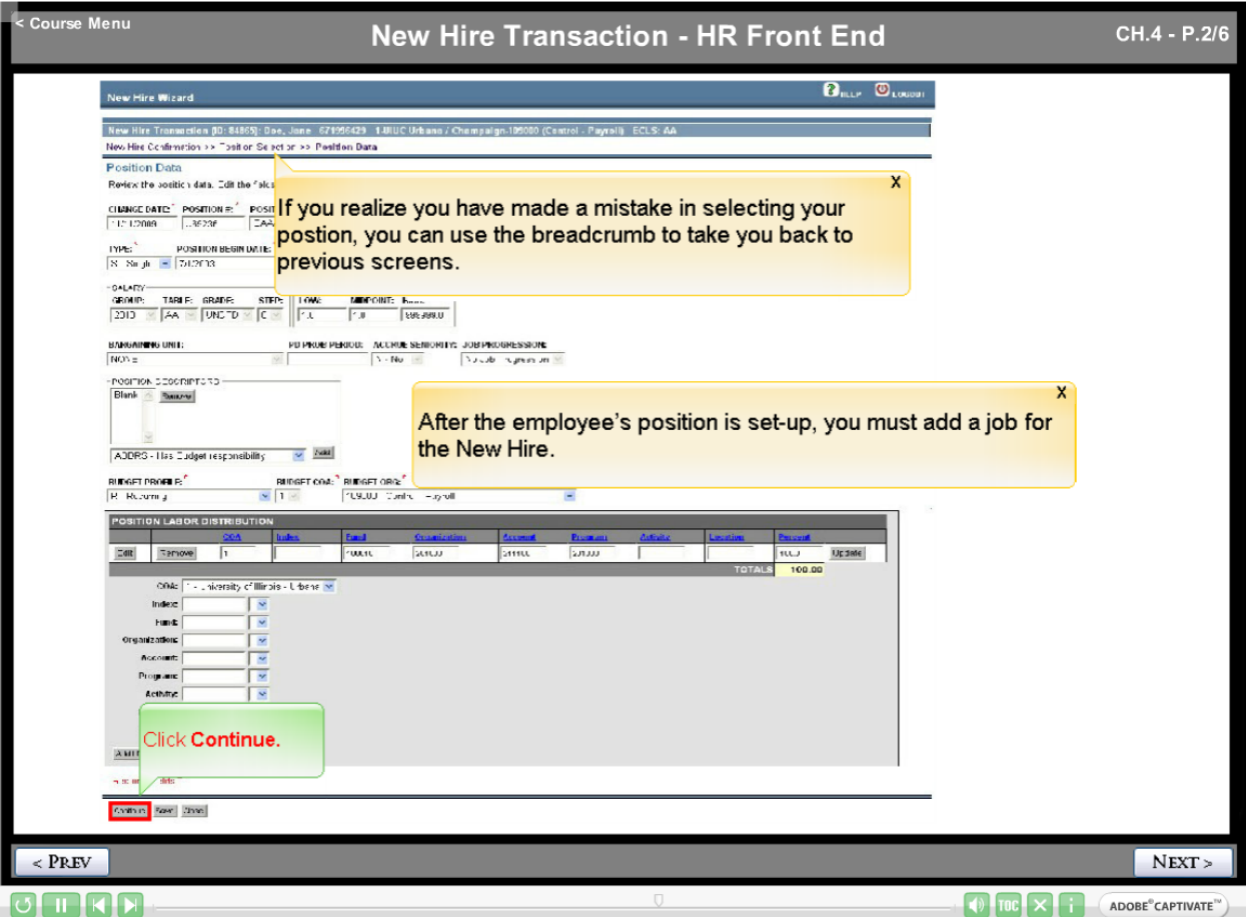

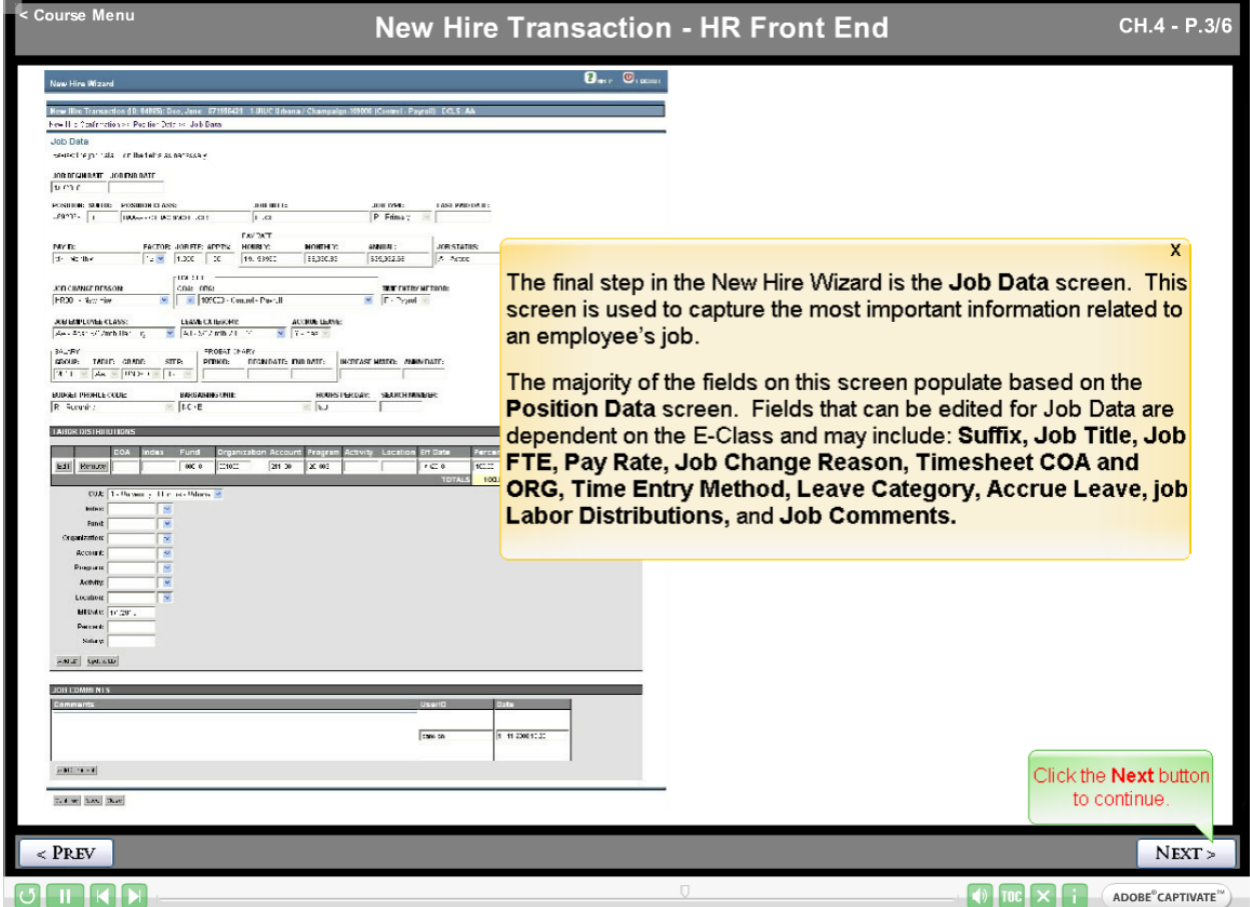

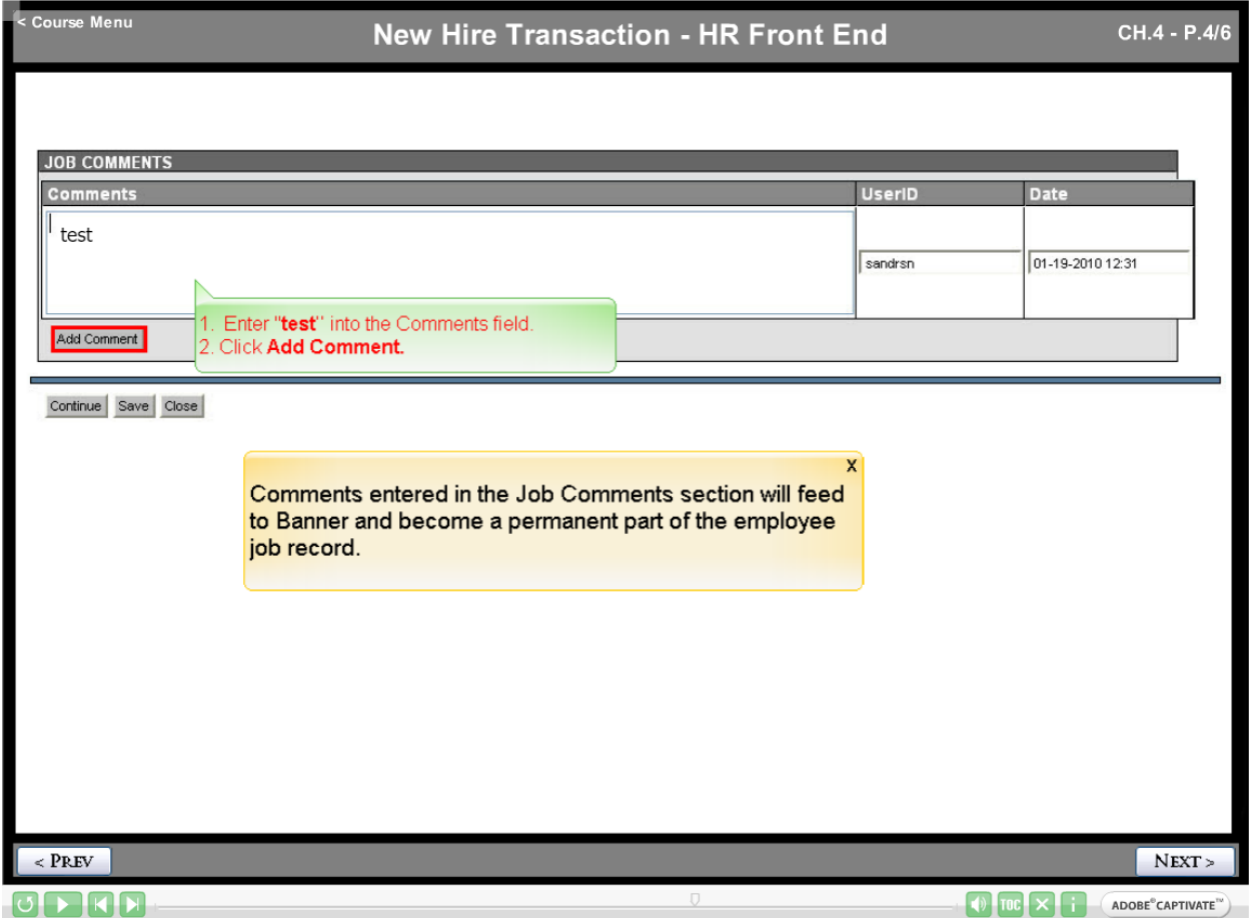

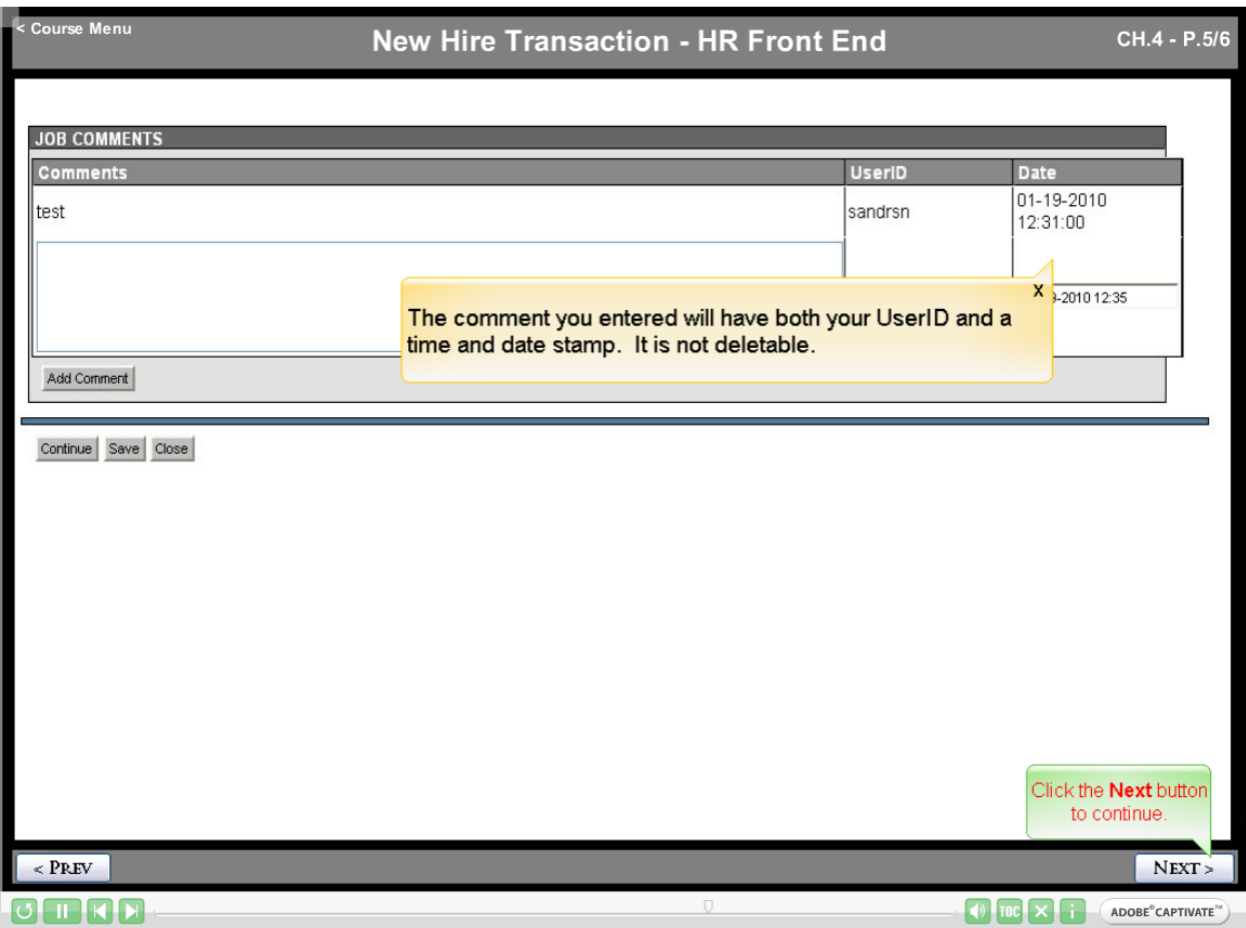

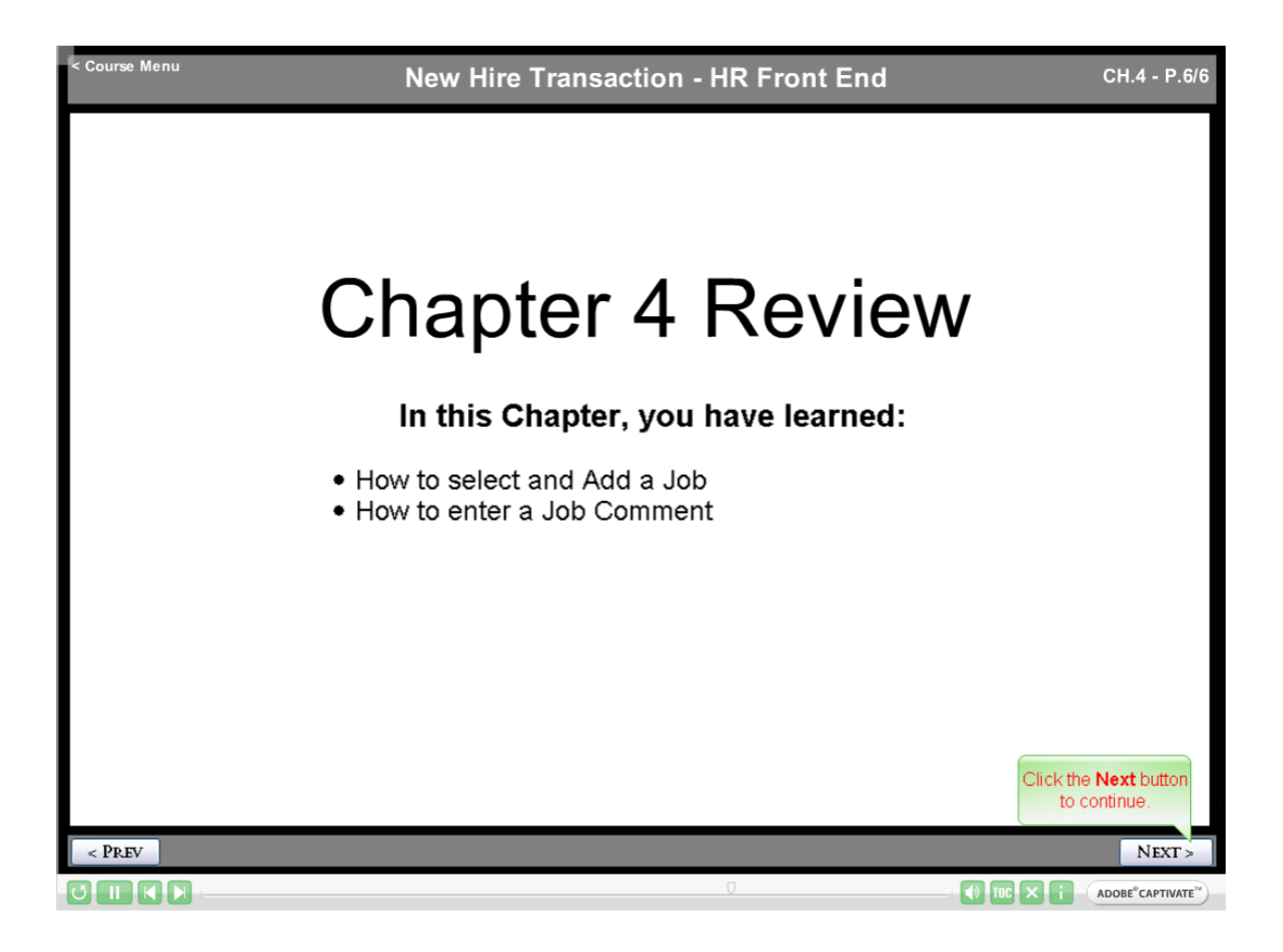

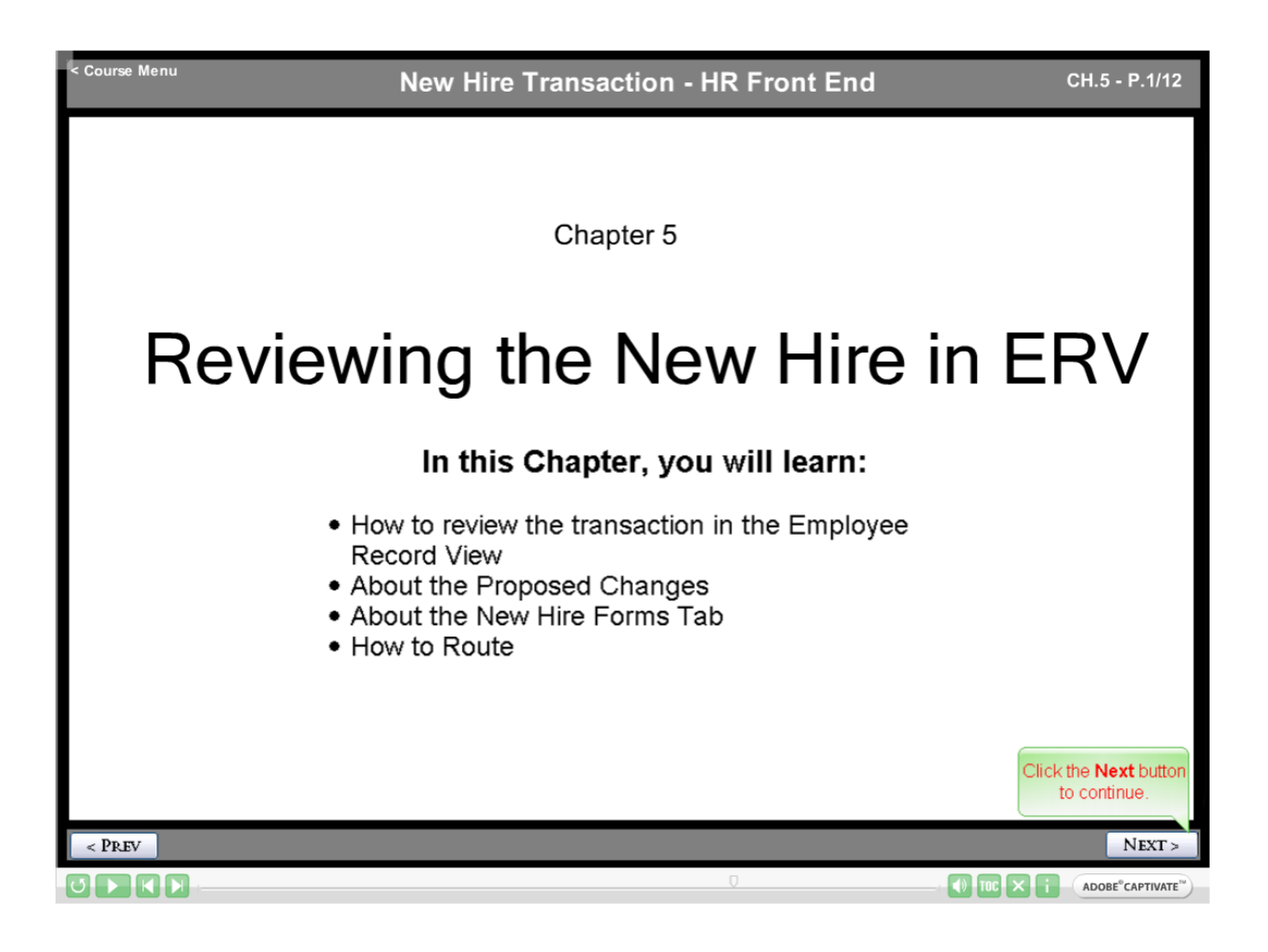

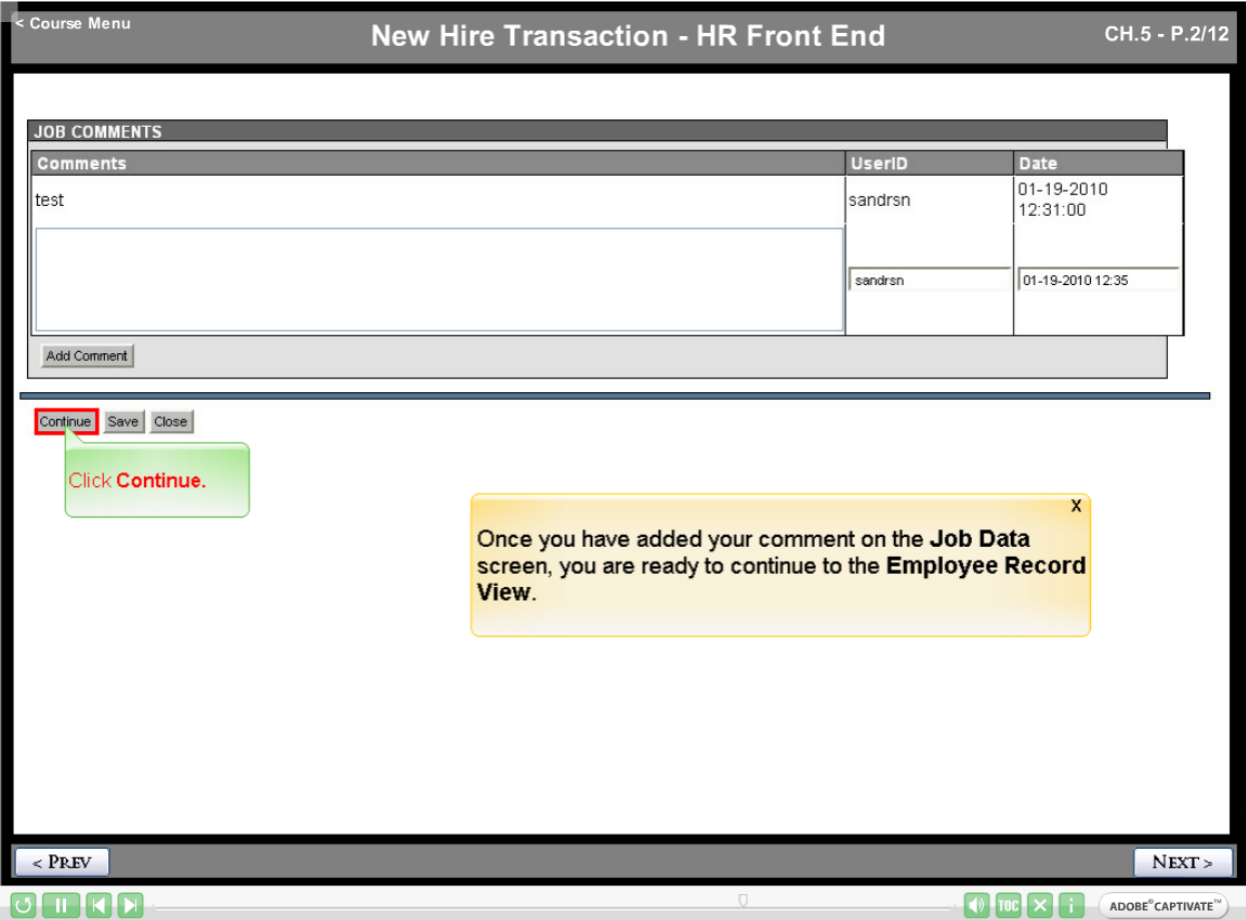

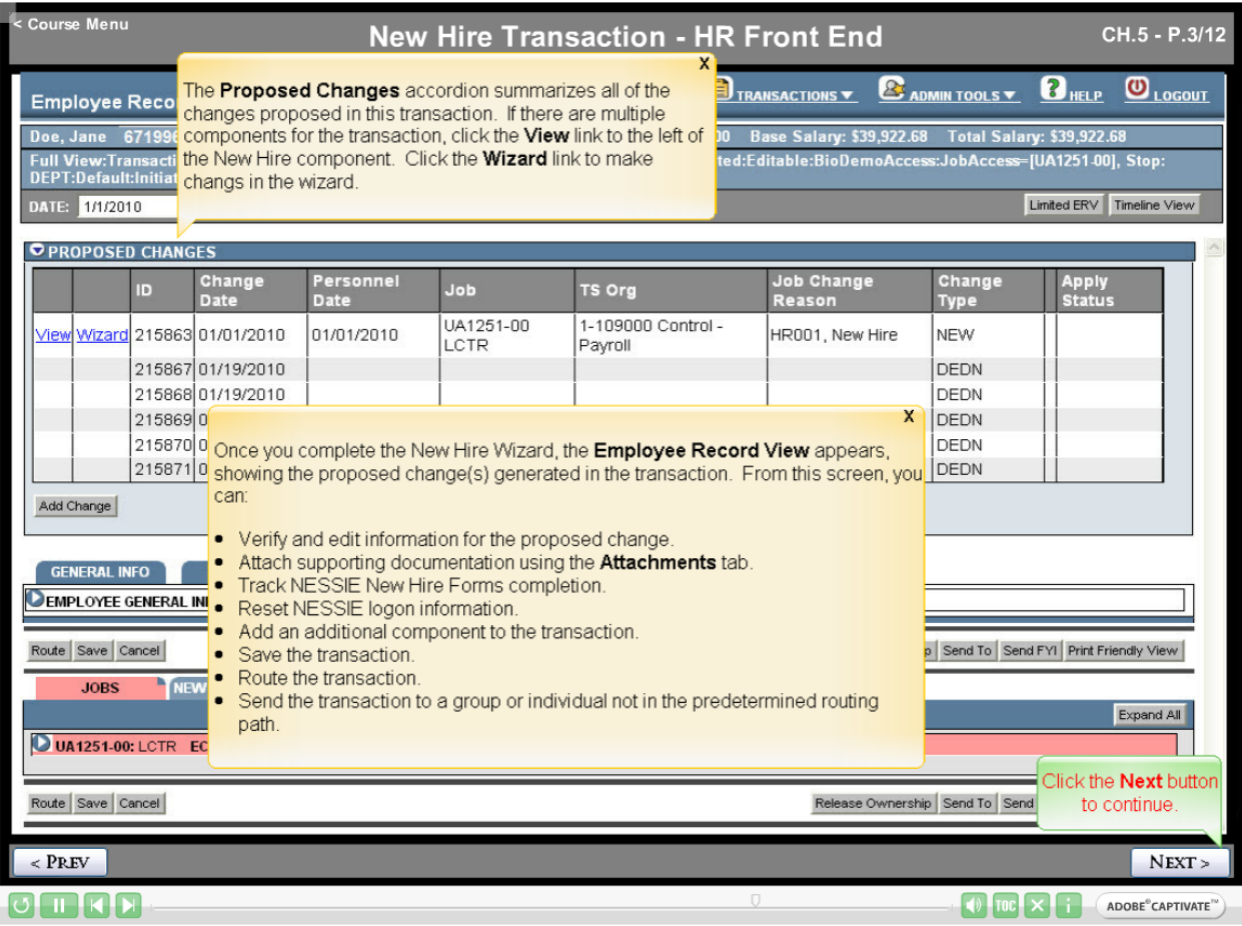

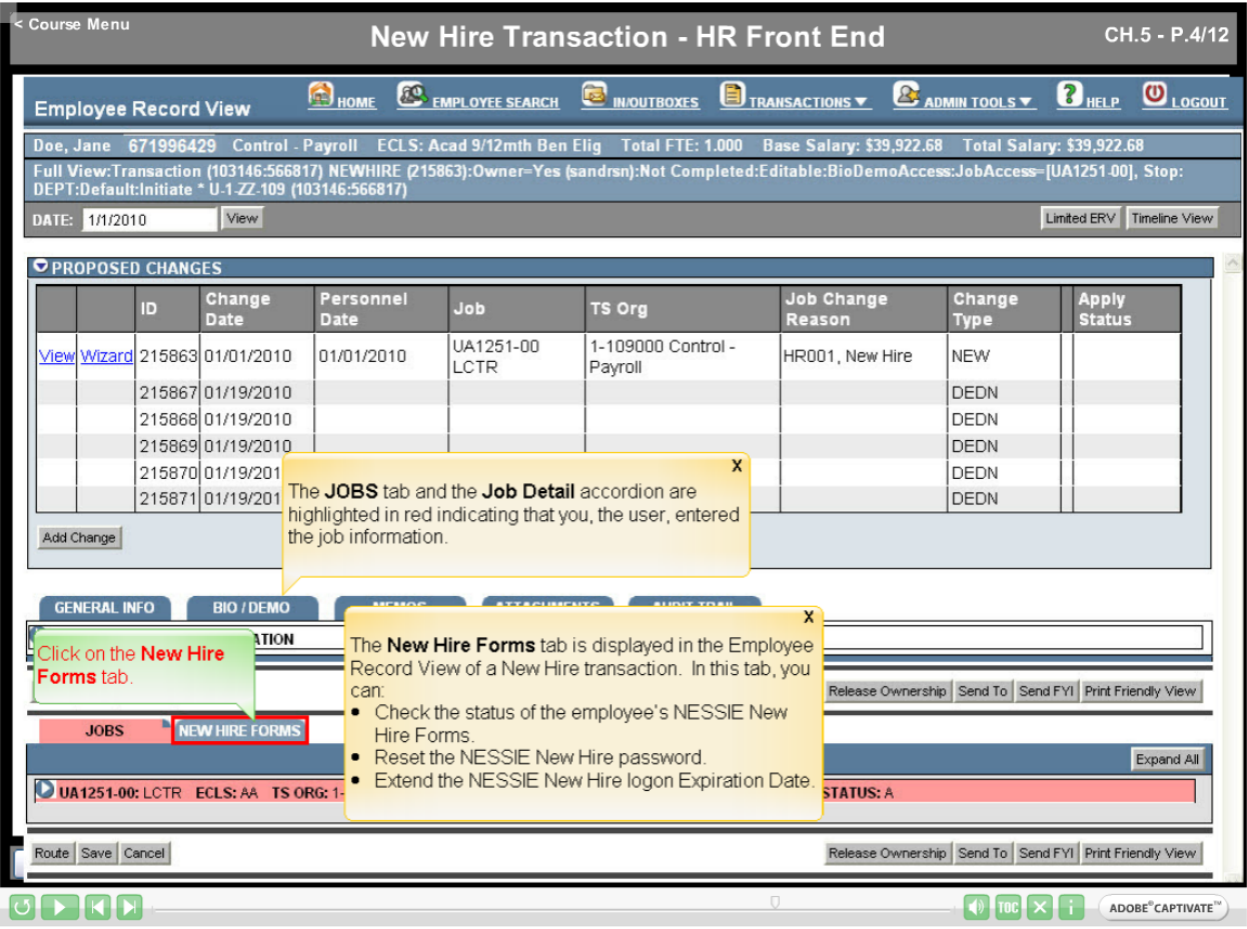
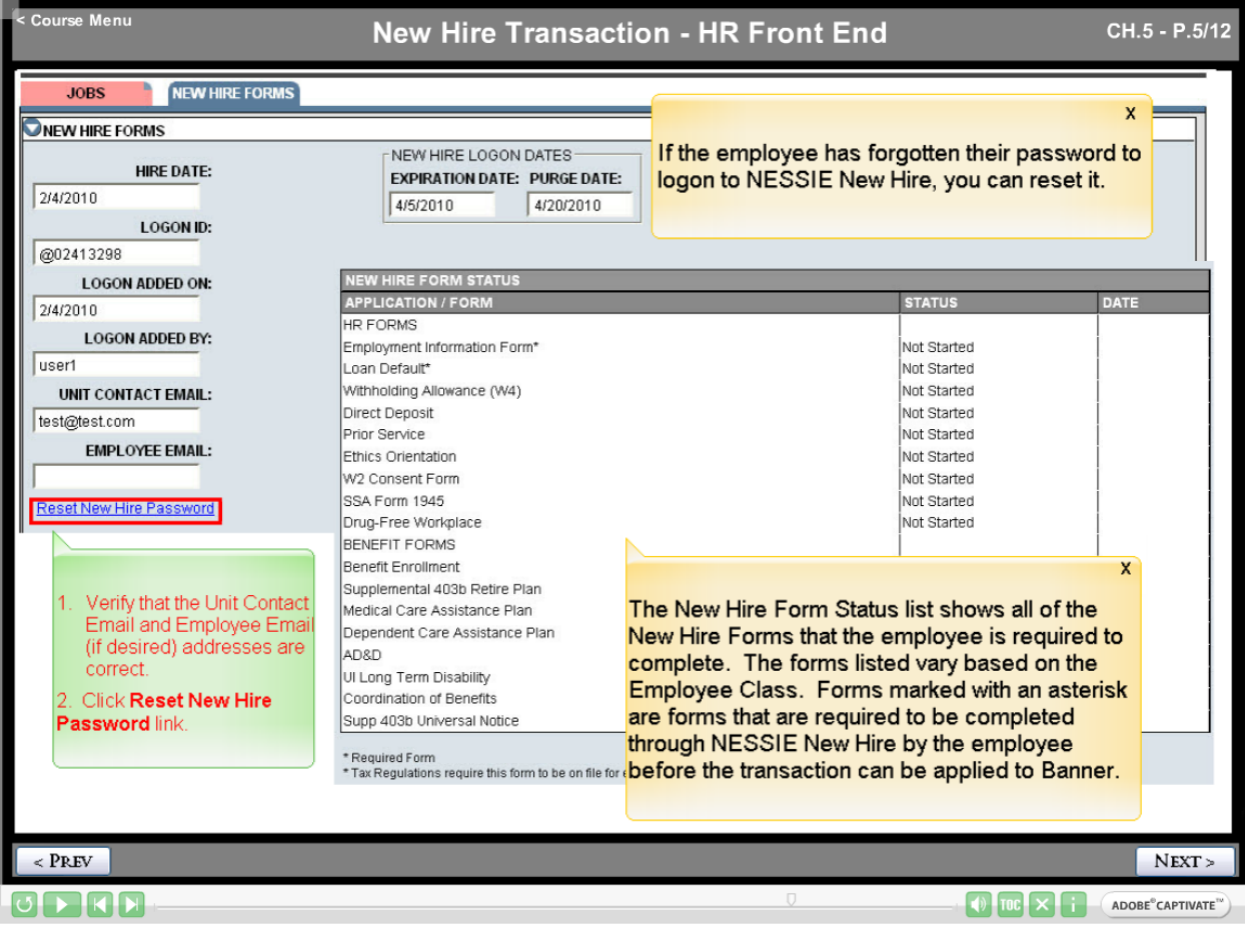

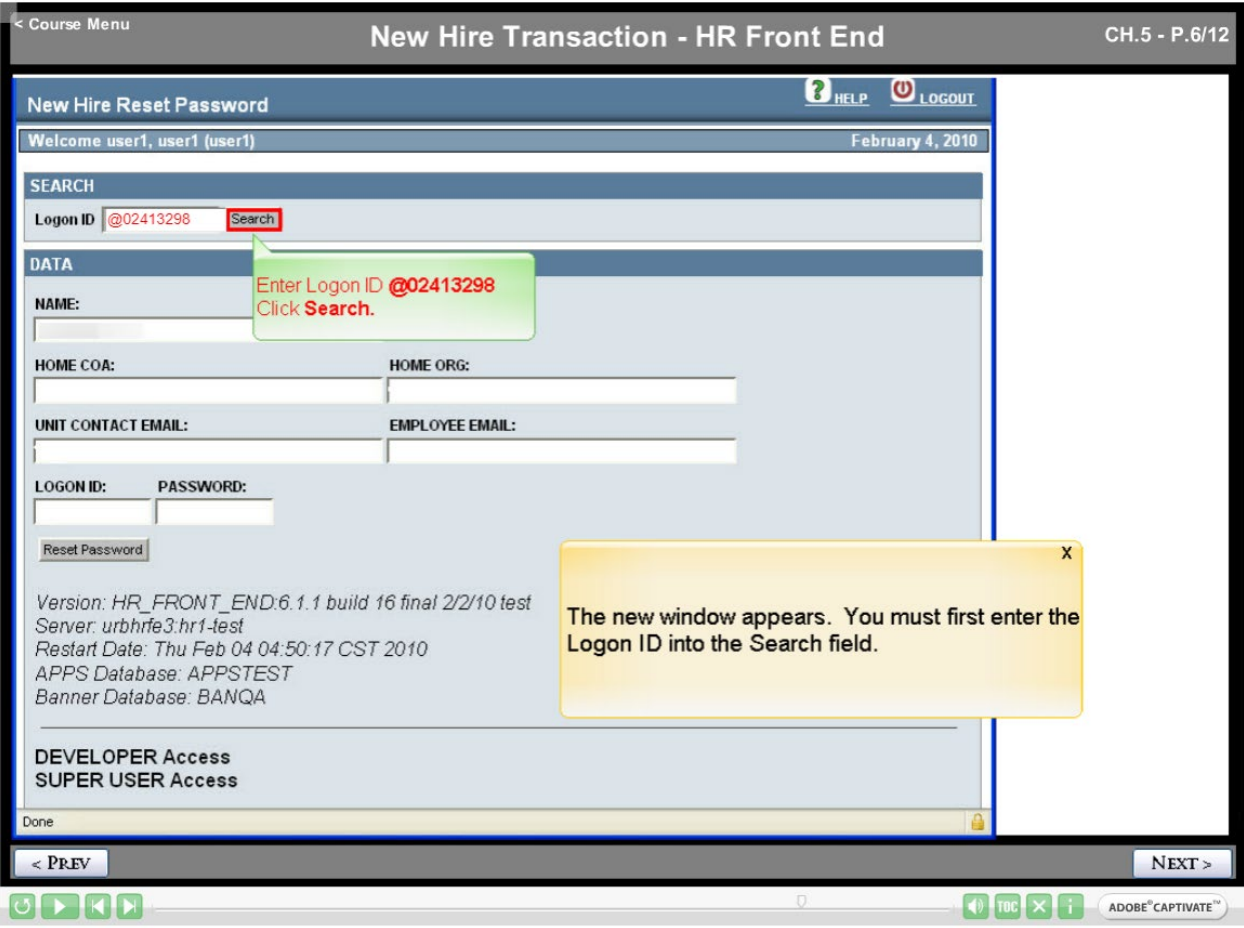

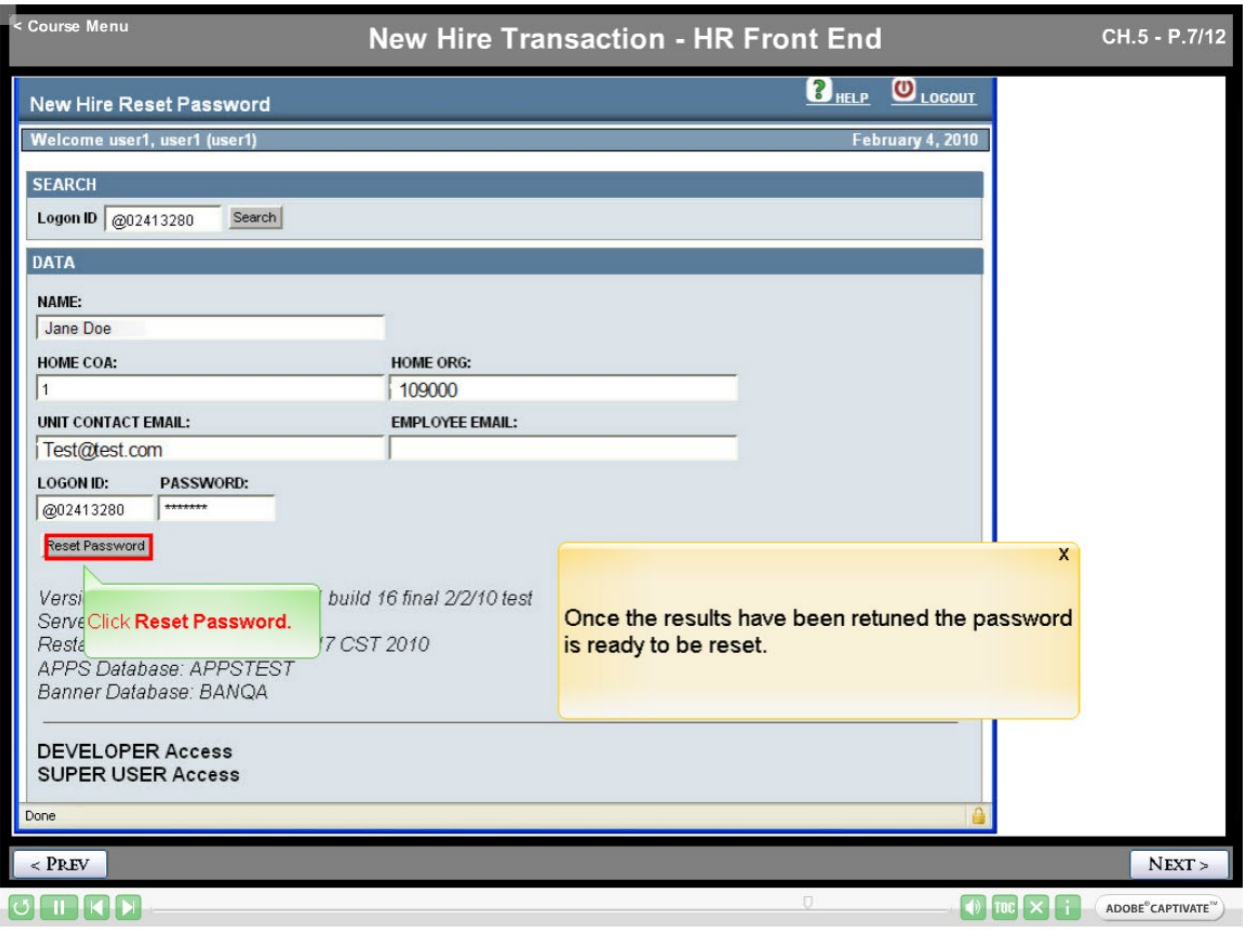

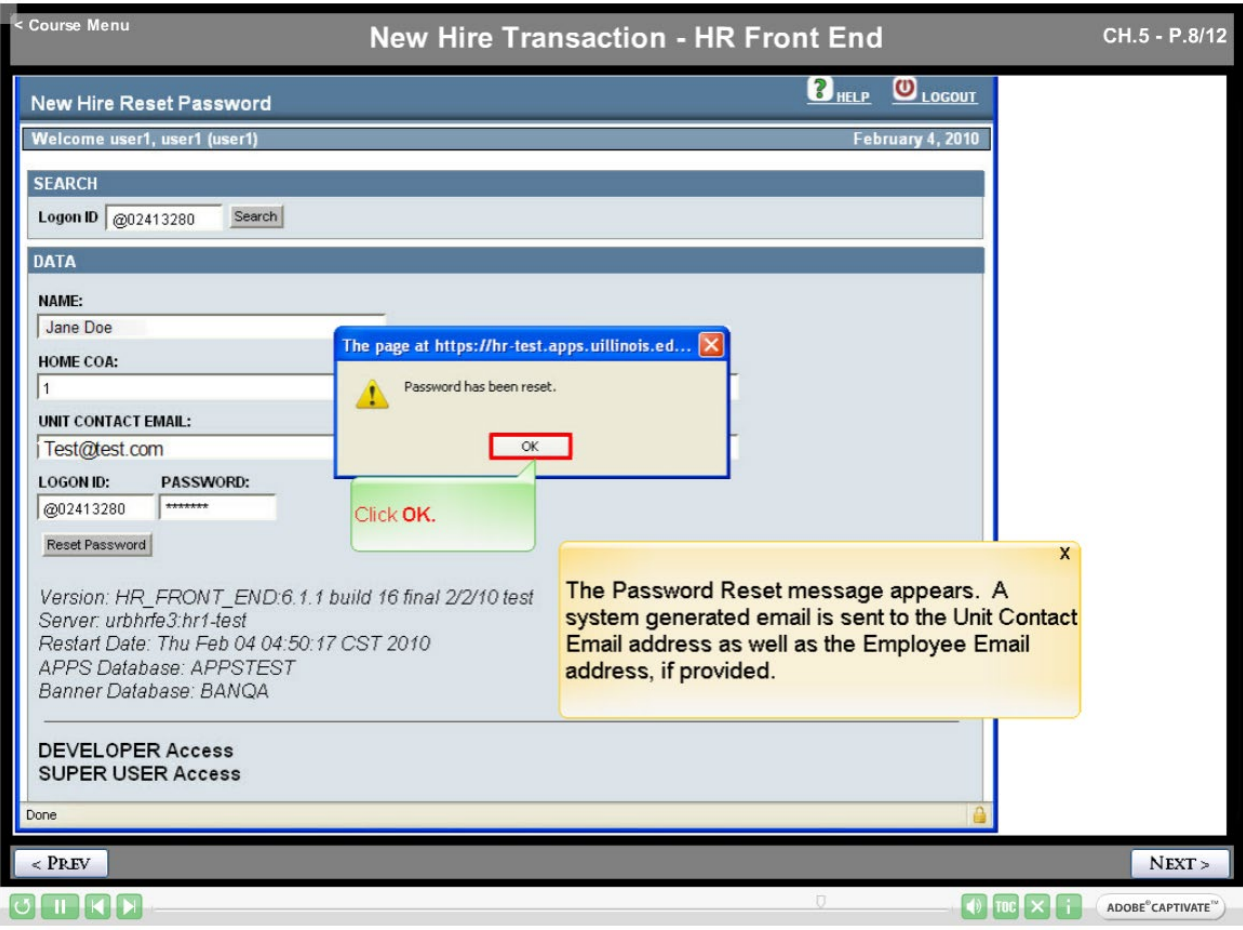

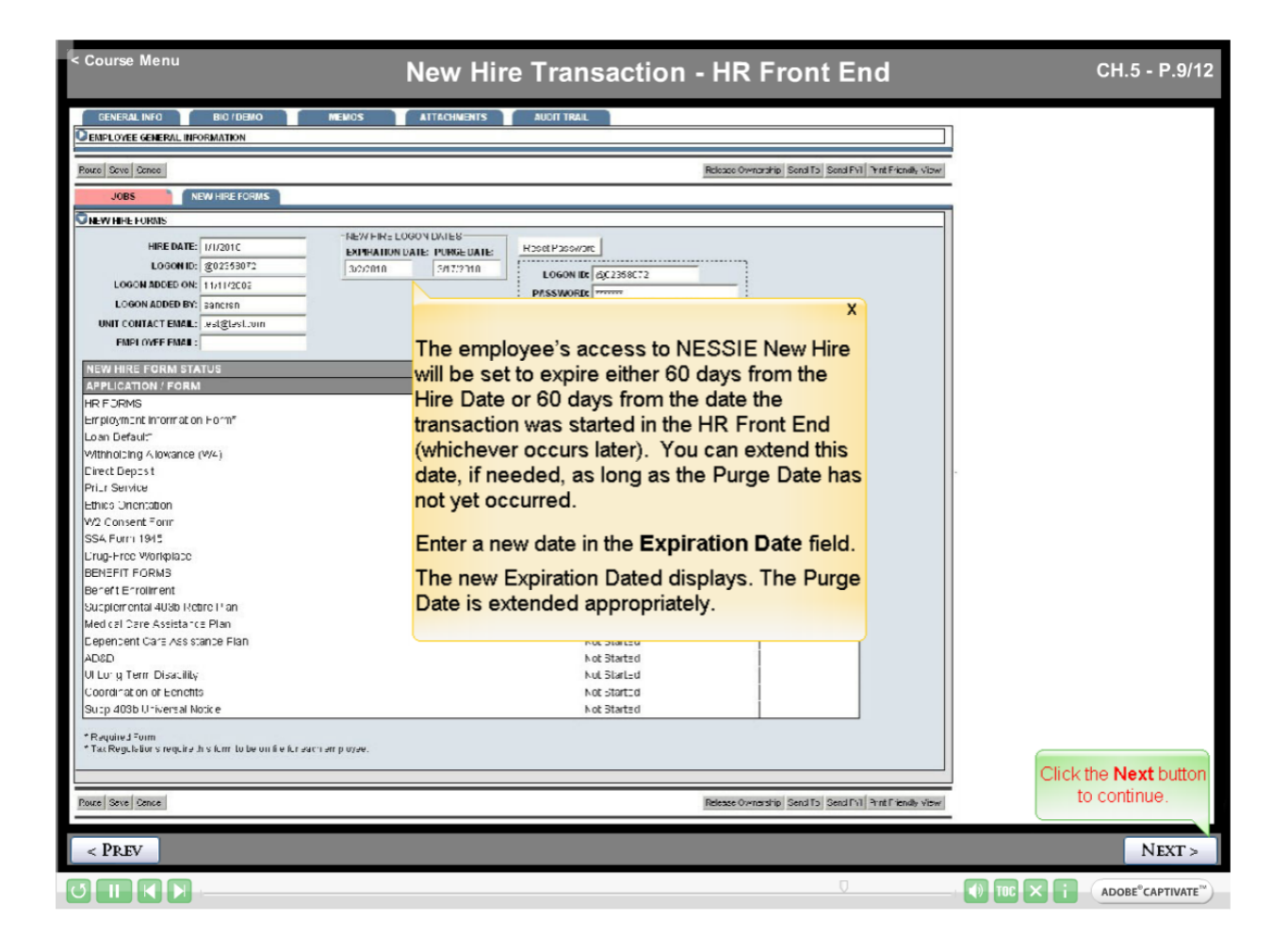

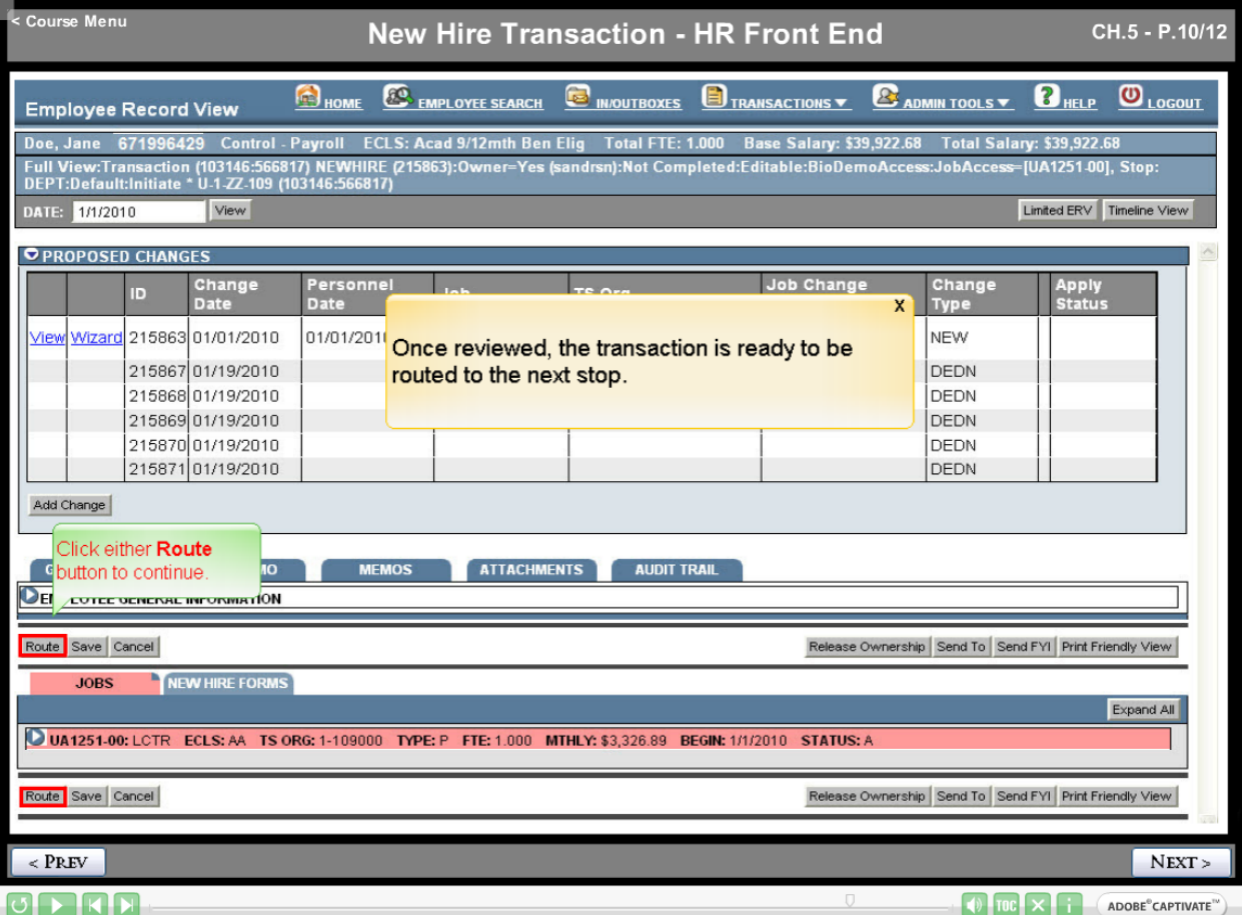

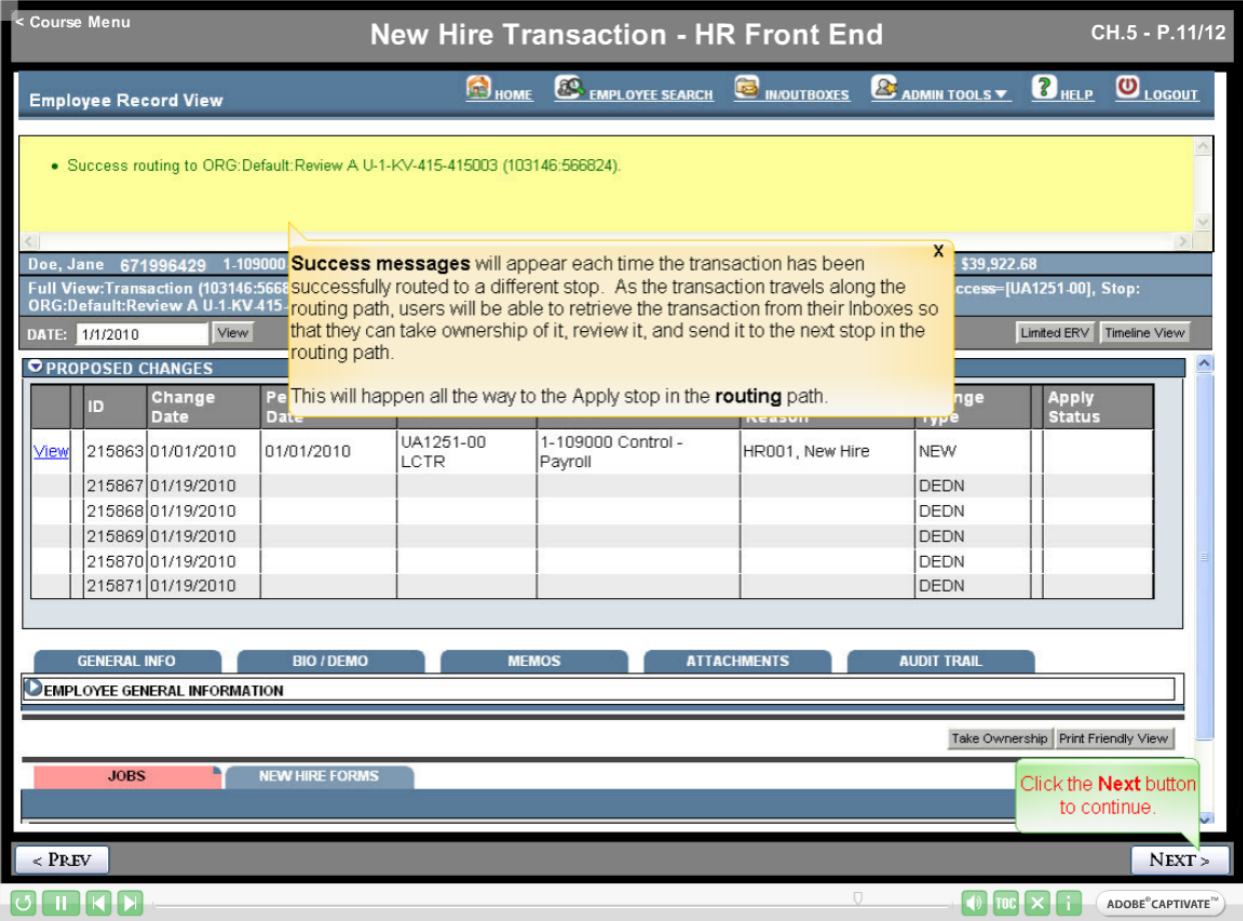

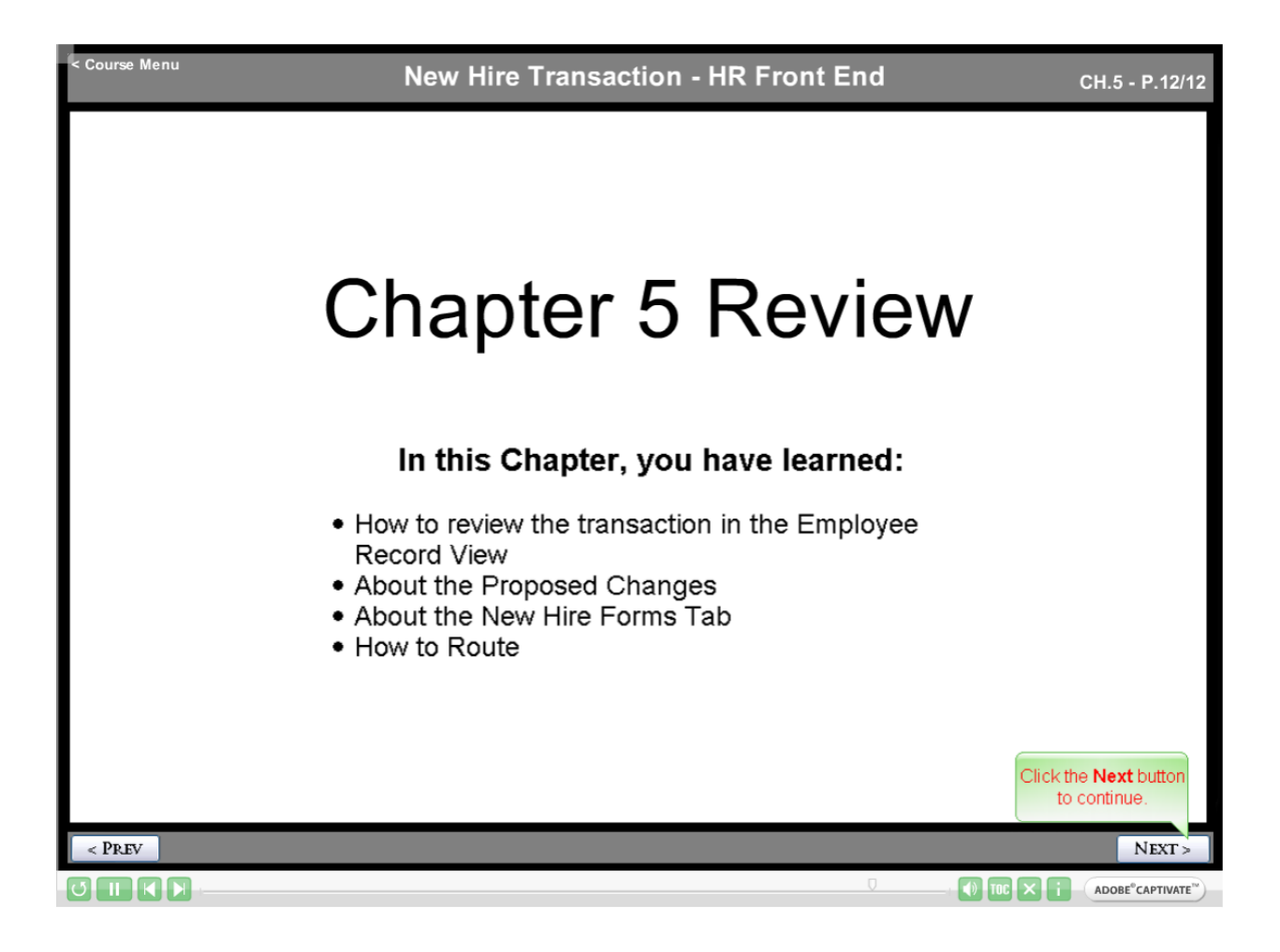

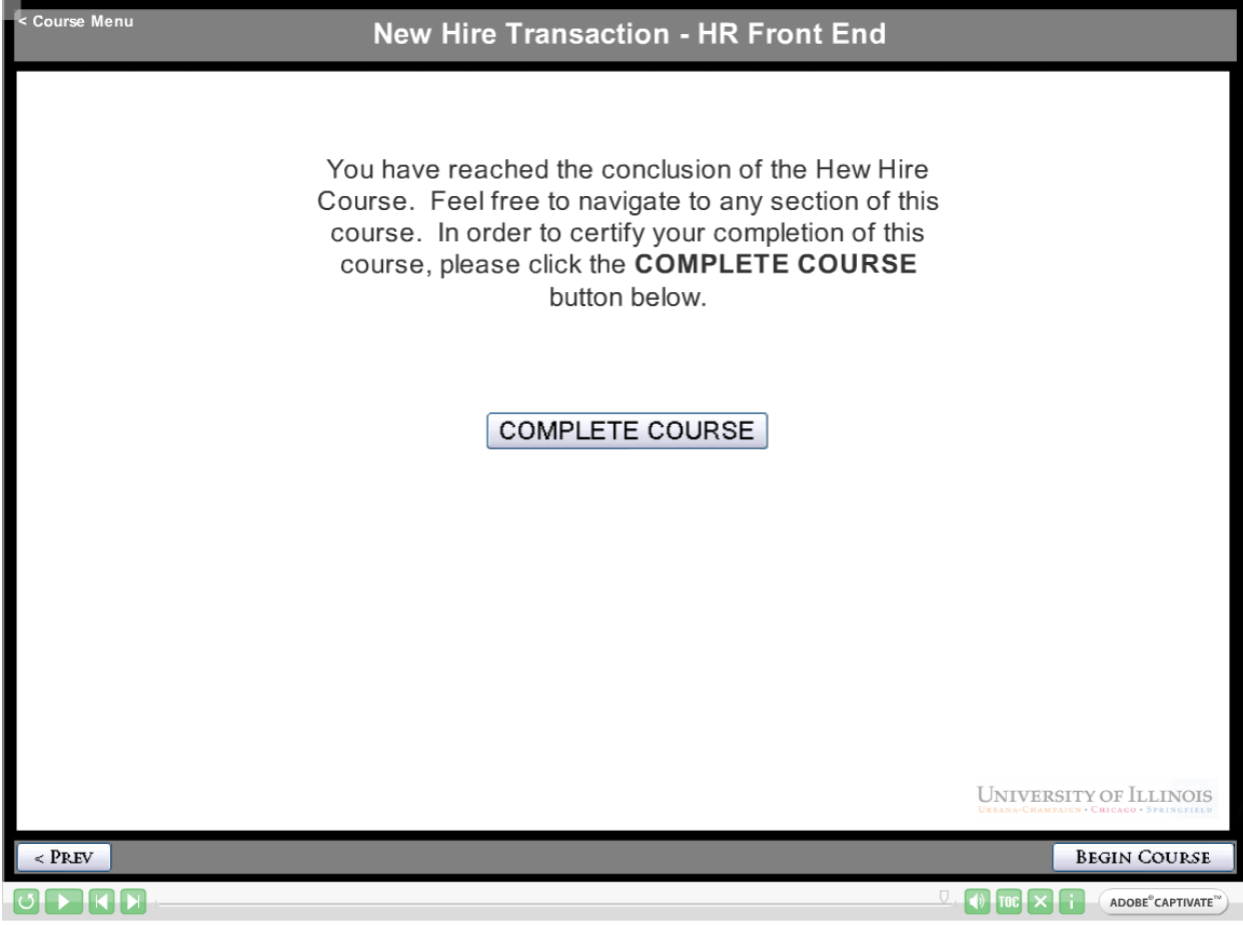